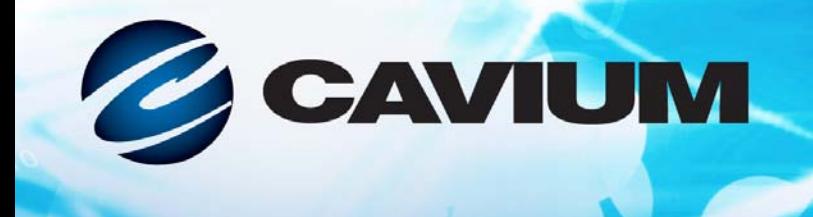

## **Guia do Usuário Adaptador de Fibre Channel**

QLE2660-DEL, QLE2662-DEL, QME2662-DEL, QLE2690-DEL, QLE2690L-DEL, QLE2692-DEL, QLE2692L-DEL e QME2692-DEL

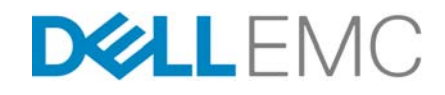

CU0354604-08 M Informações de terceiros fornecidas a você como cortesia da Dell EMC.

11010101000100100101010101

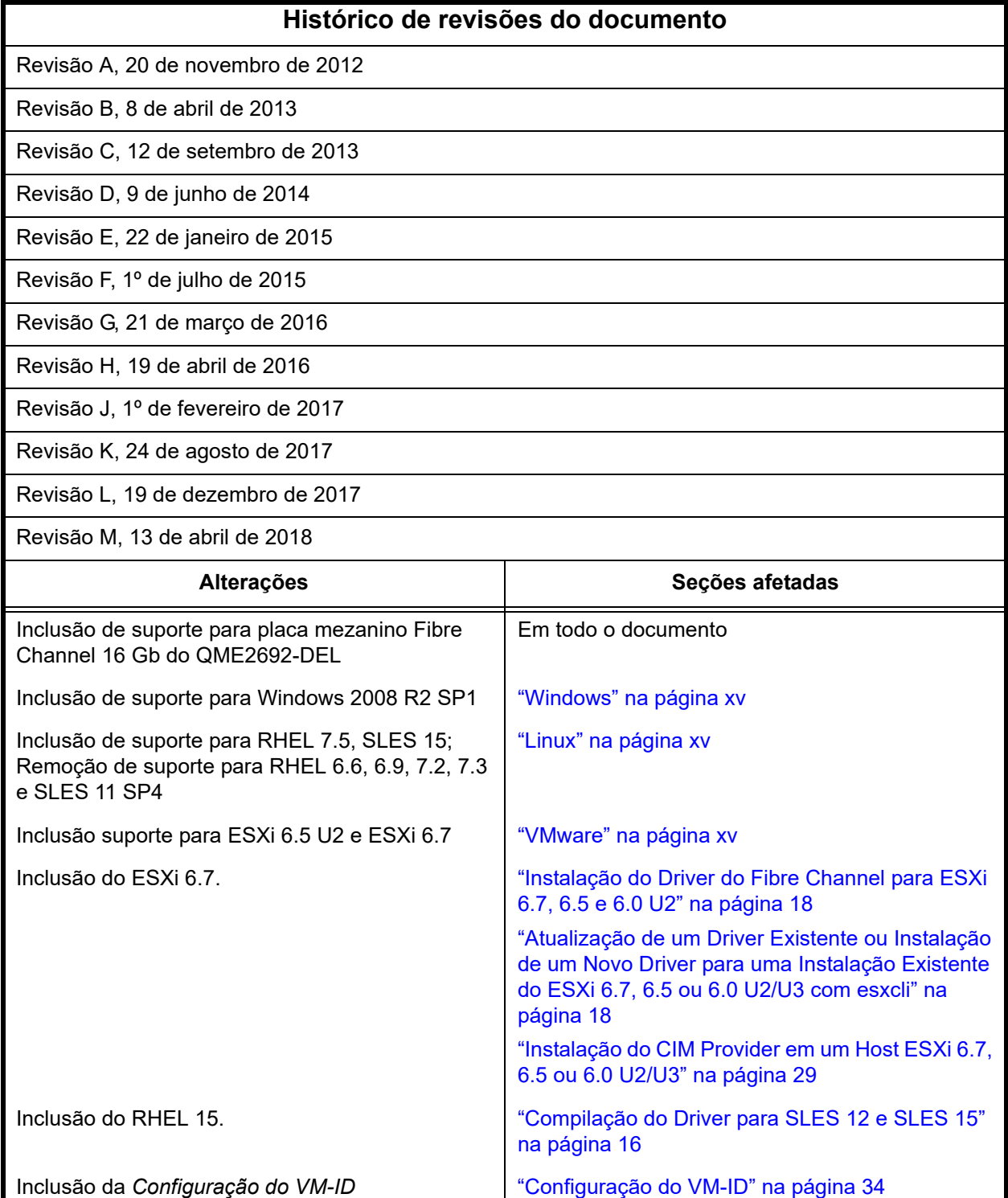

# **Índice**

### **[Introdução](#page-8-0)**

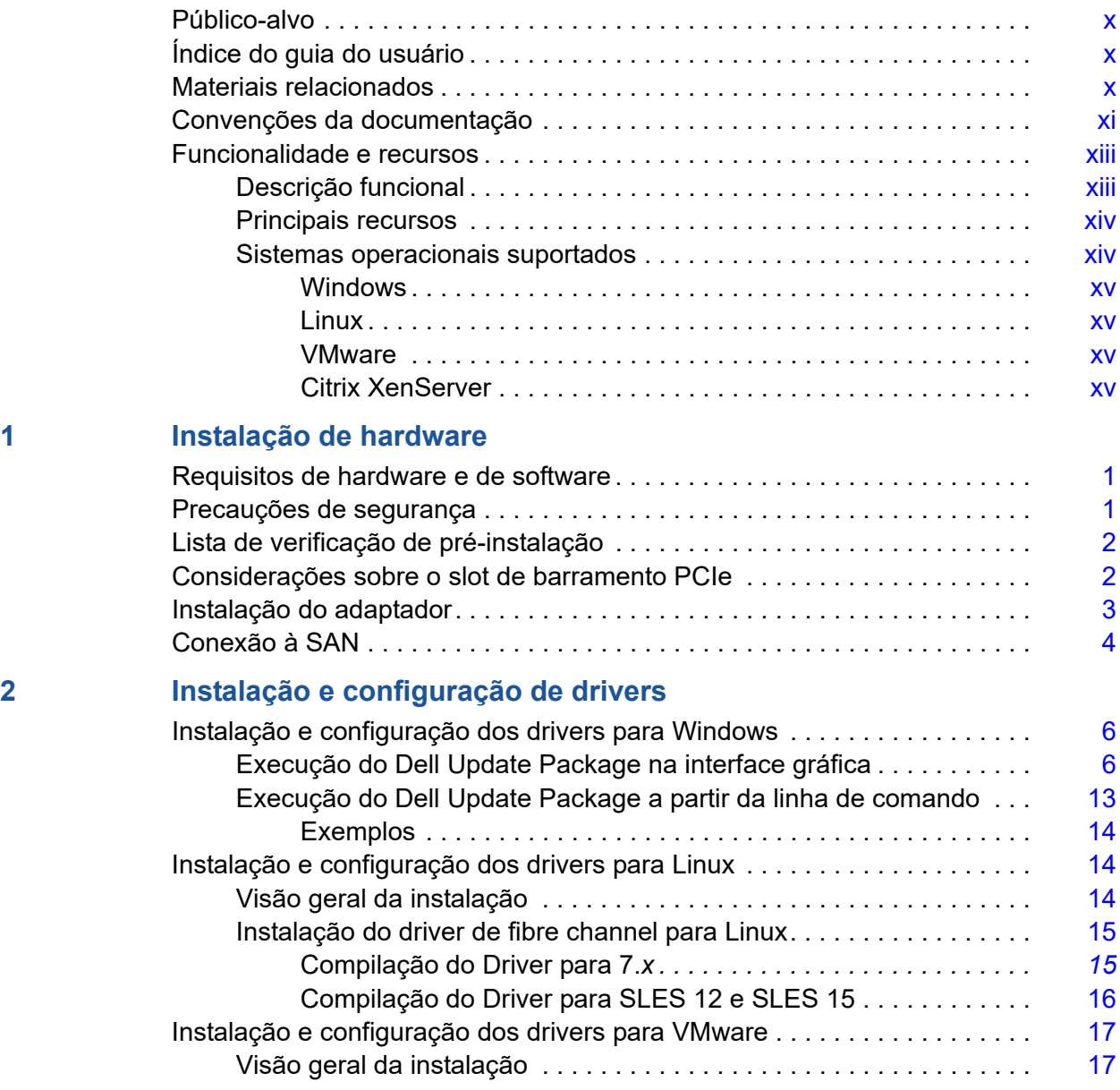

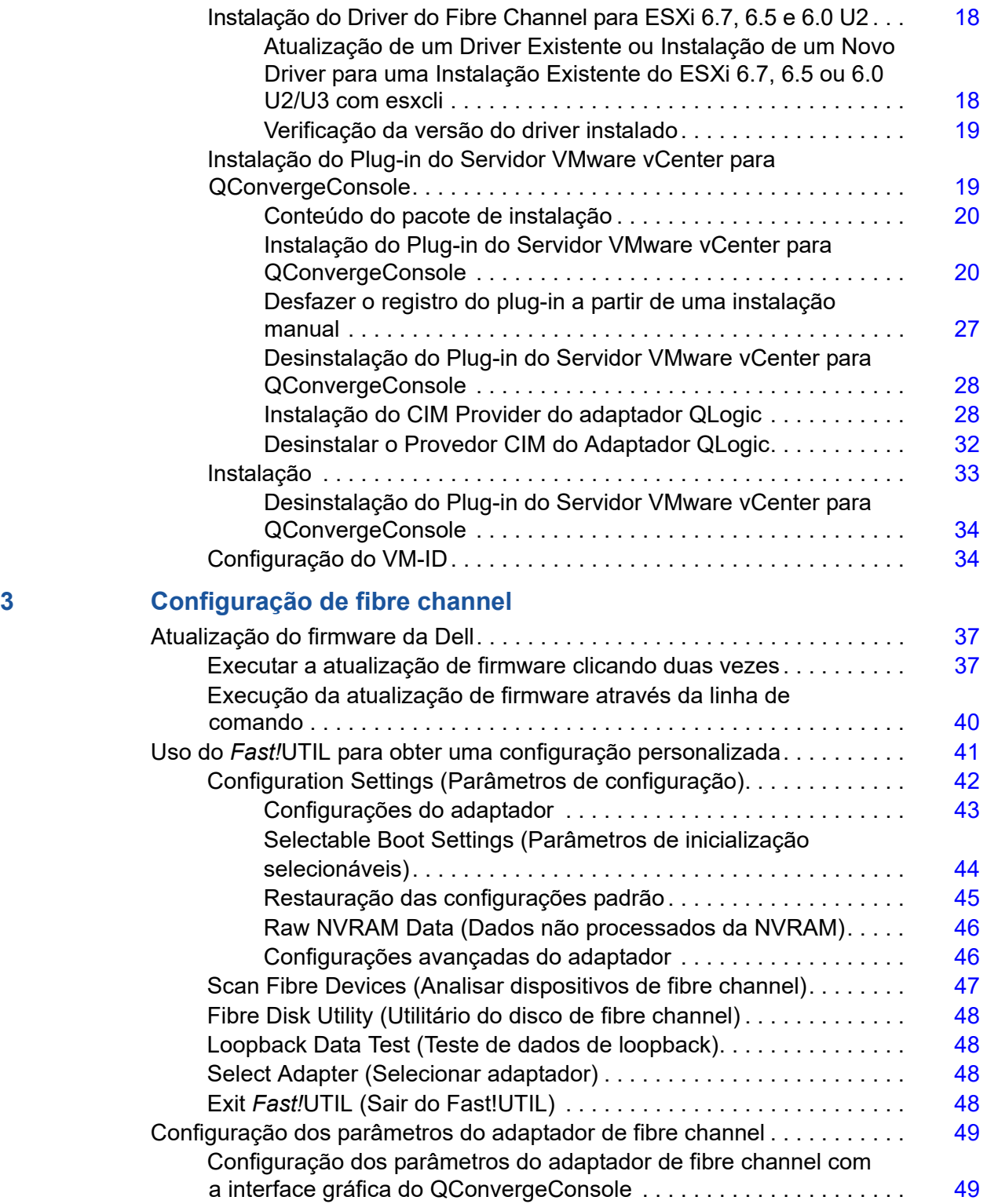

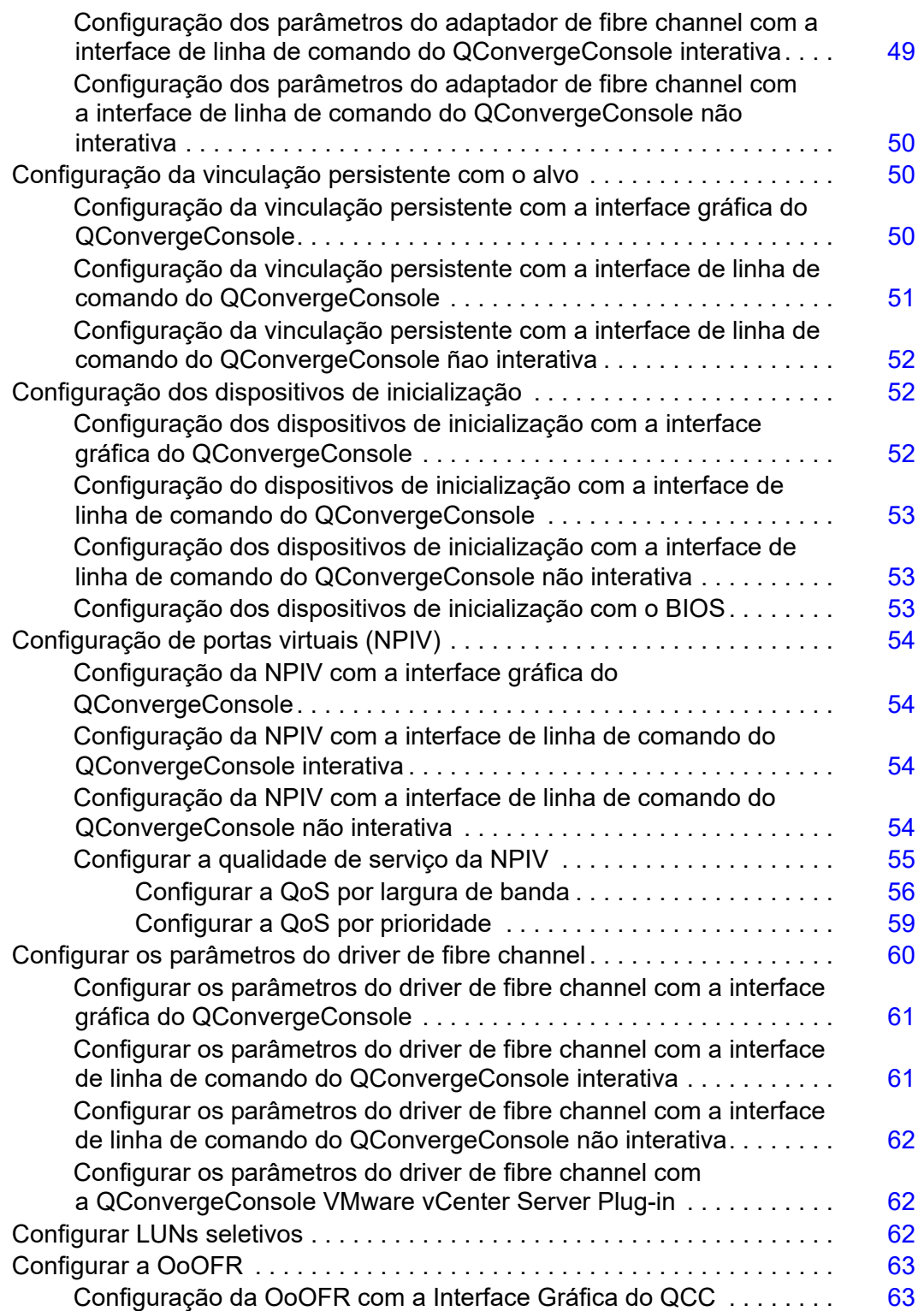

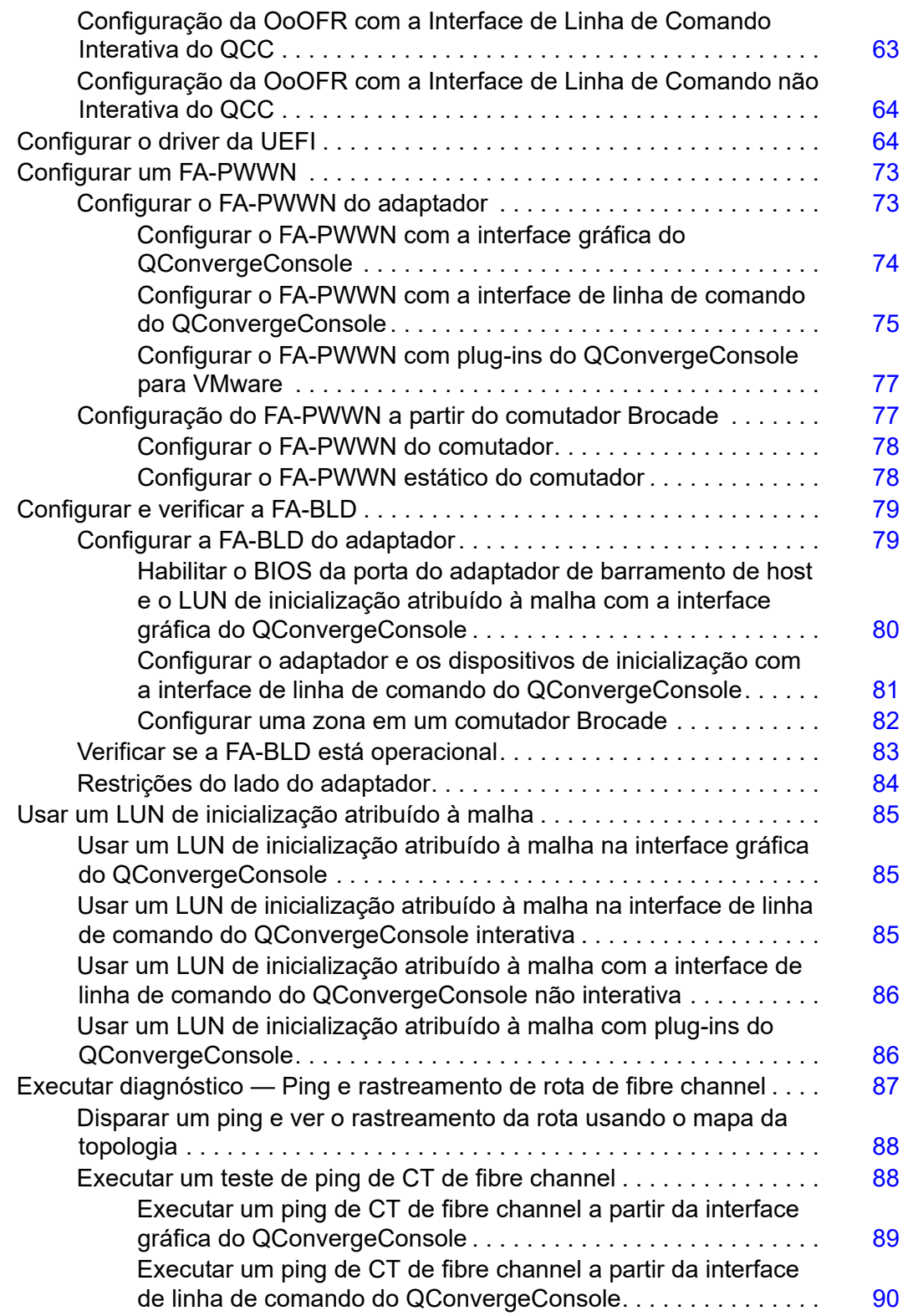

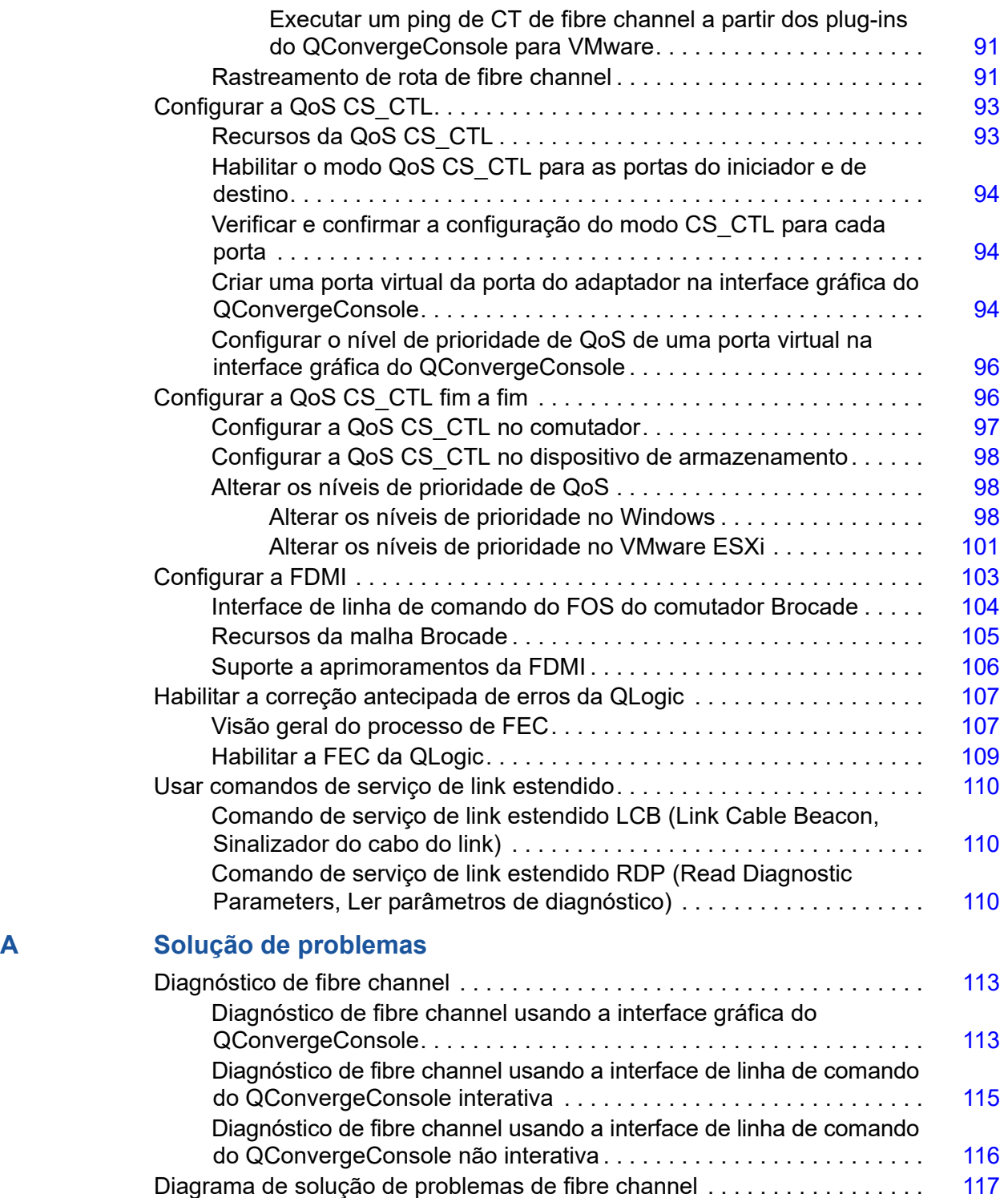

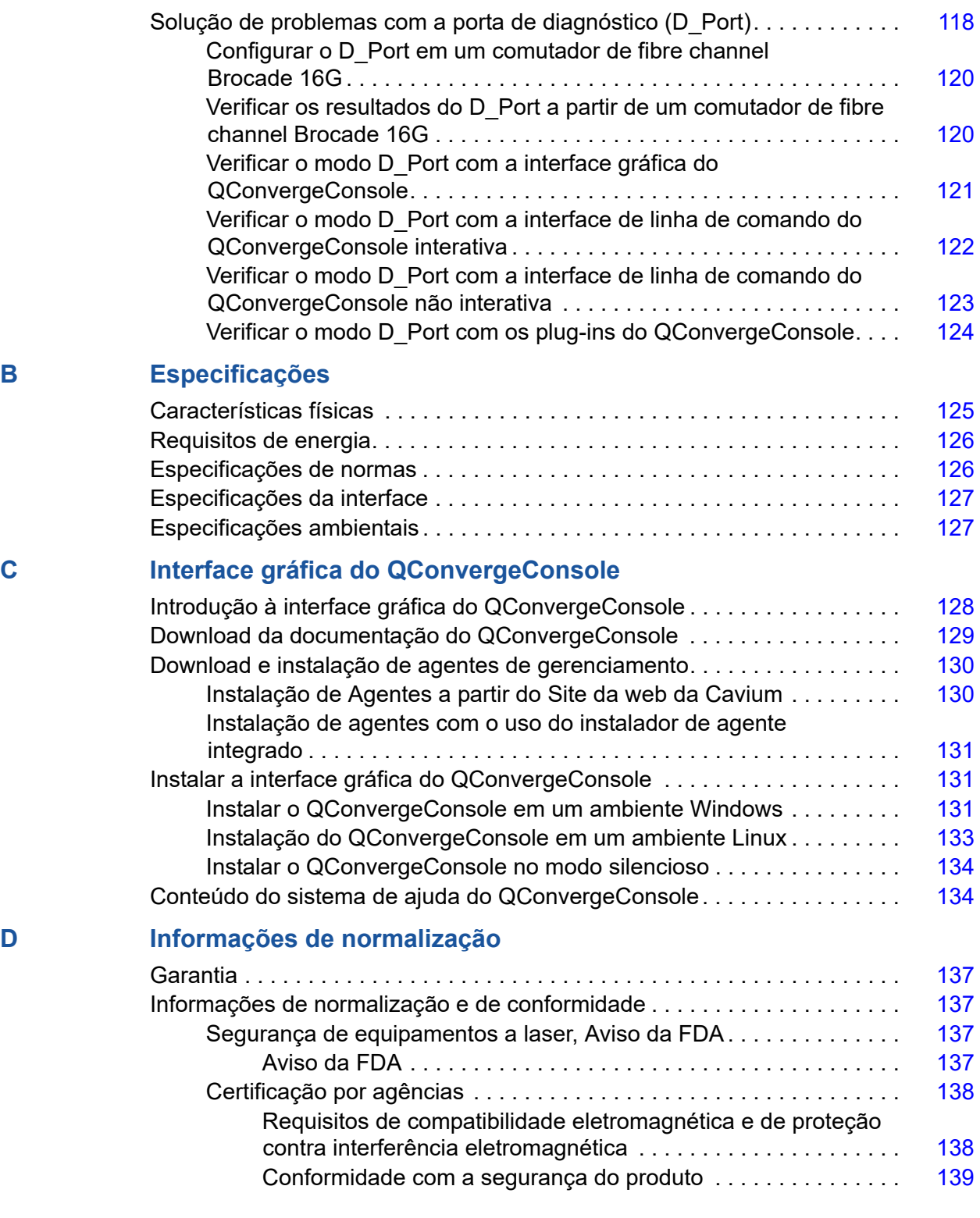

# <span id="page-8-0"></span>**Introdução**

Este capítulo introdutório fornece uma lista dos modelos abordados, descreve o público-alvo e o conteúdo deste guia, lista documentos relacionados e as convenções de documento, descreve a funcionalidade e recursos do produto, e relaciona os sistemas operacionais compatíveis.

Este guia do usuário aborda os seguintes produtos:

- Adaptador QLE2660-DEL QLogic<sup>®</sup> de porta única, perfil baixo, com suporte de altura completa
- Adaptador QLE2662-DEL QLogic de porta dupla, perfil baixo, com suporte de altura completa
- Adaptador mezanino de duas portas QME2662-DEL QLogic
- Adaptador QLE2690-DEL QLogic de porta única, perfil baixo, com suporte de altura completa
- Adaptador QLE2690L-DEL QLogic de porta única, perfil baixo, com suporte de perfil baixo
- Adaptador QLE2692-DEL QLogic de porta dupla, perfil baixo, com suporte de altura completa
- Adaptador QLE2692L-DEL QLogic de porta dupla, perfil baixo, com suporte de perfil baixo
- Adaptador mezanino de duas portas QME2692-DEL QLogic

#### **NOTA**

Neste documento, o termo *adaptador* refere-se a qualquer um ou a todos estes produtos.

Este guia apresenta informações técnicas sobre os adaptadores, incluindo como instalar e configurar o adaptador, bem como descrições detalhadas das várias funções e usos do adaptador.

### <span id="page-9-0"></span>**Público-alvo**

Este guia é destinado a administradores de sistema e a outros membros da equipe técnica responsáveis por configurar e gerenciar adaptadores instalados em servidores Dell<sup>®</sup> PowerEdge<sup>®</sup> nos ambientes Windows®. Linux<sup>®</sup> ou VMware<sup>®</sup>.

### <span id="page-9-1"></span>**Índice do guia do usuário**

Este guia fornece informações nos seguintes capítulos e apêndices:

- O [Capítulo 1 Instalação de hardware](#page-15-3) aborda os requisitos de hardware e de software, as precauções de segurança, uma lista de verificação de pré-instalação, as considerações do slot PCI Express® (PCIe®) e os procedimentos para a instalação do adaptador e sua conexão à rede.
- O [Capítulo 2 Instalação e configuração de drivers](#page-19-1) trata da instalação dos drivers incluídos com o adaptador nos sistemas operacionais Windows, Linux e VMware.
- O [Capítulo 3 Configuração de fibre channel](#page-50-1) fornece informações sobre a imagem de múltiplas inicializações (utilitário de configuração da função do adaptador de fibre channel) e instruções para a configuração dos parâmetros do adaptador de fibre channel; vinculação persistente; configuração do dispositivo de inicialização, da virtualização do N\_Port ID (NPIV) e dos parâmetros do driver; e remontagem de quadros avariados.
- O [Apêndice A Solução de problemas](#page-127-3) fornece informações sobre o diagnóstico do fibre channel e de um diagrama de solução de problemas de fibre channel.
- O [Apêndice B Especificações](#page-139-2) define as características físicas e os requisitos de energia e mostra a lista de normas suportadas, as especificações da interface e as especificações ambientais.
- O [Apêndice C Interface gráfica do QConvergeConsole](#page-142-2) fornece uma visão geral da interface de gerenciamento Web do QConvergeConsole®.
- O [Apêndice D Informações de normalização](#page-151-5) fornece informações sobre garantia, normalização, e conformidade.

### <span id="page-9-2"></span>**Materiais relacionados**

Para obter informações adicionais, consulte os seguintes documentos da QLogic:

 *Ajuda do QConvergeConsole*, disponível através da interface gráfica do QConvergeConsole, fornece os tópicos da ajuda relacionados com a configuração e o gerenciamento dos servidores host e adaptadores usando a interface gráfica do QConvergeConsole.

- *Guia de Instalação—Interface Gráfica do QConvergeConsole* (número de peça SN0051105-00) contém instruções para a instalação e a inicialização da interface gráfica do QConvergeConsole.
- *Guia do Usuário—Interface de Linha de Comando do QConvergeConsole* (número de peça SN0054667-00) fornece o uso específico da linha de comando nos modos interativo e não interativo.
- *Guia do Usuário—Plug-ins do QConvergeConsole para VMware vSphere* (número de peça SN0054677-00) fornece material de referência sobre como usar o QConvergeConsole VMware vCenter Server Plug-in e o QConvergeConsole VMware vSphere Web Client Plug-in.

#### **NOTA**

Para acessar documentos da QLogic, acesse [www.cavium.com](http://www.cavium.com) e clique em **Downloads**.

### <span id="page-10-0"></span>**Convenções da documentação**

Este guia usa as seguintes convenções de documentação:

- **NOIA** fornece informações adicionais. **NOTA**
- sem um símbolo de alerta, indica a presença de um perigo que pode causar danos ao equipamento ou a perda de dados. **CUIDADO**
- O texto na cor azul indica um hiperlink (direcionamento) para uma figura, tabela ou seção deste guia, e links para sites são mostrados em azul sublinhado. Por exemplo:
	- $\Box$  A Tabela 9-2 lista os problemas relacionados à interface de usuário e ao agente remoto.
	- Consulte "Lista de verificação de instalação" na página 3-6.
	- □ Para obter mais informações, visite www.cavium.com.
- Textos em **negrito** indicam elementos da interface do usuário, como itens de menu, botões, caixas de verificação ou cabeçalhos de coluna. Por exemplo:
	- Clique em **Iniciar**, aponte para **Programas**, **Acessórios** e depois clique em **Prompt de comando**.
	- Em **Opções de notificação**, marque a caixa de seleção **Alarmes de aviso**.
- $\blacksquare$  Textos na fonte Courier indicam um nome de arquivo, um caminho de diretório ou um texto de linha de comando. Por exemplo:
	- Para retornar ao diretório raiz de qualquer lugar na estrutura de arquivos, digite **cd /root** e pressione a tecla ENTER.
	- Use o seguinte comando: # **sh ./install.bin**
- Os nomes de teclas e pressionamentos de teclas são indicados em LETRA MAIÚSCULA:
	- **Q** Pressione as teclas CTRL+P.
	- **Q** Pressione a tecla de SETA PARA CIMA.
- Textos em *itálico* indicam termos, ênfases, variáveis ou títulos de documentos. Por exemplo:
	- Para obter uma lista completa dos contratos de licença, consulte o *Contrato de licença de usuário final de software da QLogic*.
	- O que são as *teclas de atalho*?
	- Para inserir a data, digite *dd/mm/aaaa* (onde *dd* é o dia, *mm* é o mês e *aaaa* é o ano).
- Os títulos de tópicos entre aspas identificam tópicos relacionados, seja neste manual ou na ajuda on-line, os quais também são chamados de *Ajuda do QConvergeConsole* neste documento.
- As convenções de sintaxe dos comandos não interativos da interface de linha de comando do QConvergeConsole são as seguintes:
	- $\Box$  Texto simples indica itens que você precisa digitar conforme mostrado. Por exemplo:
		- **qaucli -pr nic -ei**
	- $\Box$  < > (sinais de maior e menor) indicam uma variável cujo valor você precisa especificar. Por exemplo:
		- $\blacksquare$  <hba instance>

#### **NOTA**

Para os comandos da interface de linha de comando apenas, os nomes das variáveis são sempre indicados usando os sinais de maior e menor em vez de *itálico*.

- $\Box$  [ ] (colchetes) indicam um parâmetro opcional. Por exemplo:
	- [<file\_name>] significa especificar um nome de arquivo ou omiti-lo para selecionar o nome de arquivo padrão.
- $\Box$  (barra vertical) indica opções mutuamente exclusivas; selecione apenas uma opção. Por exemplo:
	- on|off
	- $1|2|3|4$
- □ ... (reticências) indica que o item precedente pode ser repetido. Por exemplo:
	- $\blacksquare$  x... significa *uma* ou mais instâncias de x.
	- $\blacksquare$  [x...] significa *zero* ou mais instâncias de x.
- $\Box$  ( ) (parênteses) e { } (chaves) são usados para evitar ambiguidades lógicas. Por exemplo:
	- $\blacksquare$  a|b c é ambíguo
	- $\blacksquare$  {(a|b) c} significa a ou b, seguido por c
	- $\blacksquare$  {a|(b c)} significa a ou b c

### <span id="page-12-0"></span>**Funcionalidade e recursos**

Esta seção fornece as seguintes informações:

- **[Descrição funcional](#page-12-1)**
- **[Principais recursos](#page-13-0)**
- [Sistemas operacionais suportados](#page-13-1)

#### <span id="page-12-1"></span>**Descrição funcional**

As descrições funcionais dos adaptadores são as seguintes:

- **QLE2660-DEL:** Um adaptador PCIe Fibre Channel de porta única, perfil baixo, 5ª Geração, 16 Gb.
- **QLE2662-DEL:** Um adaptador PCIe Fibre Channel de porta dupla, perfil baixo, 5ª Geração, 16 Gb.
- **QME2662-DEL:** Um adaptador mezanino Fibre Channel de porta dupla, 5ª Geração, 16 Gb, para ambientes de servidor blade.
- **QLE2690-DEL:** Um adaptador Fibre Channel para PCIe, porta única, perfil baixo, 5ª Geração Aprimorada, 16 Gb, com um suporte de altura completa instalado.
- **QLE2690L-DEL:** Um adaptador Fibre Channel para PCIe, porta única, perfil baixo, 5ª Geração Aprimorada, 16 Gb, com um suporte de perfil baixo instalado.
- **QLE2692-DEL:** Um adaptador Fibre Channel para PCIe, porta dupla, perfil baixo, 5ª Geração Aprimorada, 16 Gb, com um suporte de altura completa instalado.
- **QLE2692L-DEL:** Um adaptador Fibre Channel para PCIe, porta dupla, perfil baixo, 5ª Geração Aprimorada, 16 Gb, com um suporte de perfil baixo instalado.
- **QME2692-DEL:** Um adaptador mezanino Fibre Channel de porta dupla, 5ª Geração, 16 Gb, para ambientes de servidor blade.

#### <span id="page-13-0"></span>**Principais recursos**

Os principais recursos dos adaptadores são:

- Gerenciamento centralizado de dispositivos para SAN
- Conectividade a redes Fibre Channel 16 Gb/8 Gb/4 Gb1<sup>1</sup>
- $\blacksquare$  PCIe 3.0 x8 e PCIe 2.0 x8
- Pleno descarregamento de hardware para o protocolo de fibre channel
- Interrupções MSI-X (Message-signaled interrupts) e interrupções INT-X antigas
- NPIV (N\_Port ID virtualization)
- Inicialização pela SAN
- Vários recursos de gerenciamento avançados para o Adaptador 2600 Series:
	- QConvergeConsole (interface gráfica e interface de linha de comando) está disponível se você estiver executando o Windows ou o Linux.
	- QConvergeConsole VMware vCenter Server Plug-in está disponível se você estiver executando o VMware ESXi.

### <span id="page-13-1"></span>**Sistemas operacionais suportados**

#### **NOTA**

Como o *Dell Update Packages Version xx.xx.xxx User's Guide* não é atualizado no mesmo ciclo que o guia de usuário do adaptador Fibre Channel, considere os sistemas operacionais listados nesta seção como os mais atuais.

O adaptador suporta os sistemas operacionais a seguir. Para ver a lista completa e mais atual, consulte as notas de versão do produto.

 $^1$  4 Gb não se aplica ao QME2662-DEL e ao QME2692-DEL; 8 Gb não se aplica ao QME2692-DEL.

#### <span id="page-14-3"></span><span id="page-14-0"></span>**Windows**

- Windows Server<sup>®</sup> 2016
- Windows Server 2012 R2
- **Number** Windows Server 2012
- Windows Server 2008 R2 SP1

#### <span id="page-14-4"></span><span id="page-14-1"></span>**Linux**

- Red Hat<sup>®</sup> Enterprise Linux (RHEL<sup>®</sup>) 7.5
- $RHEL 7.4$
- SUSE<sup>®</sup> Linux Enterprise Server (SLES<sup>®</sup>) 15
- $\blacksquare$  SLES 12 SP1, SP2

#### <span id="page-14-5"></span><span id="page-14-2"></span>**VMware**

- vSphere<sup>®</sup>: VMware ESXi 6.7
- vSphere: VMware ESXi 6.5/6.5 U1, U2
- vSphere: VMware ESXi 6.0 U2/U3

#### <span id="page-14-6"></span>**Citrix XenServer**

- Citrix<sup>®</sup> XenServer<sup>®</sup> 7.1
- Citrix XenServer 7.0
- Citrix XenServer 6.5

#### **NOTA**

Para obter as versões mais atuais do sistema operacional e dos drivers suportados pelo adaptador, consulte o arquivo de notas de versão (release.txt).

# <span id="page-15-3"></span><span id="page-15-0"></span>*1* **Instalação de hardware**

Este capítulo mostra os requisitos de hardware e de software, as precauções de segurança, uma lista de verificação de pré-instalação, as considerações do slot PCIe e os procedimentos para a instalação do adaptador e sua conexão à rede.

### <span id="page-15-1"></span>**Requisitos de hardware e de software**

Antes de instalar o adaptador, confirme que o sistema atende os seguintes requisitos de hardware e de software.

- **Hardware:** 
	- Para obter informações sobre atribuições de portas e de slots dos adaptadores QLE2660-DEL, QLE2662-DEL, QLE2690-DEL, QLE2690L-DEL, QLE2692-DEL e QLE2692L-DEL, consulte a seção "Expansion Cards" (Placas de expansão) do *Manual do proprietário de hardware* do seu servidor Dell PowerEdge.
	- Para obter informações sobre atribuições de portas e de slots dos adaptadores QME2662-DEL e QME2692-DEL, consulte o diagrama dos chassis blade e M1000e mostrado no documento *Dell PowerEdge M1000e Systems Configuration Guide* (Guia de Configuração dos Sistemas Dell PowerEdge M1000e).
- **Software:** Para obter informações sobre os sistemas operacionais, versões de firmware, drivers de adaptadores e utilitários suportados, consulte as notas de versão do produto.

### <span id="page-15-2"></span>**Precauções de segurança**

#### **! ADVERTÊNCIA**

O adaptador está sendo instalado em um sistema que funciona com tensões que podem ser fatais. Antes de abrir o gabinete do sistema, observe as seguintes precauções para se proteger e para evitar danos aos componentes do sistema.

Para sua segurança, siga estas precauções:

- Remova todos os objetos metálicos e todas as jóias das mãos e dos pulsos.
- Confirme que você use apenas ferramentas isolantes e não condutoras.
- Antes de tocar nos componentes internos, confirme que o sistema está desligado e desconectado da tomada.
- Instale ou remova os adaptadores em um ambiente isento de eletricidade eletrostática. O uso de uma pulseira de aterramento ou de outros dispositivos antiestáticos pessoais e de uma esteira antiestática é altamente recomendável.

### <span id="page-16-0"></span>**Lista de verificação de pré-instalação**

- 1. Verifique se o seu sistema atende os requisitos de hardware e de software mostrados em ["Requisitos de hardware e de software" na página 1.](#page-15-1)
- 2. Confirme que o seu sistema tem o BIOS mais recente.

#### **NOTA**

Se você tiver adquirido o software do adaptador em um disco ou do site de suporte da Dell [\(http://support.dell.com](http://support.dell.com)), verifique o caminho para os arquivos de driver do adaptador.

3. Examine o adaptador para detectar sinais visíveis de dano. Nunca tente instalar um adaptador danificado.

### <span id="page-16-1"></span>**Considerações sobre o slot de barramento PCIe**

O tamanho do slot de barramento PCIe no qual você instala o adaptador afetará a velocidade/taxa de transferência. A [Tabela 1-1](#page-16-2) mostra a velocidade/taxa de transferência aproximada para cada tamanho de slot de barramento.

#### <span id="page-16-2"></span>*Tabela 1-1. Velocidade/taxa de transferência aproximada por tamanho de slot de barramento*

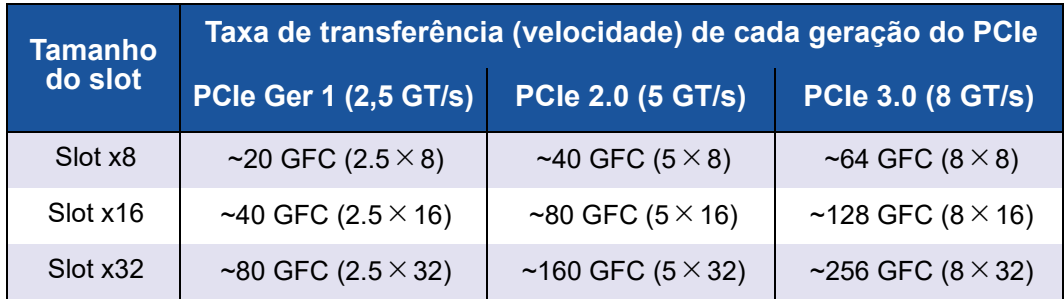

A [Tabela 1-2](#page-17-1) mostra a taxa de transferência necessária para alcançar as velocidades de linha.

<span id="page-17-1"></span>*Tabela 1-2. Requisitos de taxa de transferência para alcançar a velocidade de linha*

| Número de<br>portas FC 16G | Número do modelo                                             | Taxa de transferência<br>do PCIe necessária<br>para alcançar a<br>velocidade de linha | Geração mínima do PCIe<br>e configuração do slot |
|----------------------------|--------------------------------------------------------------|---------------------------------------------------------------------------------------|--------------------------------------------------|
|                            | QLE2660 DEL,<br>QLE2690-DEL,<br>QLE2690L-DEL                 | 16 GFC (1 $\times$ 16 GFC)                                                            | PCIe 2.0 x8 e superior<br>PCIe 3.0 x8 e superior |
| 2                          | QLE2662-DEL,<br>QLE2692-DEL,<br>QLE2692L-DEL,<br>QME2692-DEL | 32 GFC ( $2 \times 16$ GFC)                                                           | PCIe 2.0 x8 e superior<br>PCIe 3.0 x8 e superior |

### <span id="page-17-0"></span>**Instalação do adaptador**

Siga as instruções descritas para o número do modelo do seu adaptador.

#### **QLE2660-DEL, QLE2662-DEL, QLE2690-DEL, QLE2690L-DEL, QLE2692-DEL e QLE2692L-DEL**

#### **Para instalar os adaptadores QLE26***x***x-DEL e QLE26***xx***L-DEL:**

- 1. Desligue o computador e todos os dispositivos conectados, por exemplo, monitores, impressoras e componentes externos.
- 2. Desconecte o cabo de alimentação.
- 3. Remova a tampa do computador e encontre um slot de barramento PCIe vazio. Para obter mais informações sobre como selecionar um slot de barramento, consulte ["Considerações sobre o slot de barramento PCIe" na](#page-16-1)  [página 2](#page-16-1).
- 4. Tire a tampa do slot (se houver alguma).
- 5. Segure o adaptador pela borda superior e encaixe-o com firmeza no slot adequado.
- 6. Aperte novamente o suporte de retenção do adaptador.
- 7. Feche a tampa do computador.
- 8. Conecte o cabo de fibre channel ao adaptador.
- 9. Conecte o cabo de alimentação e ligue o computador.

Para obter informações detalhadas, consulte o *Manual do proprietário de hardware* do seu servidor Dell PowerEdge.

#### **QME2662-DEL e QME2692-DEL**

Para obter as instruções de instalação, consulte as seções "I/O Module Mezzanine Cards" (Placas mezaninos de módulos de E/S) e "Guidelines for Installing I/O Modules" (Diretrizes para a instalação dos módulos de E/S) do *Dell PowerEdge Modular Systems Hardware Owner's Manual*:

[ftp://ftp.dell.com/Manuals/all-products/esuprt\\_ser\\_stor\\_net/esuprt\\_poweredge/](ftp://ftp.dell.com/Manuals/all-products/esuprt_ser_stor_net/esuprt_poweredge/poweredge-m610x_Owner%27s%20Manual_en-us.pdf) [poweredge-m610x\\_Owner%27s%20Manual\\_en-us.pdf](ftp://ftp.dell.com/Manuals/all-products/esuprt_ser_stor_net/esuprt_poweredge/poweredge-m610x_Owner%27s%20Manual_en-us.pdf)

### <span id="page-18-0"></span>**Conexão à SAN**

Siga as instruções descritas para o número do modelo do seu adaptador.

#### **QLE2660-DEL, QLE2662-DEL, QLE2690-DEL, QLE2690L-DEL, QLE2692-DEL e QLE2692L-DEL**

Para se conectar à SAN, consulte o *Hardware Owner's Manual* (Manual do proprietário de hardware) do seu servidor Dell PowerEdge.

#### **QME2662-DEL e QME2692-DEL**

Para se conectar à SAN, consulte a seção "Guidelines for Installing I/O Modules" (Diretrizes para a instalação dos módulos de E/S) do *Dell PowerEdge Modular Systems Hardware Owner's Manual*:

[ftp://ftp.dell.com/Manuals/all-products/esuprt\\_ser\\_stor\\_net/esuprt\\_poweredge/](ftp://ftp.dell.com/Manuals/all-products/esuprt_ser_stor_net/esuprt_poweredge/poweredge-m610x_Owner%27s%20Manual_en-us.pdf) [poweredge-m610x\\_Owner%27s%20Manual\\_en-us.pdf](ftp://ftp.dell.com/Manuals/all-products/esuprt_ser_stor_net/esuprt_poweredge/poweredge-m610x_Owner%27s%20Manual_en-us.pdf)

<span id="page-19-1"></span><span id="page-19-0"></span>

# *2* **Instalação e configuração de drivers**

#### **NOTA**

Se for preciso atualizar a memória flash de múltiplos adaptadores simultaneamente:

- Para a interface gráfica do QConvergeConsole, consulte o tópico "Update the Flash Using the Flash Update Wizard" (Atualizar a memória flash usando o assistente de atualização de memória flash) na *QConvergeConsole Help*.
- Para a interface de linha de comando do QConvergeConsole, use o comando -flashsupport para atualizar a memória flash de todos os cartões suportados pelo arquivo especificado. Por exemplo: **qaucli -pr nic -flashsupport -i ALL -a p3p11179.bin**

Este capítulo fornece as seguintes informações sobre os drivers fornecidos com os adaptadores:

- ["Instalação e configuração dos drivers para Windows" na página 6](#page-20-0)
- ["Instalação e configuração dos drivers para Linux" na página 14](#page-28-1)
- ["Instalação e configuração dos drivers para VMware" na página 17](#page-31-0)

#### **NOTA**

Quando você desativar o firmware (por exemplo, durante um despejo ou uma atualização de firmware) no Windows ou no Linux com um agente do QConvergeConsole, são geradas múltiplas mensagens de aplicativo. Isso acontece porque o aplicativo não pode se comunicar com o adaptador enquanto o firmware está desabilitado. Após o firmware ser habilitado novamente, os erros desaparecerão.

### <span id="page-20-0"></span>**Instalação e configuração dos drivers para Windows**

#### **NOTA**

Se você estiver usando o Adaptador 2600 Series para inicializar de um armazenamento em um ambiente Windows Server 2008 R2/SP1 ou Windows Server 2012, pode ser que os adaptadores não reconheçam os destinos de armazenamento e os LUNs quando o driver do adaptador for carregado pela primeira vez. Para que o adaptador reconheça o armazenamento e os LUNs, é necessário carregar os drivers do adaptador uma segunda vez.

Você pode executar o DUP (Dell Update Package) de software ou de driver de duas maneiras:

- [Execução do Dell Update Package na interface gráfica](#page-20-1)
- [Execução do Dell Update Package a partir da linha de comando](#page-27-0)

### <span id="page-20-1"></span>**Execução do Dell Update Package na interface gráfica**

Antes de começar, consulte a seção "Pré-requisitos e recursos para sistemas executando o Windows" do *Dell Update Packages Version xx.xx.xxx User's Guide*.

#### **Para executar o DUP na interface gráfica:**

1. Clique duas vezes no ícone que representa o arquivo do DUP.

**NOTA** 

O nome real do arquivo do DUP varia.

2. Na janela Dell Update Package (Pacote de atualização da Dell) ([Figura 2-1\)](#page-21-0), clique em **Install** (Instalar).

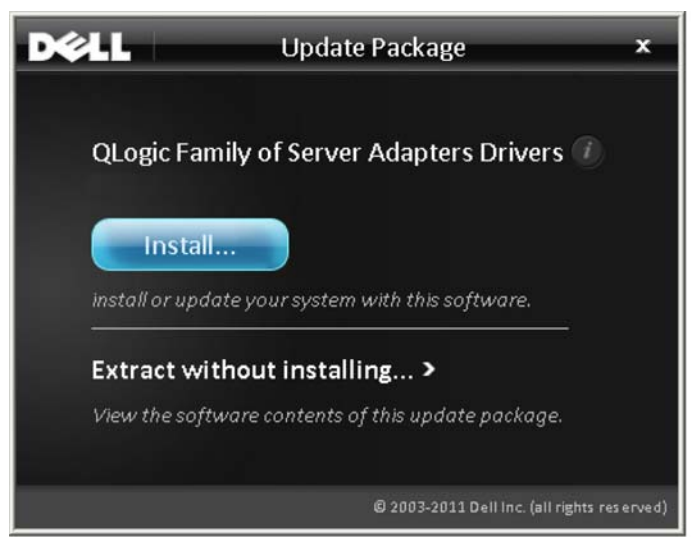

*Figura 2-1. Janela Dell Update Package (Pacote de atualização da Dell)*

<span id="page-21-0"></span>3. Na janela QLogic Super Installer—InstallShield® Wizard's Welcome (QLogic Super Installer — Bem-vindo ao Assistente do InstallShield<sup>®</sup>) [\(Figura 2-2](#page-21-1)), clique em **Next** (Avançar).

<span id="page-21-1"></span>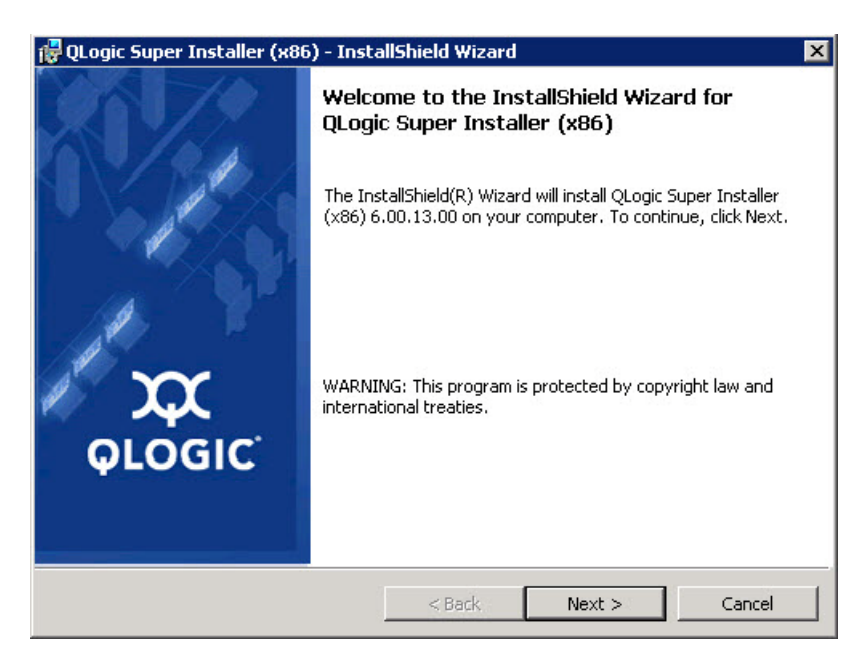

*Figura 2-2. Janela QLogic InstallShield Wizard: Welcome (Assistente do InstallShield da QLogic: Bem-vindo)*

- 4. Na janela do contrato de licença do assistente [\(Figura 2-3\)](#page-22-0):
	- a. Leia o Contrato de licença de software do usuário final da QLogic.
	- b. Para continuar, selecione **I accept the terms in the license agreement** (Aceito os termos do contrato de licença).
	- c. Clique em **Next** (Avançar).

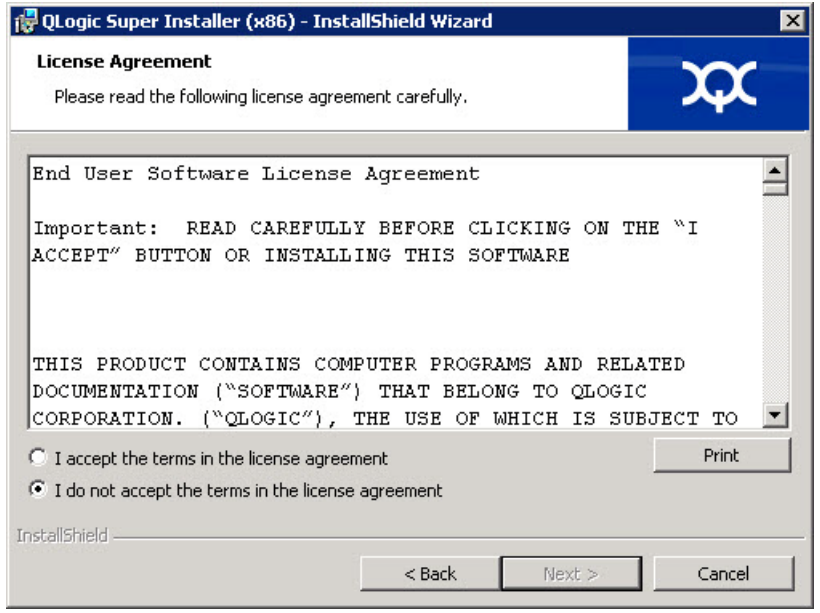

#### <span id="page-22-1"></span><span id="page-22-0"></span>*Figura 2-3. Janela QLogic InstallShield Wizard: License Agreement (Assistente do InstallShield da QLogic: Contrato de licença)*

- 5. Preencha a janela Setup Type (Tipo de configuração) [\(Figura 2-4\)](#page-23-0) do assistente da seguinte forma:
	- a. Selecione um dos seguintes tipos de configuração:
		- Clique em **Complete** (Completa) para instalar *todos* os recursos do programa.
		- Clique em **Custom** (Personalizada) para selecionar manualmente os recursos a serem instalados.
	- b. Para continuar, clique em **Next** (Avançar).

Se você tiver selecionado **Complete** (Completa), vá diretamente para a [Etapa 6](#page-23-1) [b.](#page-24-0)

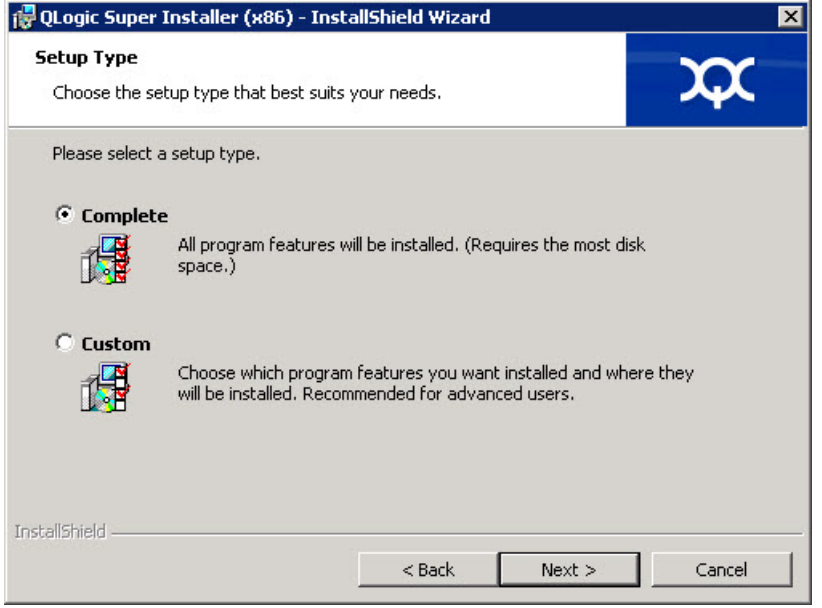

#### *Figura 2-4. Janela InstallShield Wizard: Setup Type (Assistente do InstallShield: Tipo de configuração)*

- <span id="page-23-1"></span><span id="page-23-0"></span>6. Se você tiver selecionado **Custom** (Personalizada) na [Etapa 5,](#page-22-1) preencha a janela Custom Setup (Configuração personalizada) ([Figura 2-5 na](#page-24-1)  [página 10](#page-24-1)) da seguinte forma:
	- a. Selecione os recursos a serem instalados. Por padrão, todos os recursos são selecionados. Para alterar a configuração de instalação de um recurso, clique no ícone ao lado dela e selecione uma das seguintes opções:
		- **This feature will be installed on the local hard drive** (Esse recurso será instalado na unidade de disco rígido local) — Essa configuração marca o recurso para instalação sem afetar qualquer um de seus sub-recursos.
		- This feature, and all subfeatures, will be installed on the **local hard drive** (Esse recurso, e todos os sub-recursos, serão instalados no disco rígido local) — Essa configuração marca o recurso e todos os seus sub-recursos para instalação.
		- **This feature will not be available** (Esse recurso não estará disponível) — Essa configuração evita que o recurso seja instalado.

b. Clique em **Next** (Avançar) para continuar.

<span id="page-24-1"></span><span id="page-24-0"></span>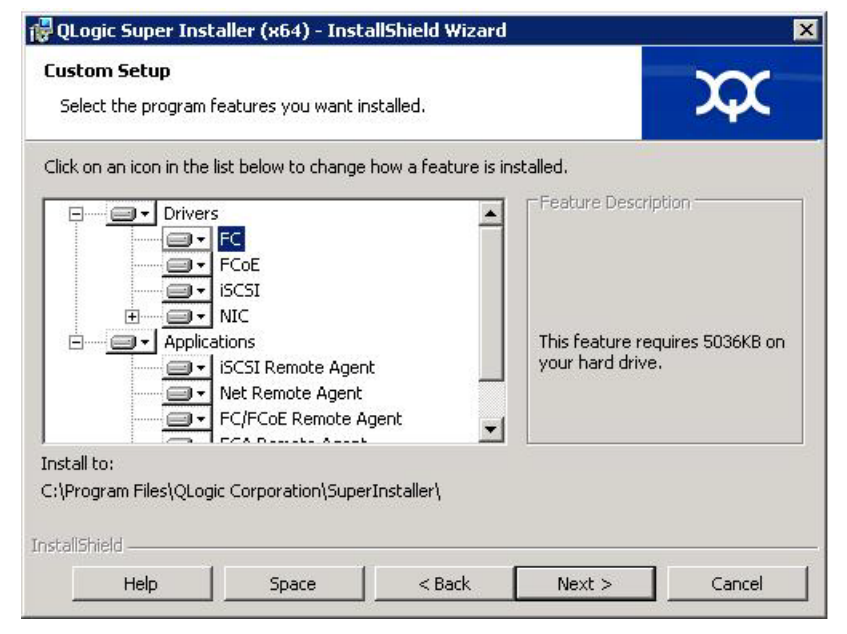

*Figura 2-5. Janela InstallShield Wizard: Custom Setup (Assistente do InstallShield: Configuração personalizada)*

7. Na janela Pronto para instalar ([Figura 2-6\)](#page-25-0) do Assistente do InstallShield, clique em **Install** (Instalar).

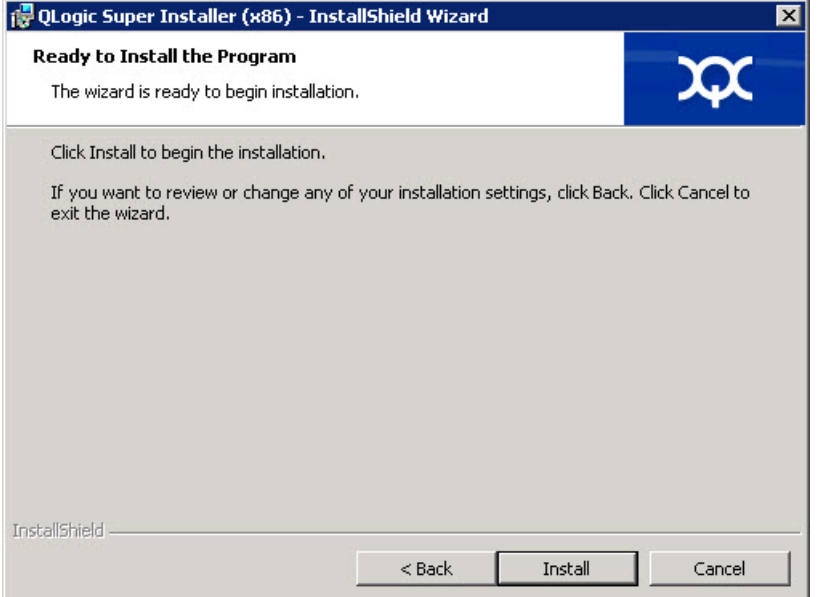

#### <span id="page-25-0"></span>*Figura 2-6. Janela InstallShield Wizard: Ready to Install the Program (Assistente do InstallShield: Pronto para instalar o programa)*

O Assistente do InstallShield instala os drivers do Adaptador QLogic e o Instalador do software de gerenciamento.

8. Quando a instalação estiver concluída, aparecerá a janela InstallShield Wizard Completed (Assistente do InstallShield Concluído) [\(Figura 2-7](#page-26-0)). Clique em **Finish** (Concluir) para sair do instalador.

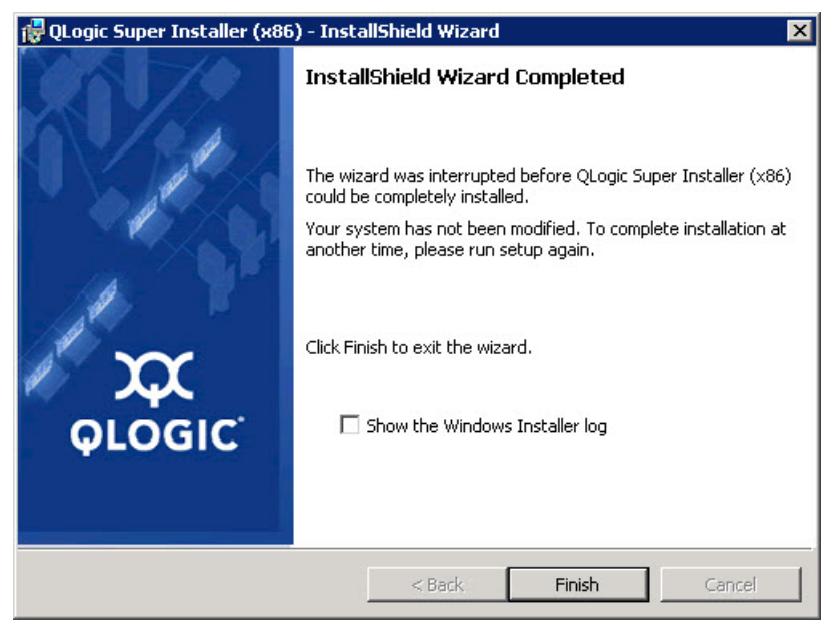

*Figura 2-7. Janela InstallShield Wizard: Completed (Assistente do InstallShield: Concluído)*

- <span id="page-26-0"></span>9. Na janela Dell Update Package (DUP) [\(Figura 2-8](#page-27-1)), "Complete" (Concluído) indica que a instalação foi bem-sucedida.
	- (Opcional) Para abrir o arquivo de log, clique em **View Log** (Ver log). O arquivo de log mostra o andamento da instalação do DUP, todas as versões anteriores instaladas, todas as mensagens de erro e outras informações sobre a instalação.
	- Para fechar a janela Update Package (Pacote de atualização), clique em **OK**.

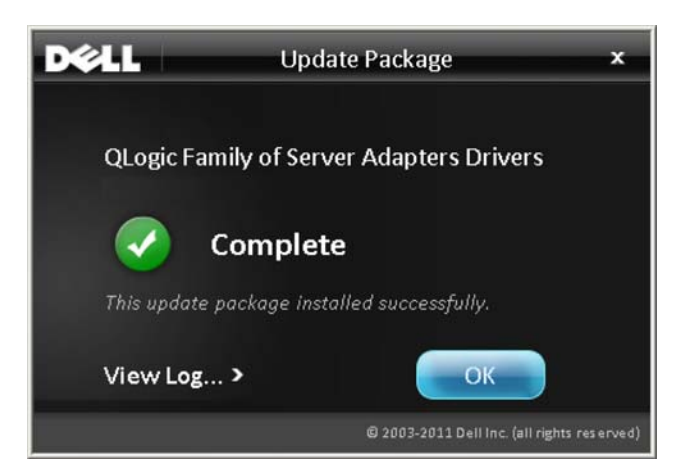

*Figura 2-8. Janela Dell Update Package (Pacote de atualização da Dell)*

### <span id="page-27-1"></span><span id="page-27-0"></span>**Execução do Dell Update Package a partir da linha de comando**

Para obter uma lista das opções da interface de linha de comando para sistemas executando o Windows, uma descrição de cada opção e a sintaxe do comando, consulte a seção "Opções da interface de linha de comando do Windows" do *Dell Update Packages Version xx.xx.xxx User's Guide*.

A execução do DUP a partir da linha de comando, sem nenhuma opção especificada, produz o mesmo comportamento que clicar duas vezes no ícone que representa o DUP.

#### **NOTA**

O nome real do arquivo do DUP varia.

Para executar o DUP a partir da linha de comando:

C:\>**<DUP\_file\_name>.EXE**

O exemplo a seguir mostra a sintaxe para especificar as opções com o objetivo de personalizar o comportamento da instalação do pacote de atualização da Dell:

**<DUP\_file\_name>.exe [/<**option1**>[=<**value1**>]] [/<**option2**>[=<**value2**>]]...**

Para mostrar a interface gráfica da instalação, atualização ou extração orientadas, não use nenhuma opção.

#### <span id="page-28-0"></span>**Exemplos**

Para atualizar o sistema em modo silencioso:

<DUP\_file\_name>.exe /s

Para extrair o conteúdo da atualização para o diretório  $C:\mbox{mvdir}\$ 

<DUP\_file\_name>.exe /s /e=C:\mydir

Para extrair os componentes do driver para o diretório  $C:\mbox{mydir}\$ :

<DUP\_file\_name>.exe /s /drivers=C:\mydir

Para instalar apenas componentes de driver:

<DUP\_file\_name>.exe /s /driveronly

Para alterar do local de log padrão para C: \my path with

```
spaces\log.txt:
```
<DUP\_file\_name>.exe /l="C:\my path with spaces\log.txt"

### <span id="page-28-1"></span>**Instalação e configuração dos drivers para Linux**

Esta seção fornece os seguintes procedimentos para a instalação de drivers em um sistema Linux:

- [Visão geral da instalação](#page-31-1)
- lnstalação do driver de fibre channel para Linux

### <span id="page-28-2"></span>**Visão geral da instalação**

Para instalar e configurar os drivers do adaptador em um sistema Linux, consulte as notas da versão do driver, o arquivo Leiame e as instruções de instalação incluídas no pacote.

#### **NOTA**

Para instalar o Red Hat Package Manager (RPM - Gerenciador do Pacote Red Hat), use o seguinte comando como um usuário raiz:

```
# rpm -Uvh <rpm name>
```
Por exemplo:

```
# rpm -Uvh qla2xxx-kmp-default-
```
**<driver-version\_kernel-version>-<release>.x86\_64.rpm**

Para desinstalar o RPM, use o seguinte comando como um usuário raiz:

```
# rpm -e <rpm>
```
Por exemplo:

```
# rpm -e qla2xxx-kmp-default-
<driver-version_kernel-version>-<release>
```
### <span id="page-29-0"></span>**Instalação do driver de fibre channel para Linux**

Esta seção fornece os procedimentos para a instalação do driver de fibre channel do Linux para os seguintes sistemas operacionais:

- [Compilação do Driver para 7.x](#page-29-1)
- [Compilação do Driver para SLES 12 e SLES 15](#page-30-1)

#### <span id="page-29-1"></span>**Compilação do Driver para 7.***x*

- 1. A partir do diretório que contém o arquivo do driver de origem qla2*xxx*-src-v*x*.*xx*.*xx*.*xx*.06.*x*-k.tar.gz, use os comandos adequados para a sua versão do Linux.
	- # **tar -xzvf qla2xxx-src-vx.xx.xx.xx.07.x-k.tar.gz**
	- # **cd qla2xxx-src-vx.xx.xx.xx.07.x-k**
- 2. Compile e instale os módulos do driver a partir do código fonte, executando o script build.sh da seguinte forma:
	- # **./extras/build.sh install**

O script build.sh faz o seguinte:

- $\Box$  Compila os arquivos . ko do driver.
- $\Box$  Copia os arquivos.  $k_0$  para o diretório /lib/modules/<kernel version>/extra/qlgc-qla2*xxx* adequado.
- **Q** Adiciona a diretiva adequada ao modprobe.conf (se aplicável).

#### **NOTA**

Opcionalmente, você pode executar a [Etapa 3](#page-29-2) e/ou a [Etapa 4](#page-30-2) deste procedimento.

- <span id="page-29-2"></span>3. (Opcional) Para carregar manualmente o driver, use o comando insmod ou modprobe:
	- Para carregar o driver diretamente do diretório de compilação local, use os seguintes comandos insmod nesta ordem:
		- # **modprobe scsi\_tgt.ko** (se ainda não carregado)
		- # **modprobe scsi\_transport\_fc.ko**
		- # **insmod qla2***xxx***.ko**
	- □ Para carregar o driver usando o modprobe, use o seguinte comando:

# **modprobe -v qla2***xxx*

□ Para descarregar o driver usando o modprobe, utilize o seguinte comando:

```
# modprobe -r qla2xxx
```
- <span id="page-30-2"></span>4. (Opcional) Para carregar automaticamente o driver todas as vezes que o sistema for inicializado, recompile o disco RAM para incluir o driver, da seguinte forma:
	- a. Crie uma cópia de backup da imagem de RAMDISK, usando os comandos abaixo:

```
# cd /boot
# cp initramfs-[kernel version].img initramfs-[kernel 
version].img.bak
```
- b. Crie o novo RAMDISK usando o comando abaixo:
	- # **dracut -f**
- c. Para carregar o driver, reinicialize o host.

#### <span id="page-30-1"></span><span id="page-30-0"></span>**Compilação do Driver para SLES 12 e SLES 15**

- 1. A partir do diretório que contém o arquivo do driver de origem, qla2*xxx*-src-v*x.xx.xx.xx.xx.x*-k.tgz, use os seguintes comandos:
	- # **tar -xzvf qla2***xxx***-src-v***x.xx.xx.xx.xx.x***-k.tgz**
	- # **cd qla2***xxx***-***x.xx.xx.xx.xx.xx***-k4**

Em que x.xx.xx.xx.xx.xx.xx é o número da versão aplicável.

- 2. Compile e instale os módulos do driver a partir do código fonte, executando o script build.sh da seguinte forma:
	- # **./extras/build.sh install**

O script build.s h faz o seguinte:

- $\Box$  Compila os arquivos . ko do driver.
- $\Box$  Copia os arquivos. ko para o diretório /lib/modules/3.x.../updates adequado.
- **Q** Adiciona a diretiva adequada ao arquivo modprobe.conf (se for aplicável)

#### **NOTA**

Opcionalmente, você pode executar a [Etapa 3](#page-31-2) e/ou a [Etapa 4](#page-31-3) deste procedimento.

- <span id="page-31-2"></span>3. (Opcional) Carregue manualmente o driver para Linux.
	- **Edite o arquivo** /etc/modprobe.d/unsupported modules para fazer a seguinte alteração:

```
allow unsupported modules 1 (substitua 0 por 1)
```
**Q** Para carregar o driver usando modprobe, use o seguinte comando:

```
# modprobe -v qla2xxx
```
 Para descarregar o driver usando o modprobe, utilize o seguinte comando:

```
# modprobe -r qla2xxx
```
- <span id="page-31-3"></span>4. (Opcional) Para carregar automaticamente o driver todas as vezes que o sistema for inicializado, recompile o disco RAM para incluir o driver, da seguinte forma:
	- a. Crie uma cópia de backup da imagem de RAMDISK, usando os comandos abaixo:

```
# cd /boot
# cp initramfs-[kernel version].img initramfs-[kernel 
version].img.bak
```
b. Crie o novo RAMDISK usando o comando abaixo:

```
# dracut -f
```
5. Para carregar o driver, reinicialize o host.

### <span id="page-31-0"></span>**Instalação e configuração dos drivers para VMware**

Esta seção fornece os seguintes procedimentos para instalação de drivers em um sistema VMware:

- [Visão geral da instalação](#page-31-1)
- [Instalação do Driver do Fibre Channel para ESXi 6.7, 6.5 e 6.0 U2](#page-32-2)
- [Instalação do Plug-in do Servidor VMware vCenter para QConvergeConsole](#page-33-1)
- **[Instalação](#page-47-0)**
- [Configuração do VM-ID](#page-48-2)

### <span id="page-31-1"></span>**Visão geral da instalação**

Para instalar e configurar os drivers do adaptador em um sistema VMware, consulte as notas da versão do driver e os arquivos Leiame incluídos no pacote.

### <span id="page-32-2"></span><span id="page-32-0"></span>**Instalação do Driver do Fibre Channel para ESXi 6.7, 6.5 e 6.0 U2**

O sistema operacional gerencia e controla o processo de instalação do driver. Para instalar o driver do ESXi, siga o procedimento descrito nesta seção.

#### **NOTA**

Esta seção fornece as maneiras mais comuns para instalar e fazer upgrade do driver. Para obter outros procedimentos de instalação, consulte os manuais do sistema operacional e o arquivo Leiame do driver.

Esta seção fornece os procedimentos para as seguintes ações:

- ["Atualização de um Driver Existente ou Instalação de um Novo Driver para](#page-32-3)  [uma Instalação Existente do ESXi 6.7, 6.5 ou 6.0 U2/U3 com esxcli" na](#page-32-3)  [página 18](#page-32-3)
- ["Verificação da versão do driver instalado" na página 19](#page-33-0)

#### <span id="page-32-3"></span><span id="page-32-1"></span>**Atualização de um Driver Existente ou Instalação de um Novo Driver para uma Instalação Existente do ESXi 6.7, 6.5 ou 6.0 U2/U3 com esxcli**

#### Para usar o pacote do driver <pacote\_offline>.zip):

- 1. Copie o pacote do driver (<offline-bundle>.zip) nesse host ESXi.
- 2. Instale o pacote do driver  $(*of filter bundle* > *.zip*)$  da seguinte forma:
	- a. Para criar um diretório temporário, use os seguintes comandos:

**mkdir /install cd /install**

b. Descomprima o pacote do driver no diretório temporário:

**/install : unzip <**offline-bundle**>.zip**

c. Use o seguinte comando:

**esxcli software vib install -n qlnativefc -d /install**

#### **Para usar o VIB do driver:**

- 1. Copie o VIB do driver para esse host ESXi usando o seguinte comando: **qlnativefc-<**driver-version**>-1OEM.<**esx-build**>.x86\_64.vib**
- 2. Instale o VIB do driver usando os sequintes comandos esxcli:
	- a. Para criar um diretório temporário, use os seguintes comandos: **mkdir /install cd /install**

b. Use o seguinte comando:

**esxcli software vib install -v /install/<**driver-vib**>**

#### <span id="page-33-0"></span>**Verificação da versão do driver instalado**

Para verificar o pacote instalado no sistema, use o seguinte comando:

**esxcli software vib list | grep qlnativefc**

A versão do driver está embutida na versão do VIB.

Por exemplo, a saída tem a seguinte aparência:

```
# esxcli software vib list | grep qlnativefc
qlnativefc 2.1.50.0-1OEM.600.0.0.2768847 
QLogic VMwareCertified 2017-01-19
```
### <span id="page-33-1"></span>**Instalação do Plug-in do Servidor VMware vCenter para QConvergeConsole**

Para usar o Plug-in do Servidor VMware vCenter para QConvergeConsole, instale os seguintes softwares nesta ordem:

- 1. **Plug-in do Servidor VMware vCenter para QConvergeConsole** no vCenter Server
- 2. **CIM Provider do Adaptador QLogic** no servidor ESXi

As seguintes seções explicam como instalar e desinstalar o software necessário:

- ["Conteúdo do pacote de instalação" na página 20](#page-34-0)
- **E** "Instalação do Plug-in do Servidor VMware vCenter para [QConvergeConsole" na página 20](#page-34-1)
- "Desfazer o registro do plug-in a partir de uma instalação manual" na [página 27](#page-41-0)
- "Desinstalação do Plug-in do Servidor VMware vCenter para [QConvergeConsole" na página 28](#page-42-0)
- ["Instalação do CIM Provider do adaptador QLogic" na página 28](#page-42-1)
- ["Desinstalar o Provedor CIM do Adaptador QLogic" na página 32](#page-46-0)

Para obter informações sobre a instalação do plug-in, consulte ["Instalação do](#page-34-1)  [Plug-in do Servidor VMware vCenter para QConvergeConsole" na página 20.](#page-34-1)

#### <span id="page-34-0"></span>**Conteúdo do pacote de instalação**

A versão mais recente do CIM Provider do adaptador QLogic e do pacote do Plug-in do Servidor VMware vCenter para QConvergeConsole contém os arquivos necessários para a instalação tanto do plug-in quanto do CIM Provider. Os arquivos necessários são os seguintes (onde *x*\_*x*\_*x* é o número da versão):

- OLogic Adapter VI Plugin *x x x*.exe—**Este arquivo é o pacote de** instalação do Plug-in do Servidor VMware vCenter para QConvergeConsole.
- qlogic adapter provider vmware esx55 60-x.x.x-Este arquivo contém o pacote de instalação do CIM Provider do adaptador QLogic para ESXi 6.0 U2/U3, onde *x*.*x*.*x* é a versão do CIM Provider.
- qlogic adapter provider vmware esx65-x.x.x-Este arquivo contém o pacote de instalação do CIM Provider do adaptador QLogic para ESXi 6.5 e ESXi 6.5 U1, onde *x*.*x*.*x* é a versão do CIM Provider.
- $\blacksquare$  readme.txt—Este é o documento Leiame que abrange os requisitos de hardware e de software, suporte ao sistema operacional, recursos suportados, instruções para instalação e remoção, problemas e soluções conhecidos e informações sobre o contato com o suporte.
- release notes.txt—Este é o documento Notas da Versão que mostra a lista das alterações, dificuldades, problemas conhecidos e detalhes da versão.

Para obter informações detalhadas sobre a instalação do Plug-in do Servidor VMware vCenter para QConvergeConsole, consulte ["Instalação do Plug-in do](#page-34-1)  [Servidor VMware vCenter para QConvergeConsole" na página 20](#page-34-1).

Para obter informações detalhadas sobre a instalação do CIM Provider, consulte ["Instalação do CIM Provider do adaptador QLogic" na página 28.](#page-42-1)

#### <span id="page-34-1"></span>**Instalação do Plug-in do Servidor VMware vCenter para QConvergeConsole**

#### **Para instalar o Plug-in do Servidor VMware vCenter para QConvergeConsole:**

- 1. Faça download do arquivo QLogic Adapter VI Plugin x x x.exe (em que  $x \times x$  é o número da versão).
- 2. Para iniciar a instalação, clique duas vezes no arquivo .exe, digitando o nome do arquivo .exe em uma janela de execução ou clique no botão **Browse** (Procurar) e localize o arquivo .exe.

O assistente InstallAnywhere é aberto, conforme mostrado na [Figura 2-9.](#page-35-0)

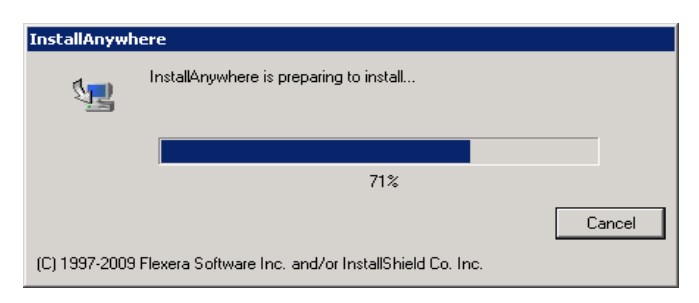

*Figura 2-9. Janela inicial do InstallAnywhere*

3. Na janela Introduction (Introdução) do assistente do plug-in do VI do adaptador QLogic (consulte a [Figura 2-10](#page-35-1)), clique em **Next** (Avançar).

<span id="page-35-1"></span><span id="page-35-0"></span>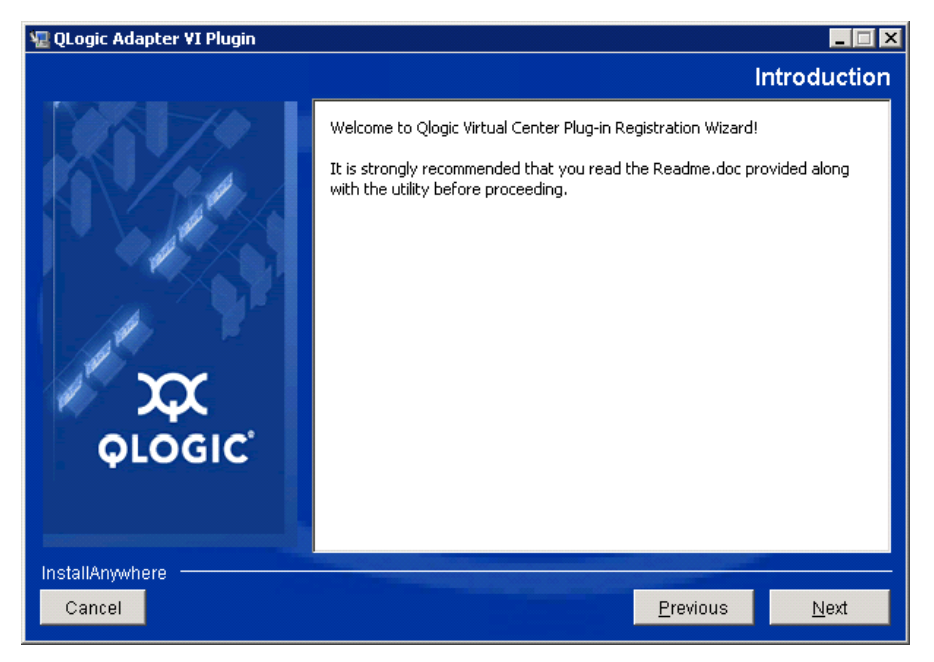

*Figura 2-10. Assistente do plug-in do VI do adaptador QLogic: Introdução*
Aguarde até que o assistente acabe de configurar o plug-in (consulte [Figura 2-11](#page-36-0)).

<span id="page-36-0"></span>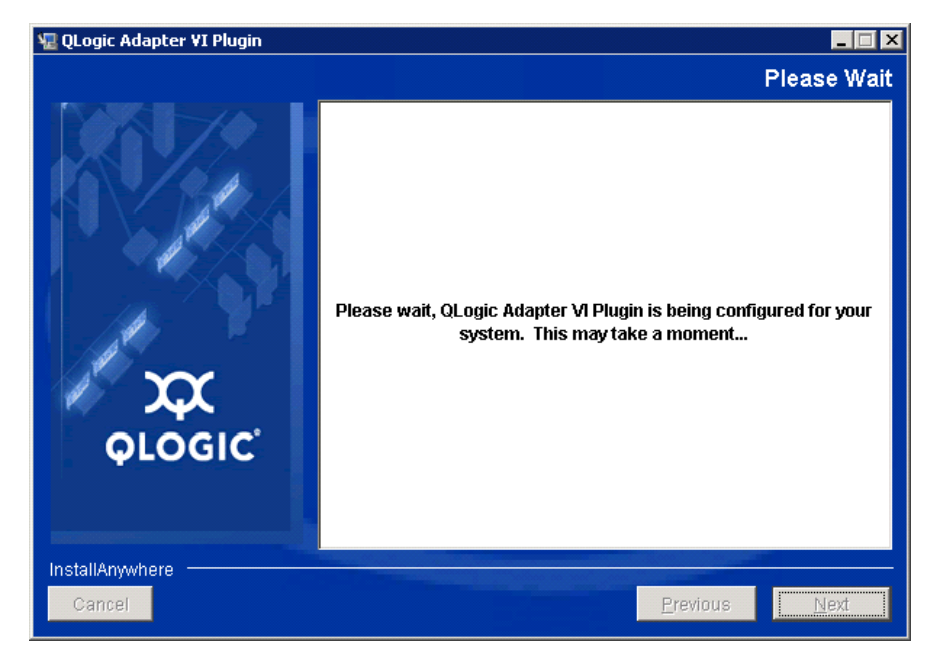

*Figura 2-11. Assistente do plug-in do VI do adaptador QLogic: Configuração do plug-in*

4. Selecione o diretório de instalação e clique em **Install** (Instalar) (consulte a [Figura 2-12](#page-37-0)).

<span id="page-37-0"></span>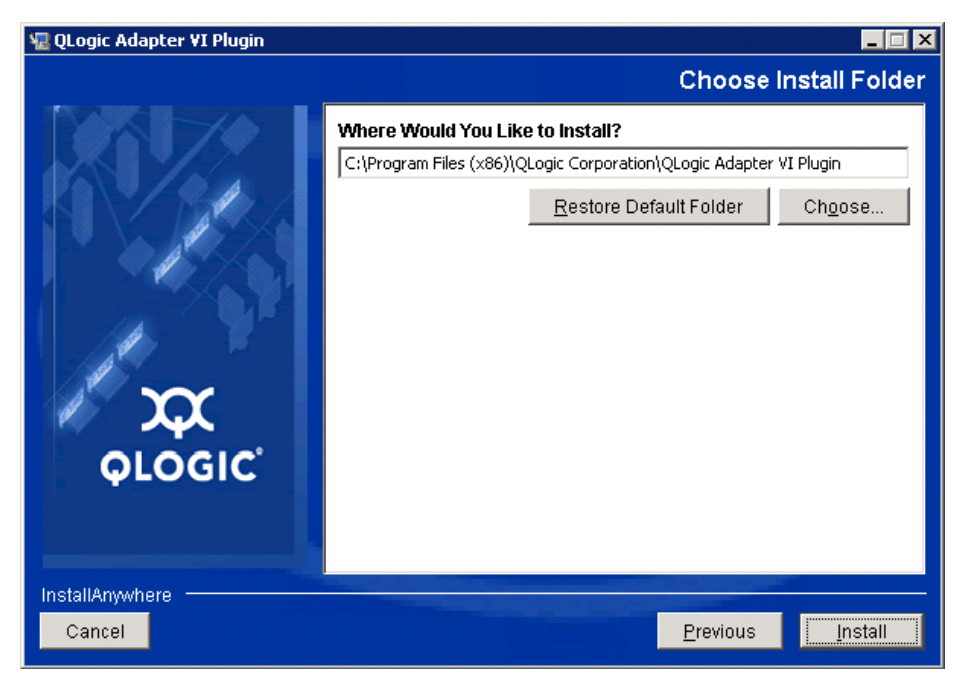

*Figura 2-12. Assistente do plug-in do VI do adaptador QLogic: Escolher a pasta de instalação*

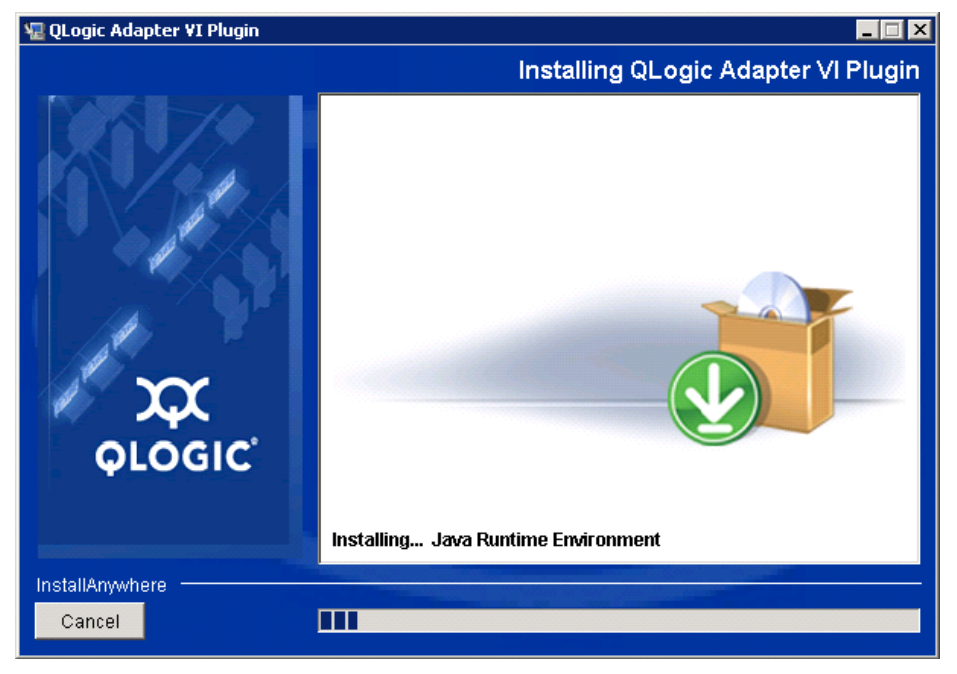

Aguarde enquanto o assistente faz a instalação (consulte [Figura 2-13](#page-38-0)).

<span id="page-38-0"></span>*Figura 2-13. Assistente do plug-in do VI do adaptador QLogic: Instalação do plug-in*

5. Digite as informações solicitadas nas caixas e clique em **Next** (Avançar) (consulte a [Figura 2-14\)](#page-39-0).

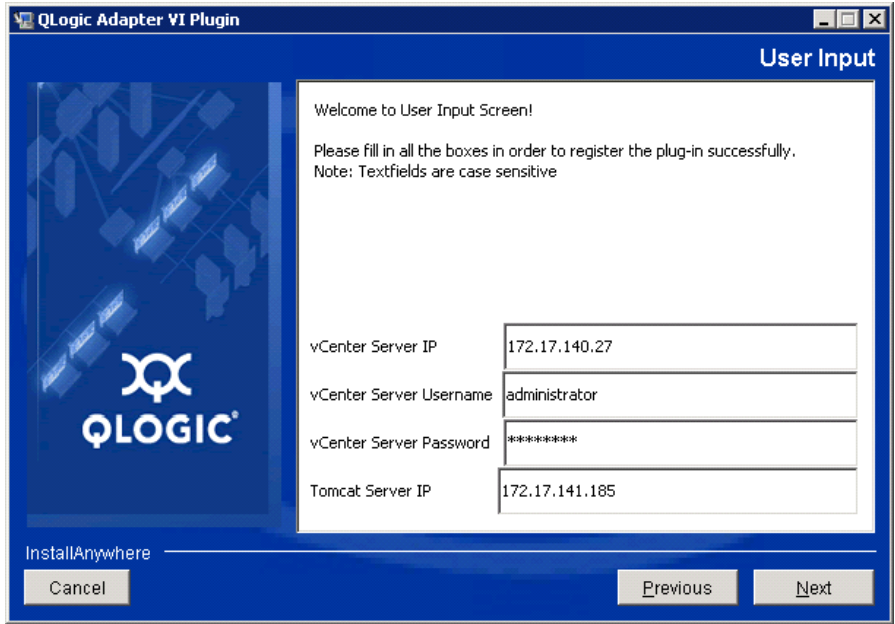

<span id="page-39-0"></span>*Figura 2-14. Assistente do plug-in do VI do adaptador QLogic: Entrada do usuário*

Aguarde até que o assistente termine a configuração do plug-in (consulte [Figura 2-15](#page-40-0)).

<span id="page-40-0"></span>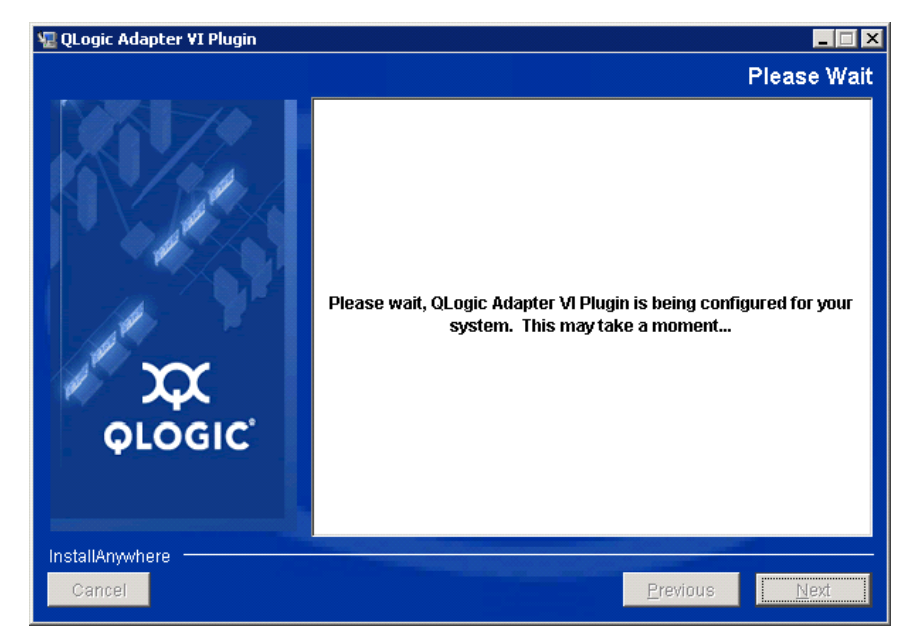

*Figura 2-15. Assistente do plug-in do VI do adaptador QLogic: Configuração em andamento*

6. Quando a janela Registration Result (Resultado do registro) ([Figura 2-16\)](#page-41-0) for mostrada, clique em **Finish** (Concluir) para sair.

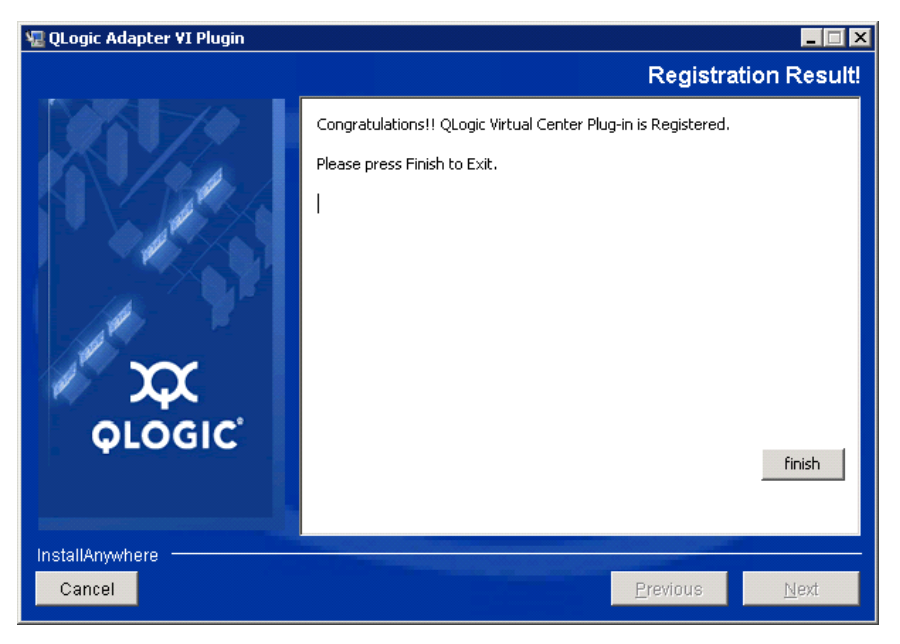

*Figura 2-16. Assistente do plug-in do VI do adaptador QLogic: Resultado do registro*

- <span id="page-41-0"></span>7. Após a conclusão da instalação, reinicie o serviço Tomcat™ da seguinte forma:
	- □ Se o plug-in for instalado no servidor VMware vCenter, reinicie os serviços Web de gerenciamento do centro virtual da VMware.
	- $\Box$  Se o plug-in for instalado em um servidor diferente do servidor vCenter, reinicie o serviço Apache Tomcat.

#### **Desfazer o registro do plug-in a partir de uma instalação manual**

Se tiver feito uma instalação manual do Plug-in do Servidor VMware vCenter para QConvergeConsole, você precisará desfazer manualmente a instalação antes de executar o Assistente de instalação do plug-in.

A VMware fornece dois tipos de scripts para registro de plug-in (e para desfazer o registro):

Para script PowerShell:

http://communities.vmware.com/docs/DOC-4521

Para Perl®:

http://communities.vmware.com/docs/DOC-4530

Antes de poder usar o script, você precisará fazer download do VI SDK adequado do VMware:

- Para Perl VI SDK, faça download do vSphere SDK para Perl: http://www.vmware.com/support/developer/viperltoolkit/
- Para PowerShell, faça download da PowerCLI do vSphere:

http://communities.vmware.com/community/vmtn/vsphere/automationtools/ powercli

Após fazer download e instalar o SDK e o script de registro, siga as instruções da VMware para cancelar o registro do plug-in. Por exemplo, o comando de cancelamento de registro para Perl é:

perl registerPlugin.pl --server="127.0.0.1" -username="*administrador*" --password="*password*" --key="com.qlogic.QLogicAdapterVIPlugIn" --action="remove"

Para fazer login no vCenter Server, substitua administrator e password pelas informações corretas.

#### **Desinstalação do Plug-in do Servidor VMware vCenter para QConvergeConsole**

#### **Para remover o Plug-in do Servidor VMware vCenter para QConvergeConsole:**

- 1. No Painel de Controle do Windows, selecione **Programas e Recursos**.
- 2. Na caixa de diálogo Adicionar ou remover programas, selecione o Plug-in do Servidor VMware vCenter para QConvergeConsole e clique em **Alterar/Remover**.
- 3. Para remover o plug-in, siga as instruções no instalador do Plug-in do Servidor VMware vCenter para QConvergeConsole.

#### **Instalação do CIM Provider do adaptador QLogic**

Esta seção descreve como instalar, iniciar e remover o CIM Provider do Adaptador QLogic para VMware ESXi. Como existem múltiplos pacotes zip, confirme que escolheu o pacote zip correspondente ao seu ambiente: ESXi 6.7, 6.5 e ESXi 6.0 U2.

#### **NOTA**

O CIM Provider do adaptador QLogic para VMware ESXi foi gerado como um arquivo VIB. Um VIB contém o conjunto completo de arquivos e binários necessários para instalar o provedor no VMware ESXi. O arquivo offline-bundle.zip contém o VIB e os metadados necessários para instalar o provedor no VMware ESXi.

#### <span id="page-43-2"></span>**Métodos de instalação inicial**

Os métodos de instalação inicial para o CIM Provider são:

- **On-line**. Consulte ["Instalação do CIM Provider em um Host ESXi 6.7, 6.5 ou](#page-43-1)  [6.0 U2/U3" na página 29.](#page-43-1)
- **Off-line**. Consulte "Instalação de um ESXi existente usando o VMware [Update Manager" na página 30](#page-44-0).
- **Remoto**. Consulte ["Instalação remota do CIM Provider em um host ESXi"](#page-44-1)  [na página 30.](#page-44-1)

#### <span id="page-43-1"></span>**Instalação do CIM Provider em um Host ESXi 6.7, 6.5 ou 6.0 U2/U3**

- 1. Para um Host ESXi 6.5/6.7, faça o seguinte; caso contrário, prossiga para [Etapa 2.](#page-43-0)
	- a. Desative o firewall no host ESXi 6.5/ESXi 6.7 utilizando o seguinte comando:

**esxcli network firewall set --enabled false**

- b. Reinicialize o host ESXi 6.5/6.7.
- c. Em algumas plataformas, os adaptadores FC não são descobertos a partir do ESXi 6.7 através de vCenter. Caso isso aconteça, reinicie o CIMON utilizando os seguintes comandos:

**/etc/init.d/sfcbd-watchdog stop /etc/init.d/sfcbd-watchdog restart**

<span id="page-43-0"></span>2. Copie o seguinte arquivo no diretório raiz (/) do sistema ESXi:

```
QLGC-ESX-5.5.0-qlogic-adapter-provider-x.x.xx.xxxxxxx-
offline_bundle-xxxxxxx.zip
```
#### **NOTA**

Para um host ESXi 6.0 U2/U3, selecione o arquivo . zip referente a essa versão.

3. Use o comando esxcli conforme mostrado a seguir:

```
# cd /
```

```
# esxcli software acceptance set --level=CommunitySupported
# esxcli software vib install -d
file://<offline bundle>.zip --maintenance-mode
```
4. Reinicialize o sistema conforme necessário.

#### <span id="page-44-0"></span>**Instalação de um ESXi existente usando o VMware Update Manager**

Um host ESXi existente possui drivers assíncronos instalados usando o VMware Update Manager (VUM). Para obter mais informações, consulte "Using vSphere ESXi Image Builder CLI" (Usar a interface de linha de comando do vSphere ESXi Image Builder) no *vSphere Installation and Setup Guide* (Guia de instalação e configuração do vSphere) em:

[http://www.vmware.com/support/pubs/vsphere-esxi-vcenter-server-pubs.html](http://www.vmware.com/support/pubs/vsphere-esxi-vcenter-server-pubs.html?rct=j&q=vsphere%20installation%20and%20setup%20guide&source=web&cd=2&ved=0CEoQFjAB&url=http://www.vmware.com/go/support-pubs-vsphere&ei=X48qUNi7GOmoiQKwsIDwCQ&usg=AFQjCNGXtIiO0Z1fajLgAxEYdJ3VXGQBcA)

#### **Para instalar os drivers assíncronos:**

- 1. Extraia o conteúdo do arquivo zip do driver assíncrono.
- 2. Identifique o arquivo ou arquivos offline-bundle.zip.
- 3. No vCenter Server, vá para **Home** (Página principal) e selecione **Update Manager** (Gerenciador de atualização).
- 4. Clique na guia **Patch Repository** (Repositório de patches).
- 5. Clique no link **Import Patches** (Importar patches) na parte superior direita da janela.
- 6. Clique em **Finish** (Concluir).

O driver assíncrono será agora adicionado ao repositório de patches.

7. Crie uma linha de base e corrija o host ESXi. Para obter mais informações, consulte *Installing and Administering VMware vSphere Update Manager* (Instalar e administrar o gerenciador de atualização do VMware vSphere):

[http://www.vmware.com/support/pubs/vum\\_pubs.html](http://www.vmware.com/support/pubs/vum_pubs.html).

#### <span id="page-44-1"></span>**Instalação remota do CIM Provider em um host ESXi**

#### **NOTA**

Antes de executar este procedimento, confirme que o sistema ESXi remoto está no modo de manutenção. Para fazer isso usando vSphere Client, selecione **Inventory** (Inventário), **Host** e, em seguida, **Enter Maintenance Mode** (Entrar no modo de manutenção).

- 1. Copie o arquivo  $\text{offline-bundle}$ . $\text{zip}$  para o local do host onde o pacote da interface de linha de comando do vSphere está instalado ou para o local onde o vMA (vSphere Management Assistant - Assistente de gerenciamento do vSphere) está hospedado.
- 2. Navegue até o local do arquivo offline-bundle.zip.

3. Para instalar o pacote off-line, use o comando  $v$ ihostupdate da seguinte forma:

```
# vihostupdate.pl <conn_options> --install --bundle 
offline-bundle.zip --nosigcheck
```
4. Siga as instruções mostradas na tela para concluir a instalação. Pode ser necessário reinicializar o sistema ESXi.

#### **NOTA**

Para obter mais detalhes sobre o comando vihostupdate, consulte o *vSphere Command-Line Interface Installation and Reference Guide* (Guia de Instalação e Referência da Interface de Linha de Comando do vSphere) em: [http://www.vmware.com/pdf/vsphere4/r40/vsp\\_40\\_vcli.pdf](http://www.vmware.com/pdf/vsphere4/r40/vsp_40_vcli.pdf)

#### **Instalação de atualização subsequente**

Para atualizar o CIM Provider do adaptador QLogic após uma instalação prévia do VIB, siga as instruções em ["Desinstalar o Provedor CIM do Adaptador QLogic"](#page-46-0)  [na página 32](#page-46-0) para remover o VIB existente. Após terminar a remoção do VIB, use o procedimento descrito em ["Métodos de instalação inicial" na página 29](#page-43-2) para instalar o novo VIB.

#### **Iniciar o CIM Provider do adaptador QLogic**

Após a inicialização do sistema, o CIMOM (gerenciador de objetos CIM) do SFCB (Small-Footprint CIM Broker) no sistema ESXi deve ser iniciado automaticamente e, quando necessário, deve carregar o CIM Provider do Adaptador QLogic.

Se o CIM Provider não for iniciado automaticamente, você poderá parar, iniciar ou reiniciar manualmente o CIMOM do SFCB usando os seguintes comandos.

- Para parar o CIMOM do SFCB e o CIM Provider do Adaptador QLogic:
	- # **/etc/init.d/sfcbd-watchdog stop**
- Para iniciar o CIMOM do SFCB e o CIM Provider do Adaptador QLogic:
	- # **/etc/init.d/sfcbd-watchdog start**
- Para reiniciar o CIMOM do SFCB e o CIM Provider do Adaptador QLogic:
	- # **/etc/init.d/sfcbd-watchdog restart**

Depois de iniciar o CIMOM do SFCB, use um utilitário de cliente CIM para consultar o CIM Provider do Adaptador QLogic e obter informações.

#### <span id="page-46-0"></span>**Desinstalar o Provedor CIM do Adaptador QLogic**

Você pode desinstalar o CIM Provider do Adaptador QLogic da sua versão de VMware. Para obter informações sobre a remoção do CIM Provider do Adaptador QLogic através de um host remoto, consulte o arquivo *Leiame do CIM Provider do Adaptador QLogic e do Plug-in vCenter para VMware ESX/ESXi*.

#### **Para desinstalar o Provedor CIM de um host ESXi 5.***x***:**

1. Para ver a lista de VIBs, use o seguinte comando:

```
# esxcli software vib list
```
2. Para remover o CIM Provider do adaptador QLogic, use o seguinte comando:

```
# esxcli software vib remove --vibname qlogic-adapter-provider 
--maintenance-mode –f
```
#### **Para desinstalar o Provedor CIM de um host remoto:**

#### **NOTA**

Antes de executar este procedimento, confirme que o sistema ESXi está no modo de manutenção. Para fazer isso usando o vSphere Client, selecione **Inventory** (Inventário), **Host** e, em seguida, **Enter Maintenance Mode** (Entrar no modo de manutenção).

- 1. A partir de um console no host em que o pacote vSphere CLI estiver instalado ou o vMA estiver hospedado, examine e encontre o Bulletin ID do provedor existente:
	- # **vihostupdate.pl <conn\_options> --query**
- 2. Remova o VIB existente usando o seguinte comando:

```
# vihostupdate.pl <conn_options> --remove --bulletin 
<bulletinID>
```
#### **NOTA**

Para obter mais detalhes sobre vihostupdate, consulte o *vSphere Command-Line Interface Installation and Reference Guide* (Guia de Referência e Instalação da Interface de Linha de Comando do vSphere), localizado em:

[http://www.vmware.com/pdf/vsphere4/r40/vsp\\_40\\_vcli.pdf](http://www.vmware.com/pdf/vsphere4/r40/vsp_40_vcli.pdf)

# **Instalação**

- 1. Reúna as informações necessárias para a instalação, incluindo:
	- □ Endereço IP do vCenter Server
	- Credenciais do vCenter Server (nome de usuário e senha)
	- □ Onde hospedar o Plug-in do Cliente Web do VMware vSphere para QConvergeConsole (no vCenter Server ou em outro servidor)

Se você estiver hospedando o Plug-in do Cliente Web do VMware vSphere para QConvergeConsole em um não vCenter Server, confirme que o Tomcat esteja sendo executado como serviço e tenha o endereço IP da instância do Tomcat à mão. Além disso, confirme que a variável do ambiente Tomcat CATALINA\_HOME esteja configurada no diretório adequado.

- 2. Execute o instalador no servidor que estiver fornecendo o serviço Tomcat. Forneça as informações solicitadas pelo instalador.
	- No Windows, clique duas vezes no instalador e siga as instruções na interface gráfica fornecida.
	- **No Linux:** 
		- a. Confirme que o usuário seja o usuário raiz (ou tenha privilégios de raiz).
		- b. Crie o instalador executável se ainda não existir um. Selecione o instalador para o seu sistema (32 bits ou 64 bits) e use o seguinte comando:

**chmod +x <installer>**

Em que <installer> é o nome do arquivo do instalador.

c. Execute o instalador ao emitir o comando a seguir:

**./<installer>**

Em que <installer> é o nome do arquivo do instalador.

- d. Siga as instruções fornecidas pelo instalador.
- 3. Reinicie o serviço Tomcat.

Se o Plug-in do Servidor VMware vCenter para QConvergeConsole estiver sendo hospedado no vCenter Server, você precisa reiniciar os serviços do VMware Virtual Center Management Web:

 No Windows, vá para o menu **Ferramentas administrativas**, selecione **Serviços** e reinicie os serviços VMware Virtual Center Management Web.

□ No vCenter Server Appliance (Linux), use o seguinte comando:

**/etc/init.d/vmware-vpxd tomcat-restart**

4. Reinicie todas as sessões do vSphere Web Client.

Se você estiver atualizando uma versão anterior do Plug-in do Servidor VMware vCenter para QConvergeConsole, reinicie os serviços do vSphere Web Client da seguinte maneira:

- No Windows, vá para o menu **Ferramentas administrativas**, selecione **Serviços** e reinicie o VMware vSphere Web Client.
- □ No vCenter Server Appliance (Linux), use o seguinte comando:

**/etc/init.d/vsphere-client restart**

#### **Desinstalação do Plug-in do Servidor VMware vCenter para QConvergeConsole**

Para desinstalar o Plug-in do Servidor VMware vCenter para QConvergeConsole, consulte o procedimento para Windows ou Linux:

- **Windows**. **Windows**. Desinstale o Plug-in do Servidor VMware vCenter para QConvergeConsole no Windows usando a janela de desinstalação de programas do Painel de Controle do Windows. Siga a interface de usuário do desinstalador para desinstalar o plug-in.
- **Linux**. Desinstale o Plug-in do Servidor VMware vCenter para QConvergeConsole usando o seguinte comando em um prompt de comando:

**/opt/qlogic/QLogic\ Adapter\ Web\ Client\ Plugin/Uninstall\_QLogic\ Adapter\ Web\ Client\ Plugin/Uninstall\ QLogic\ Adapter\ Web\ Client\ Plugin**

Siga os prompts (interface do usuário ou comandos do console) para desinstalar o plug-in pelo usuário raiz.

# **Configuração do VM-ID**

A atividade de E/S de armazenamento de VM gera automaticamente marcações de VM-ID em quadros de FC. O VM-ID gera marcações nos quadros de E/S com um ID que identifica a máquina virtual que as enviou ou recebeu. Esse ID permite que os aplicativos de gerenciamento monitorem os fluxos de tráfego até o nível da máquina virtual. O VM-ID é desativado por padrão e requer um comutador que execute a versão 8.1.0a ou posterior do FOS nos comutadores Brocade. Para obter informações detalhadas sobre o VM-ID, consulte a documentação do seu comutador.

 Para habilitar o VM-ID (e desabilitar o QoS), digite o seguinte comando e, em seguida, reinicialize o sistema:

```
$ esxcfg-module -s "ql2xvmidsupport=1, 
ql2xfabricpriorityqos=0" qlnativefc
```
■ Para desabilitar o VM-ID, digite o seguinte comando e, em seguida, reinicialize o sistema:

```
$ esxcfg-module -s "ql2xvmidsupport=0" qlnativefc
```
Para obter detalhes sobre a configuração do VM-ID, consulte o *QLogic Fibre Channel and Converged Network Adapters for VMware ESXi 5.5 and 6.x User's Guide* (Guia do Usuário de Adaptadores Fibre Channel e de Rede Convergente da QLogic para VMware ESXi 5.5 e 6.x) (SN0154529-00).

# *3* **Configuração de fibre channel**

Este capítulo fornece as seguintes informações sobre a configuração do fibre channel:

- ["Atualização do firmware da Dell" na página 37](#page-51-0)
- ["Uso do Fast!UTIL para obter uma configuração personalizada" na](#page-55-0) [página 41](#page-55-0)
- ["Configuração dos parâmetros do adaptador de fibre channel" na página 49](#page-63-0)
- ["Configuração da vinculação persistente com o alvo" na página 50](#page-64-0)
- ["Configuração dos dispositivos de inicialização" na página 52](#page-66-0)
- ["Configuração de portas virtuais \(NPIV\)" na página 54](#page-68-0)
- ["Configurar os parâmetros do driver de fibre channel" na página](#page-74-0) 60
- ["Configurar LUNs seletivos" na página 62](#page-76-0)
- ["Configurar a OoOFR" na página 63](#page-77-0)
- ["Configurar o driver da UEFI" na página 64](#page-78-0)
- ["Configurar um FA-PWWN" na página 73](#page-87-0)
- ["Configurar e verificar a FA-BLD" na página 79](#page-93-0)
- ["Usar um LUN de inicialização atribuído à malha" na página 85](#page-99-0)
- ["Executar diagnóstico Ping e rastreamento de rota de fibre channel" na](#page-101-0)  [página 87](#page-101-0)
- "Configurar a QoS CS CTL" na página 93
- "Configurar a QoS CS CTL fim a fim" na página 96
- ["Configurar a FDMI" na página 103](#page-117-0)
- ["Habilitar a correção antecipada de erros da QLogic" na página 107](#page-121-0)
- ["Usar comandos de serviço de link estendido" na página 110](#page-124-0)

#### **NOTA**

Para obter informações sobre a configuração do adaptador de fibre channel usando o VMware vCenter Server, consulte o *Guia do Usuário—QConvergeConsole Plug-ins for VMware vSphere* (número de peça SN0054677-00), disponível em:

[www.cavium.com,](www.cavium.com) **Downloads**

# <span id="page-51-0"></span>**Atualização do firmware da Dell**

O Dell Update Package (DUP) de firmware é um utilitário a ser usado apenas para a atualização da memória flash; Ele não é usado para a configuração do adaptador. Para executar o DUP de firmware, clique duas vezes no arquivo executável. Como alternativa, execute o DUP de firmware a partir da linha de comando que suporta várias opções de linha de comando.

#### **NOTA**

Se você atualizar o firmware usando o DUP com o iDRAC (Integrated Dell Remote Access Controller) ou LC (Lifecycle Controller), ele mostra o FFV como a versão MBI do adaptador Fibre Channel da QLogic. Esse problema ocorre somente na primeira vez que você executa o DUP do firmware; após uma reinicialização, o FFV será mostrado corretamente em atualizações de firmware subsequentes com o DUP.

# **Executar a atualização de firmware clicando duas vezes**

Para obter informações adicionais, consulte a seção "Usar Dell Update Packages" do *Dell Update Packages Version xx.xx.xxx User's Guide*.

#### **Para executar o DUP de firmware clicando duas vezes no arquivo executável:**

1. Clique duas vezes no ícone que representa o arquivo do DUP do firmware. Quando a tela inicial do DUP for mostrada [\(Figura 3-1\)](#page-52-0), clique em **Install** (Instalar) para continuar.

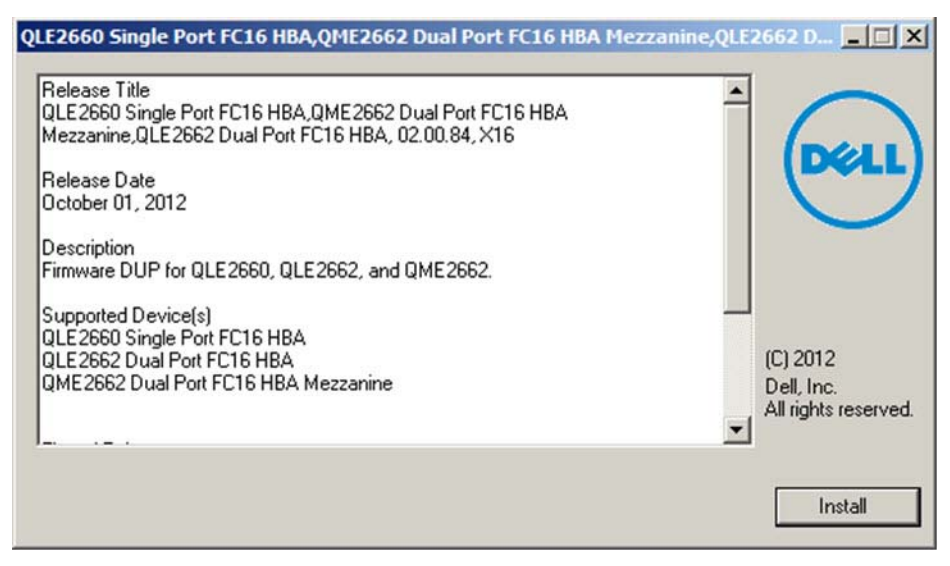

*Figura 3-1. Tela Inicial do pacote de atualização da Dell*

<span id="page-52-0"></span>2. Siga as instruções do instalador. Se uma mensagem de advertência for mostrada ([Figura 3-2\)](#page-52-1), clique em **Yes** (Sim) para continuar a instalação.

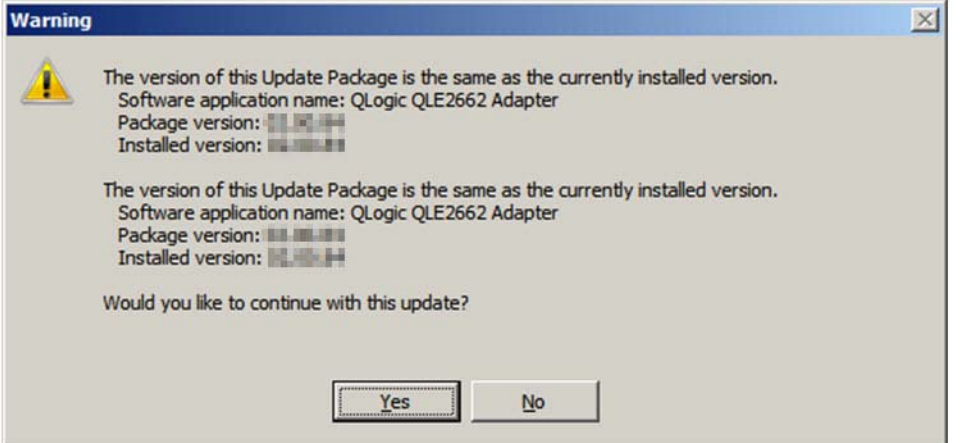

<span id="page-52-1"></span>*Figura 3-2. Continuar a instalação do pacote de atualização da Dell*

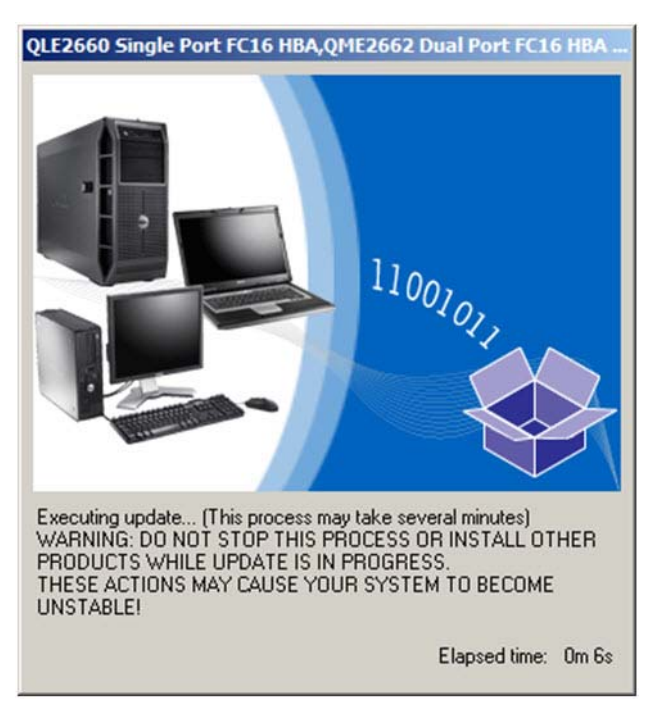

O instalador indica que ele está carregando o novo firmware [\(Figura 3-3](#page-53-0)).

*Figura 3-3. Carregar novo firmware*

<span id="page-53-0"></span>3. Quando a instalação estiver concluída, o instalador indica o resultado ([Figura 3-4\)](#page-53-1). Clique em **Sim** para a opção de reinicializar.

<span id="page-53-1"></span>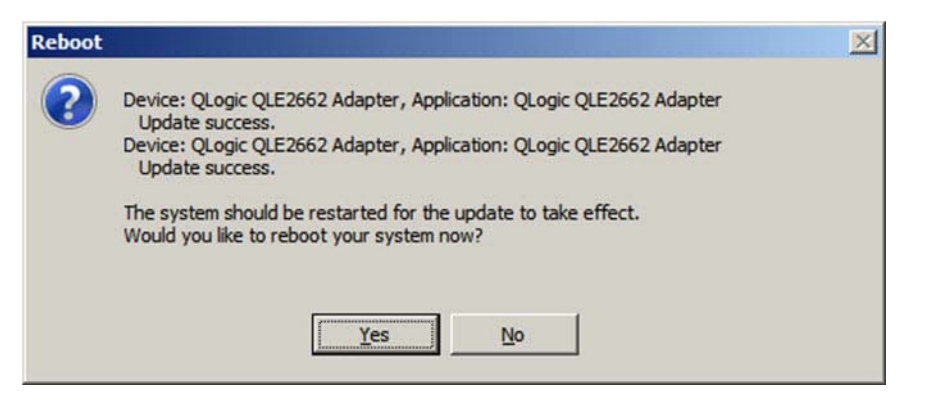

*Figura 3-4. Resultado da instalação*

4. Para concluir a instalação, clique em **Finish** (Concluir) ([Figura 3-5\)](#page-54-0).

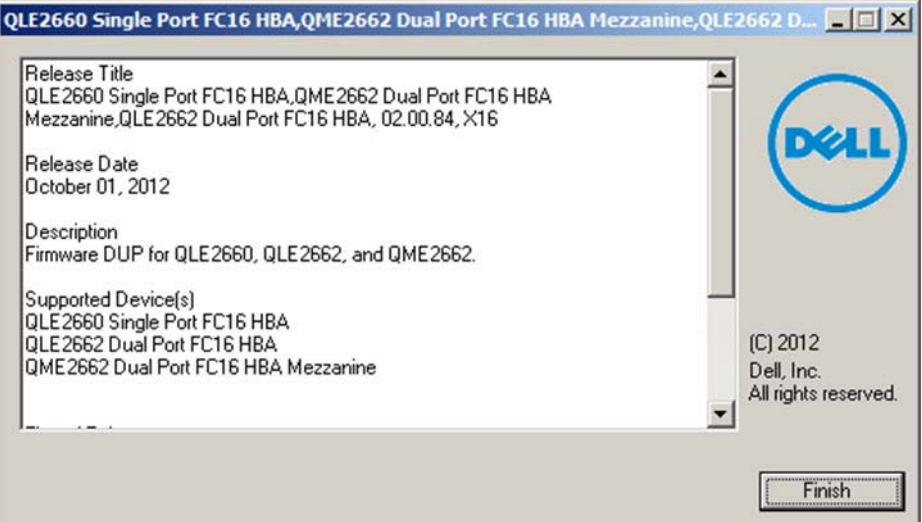

*Figura 3-5. Concluir a instalação*

## <span id="page-54-0"></span>**Execução da atualização de firmware através da linha de comando**

A execução do DUP de firmware a partir da linha de comando, sem nenhuma opção especificada, produz o mesmo comportamento que clicar duas vezes no ícone que representa o DUP. Note que o nome real do arquivo do DUP irá variar.

C:\> **Network\_Firmware\_2T12N\_WN32\_<version>\_X16.EXE**

A [Figura 3-6](#page-55-1) mostra as opções que podem ser usadas para personalizar o comportamento de instalação do DUP.

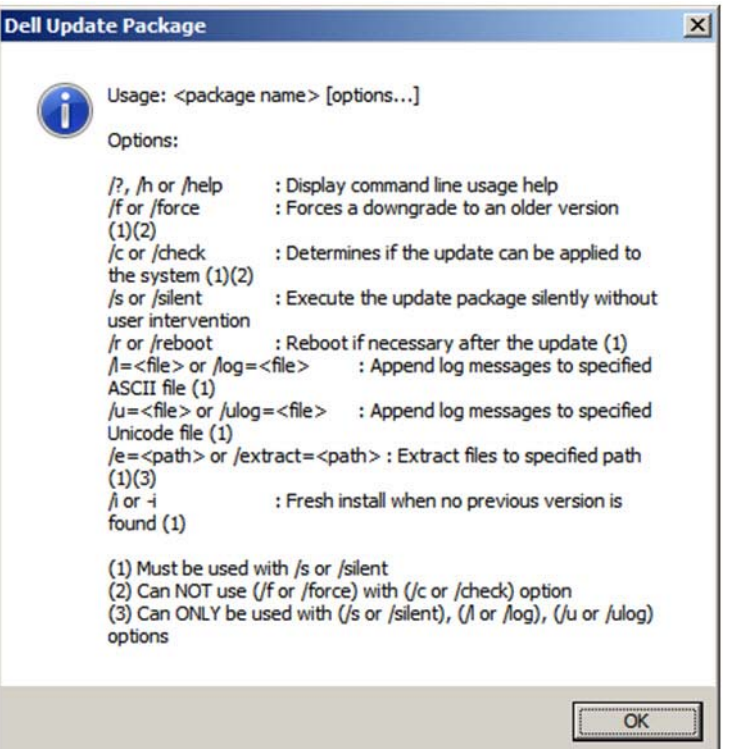

*Figura 3-6. Opções da linha de comando*

# <span id="page-55-1"></span><span id="page-55-0"></span>**Uso do** *Fast!***UTIL para obter uma configuração personalizada**

Esta seção fornece informações detalhadas sobre configuração para usuários avançados que querem personalizar a configuração dos adaptadores e dos dispositivos conectados usando o *Fast!*UTIL (o utilitário de BIOS do adaptador de fibre channel QLogic) em um ambiente pré-sistema operacional.

#### **Para configurar os adaptadores usando o** *Fast!***UTIL:**

- 1. Durante a inicialização do BIOS do adaptador de barramento de host, pressione ALT+Q ou CTRL+Q. Pode levar alguns segundos para que o menu do *Fast!*UTIL apareça.
- 2. Quando a janela Select Host Adapter (Selecionar adaptador de host) aparecer, selecione o tipo de adaptador.
- 3. Na janela Adapter Settings (Configurações do adaptador) (consulte ["Configurações do adaptador" na página 43](#page-57-0)), configure as configurações do adaptador.
- 4. Uma mensagem indicará que os parâmetros de configuração foram modificados. Selecione **Save changes** (Salvar alterações).
- 5. Para carregar os novos parâmetros, reinicialize o sistema.

#### **AVISO**

Se os parâmetros de configuração estiverem incorretos, pode ser que o Adaptador 2600 Series não funcione corretamente.

O menu **Options** (Opções) do *Fast!*UTIL fornece as seguintes opções:

- [Configuration Settings \(Parâmetros de configuração\)](#page-56-0)
- [Scan Fibre Devices \(Analisar dispositivos de fibre channel\)](#page-61-0)
- [Fibre Disk Utility \(Utilitário do disco de fibre channel\)](#page-62-0)
- [Loopback Data Test \(Teste de dados de loopback\)](#page-62-1)
- [Select Adapter \(Selecionar adaptador\)](#page-62-2)
- [Exit Fast!UTIL \(Sair do Fast!UTIL\)](#page-62-3)

# <span id="page-56-0"></span>**Configuration Settings (Parâmetros de configuração)**

As seções abaixo mostram e descrevem as opções do menu **Configuration Settings** (Parâmetros de configuração) do Adaptador 2600 Series no *Fast!*UTIL:

- [Configurações do adaptador](#page-57-0)
- [Selectable Boot Settings \(Parâmetros de inicialização selecionáveis\)](#page-58-0)
- [Restauração das configurações padrão](#page-59-0)
- [Raw NVRAM Data \(Dados não processados da NVRAM\)](#page-60-0)
- [Configurações avançadas do adaptador](#page-60-1)

#### <span id="page-57-0"></span>**Configurações do adaptador**

A [Tabela 3-1](#page-57-1) descreve as configurações do adaptador.

<span id="page-57-1"></span>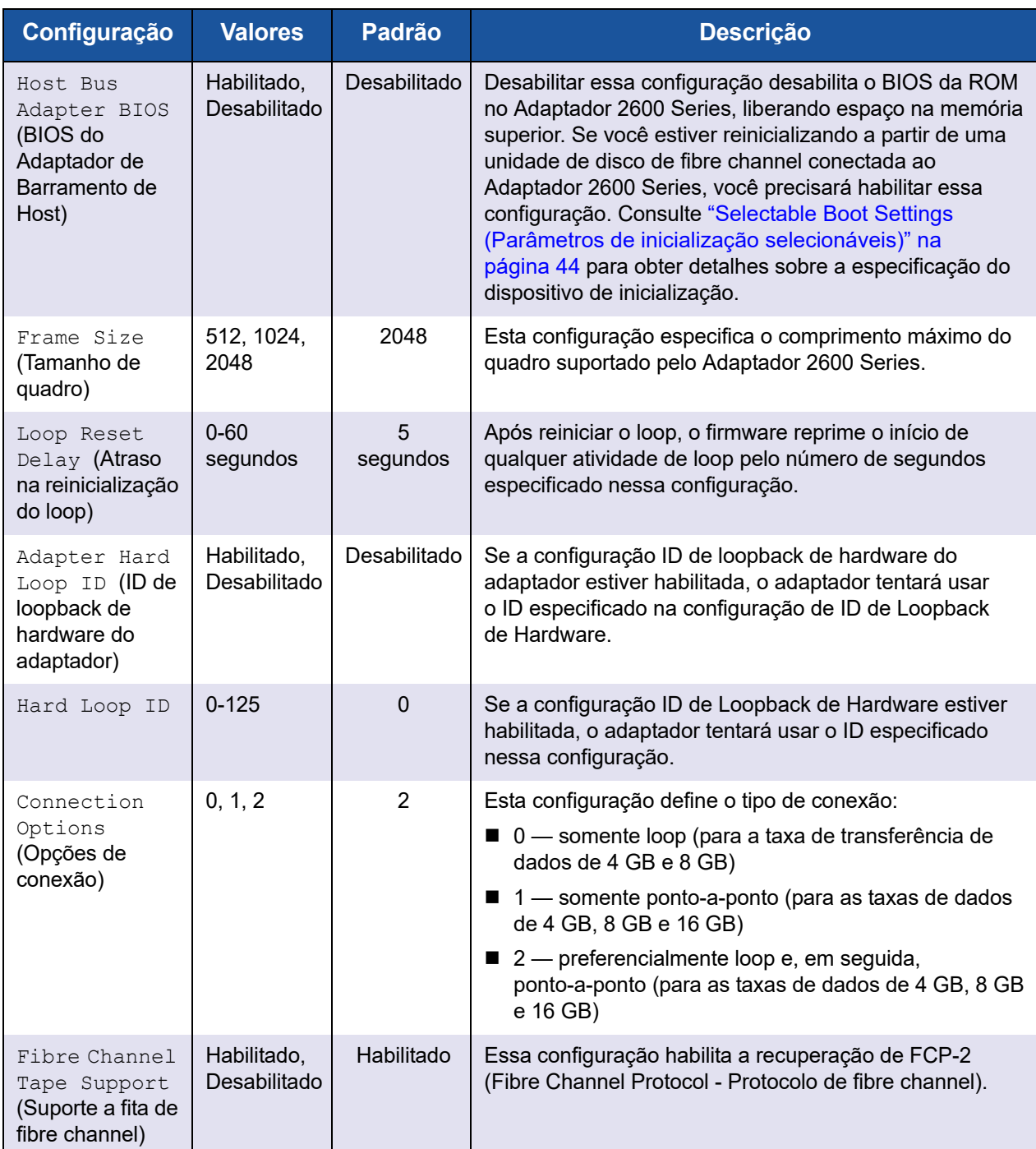

### *Tabela 3-1. Configurações do adaptador*

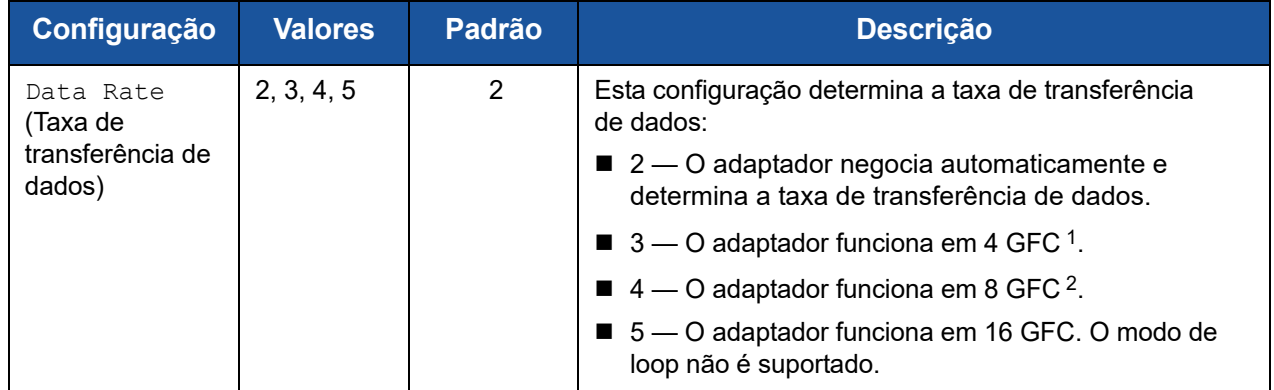

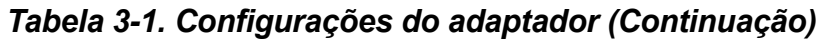

<sup>1</sup> O QME2662-DEL e QME2692-DEL não suportam a taxa de dados 4GFC.

<sup>2</sup> O QME2692-DEL não suporta a taxa de dados 8GFC.

#### <span id="page-58-0"></span>**Selectable Boot Settings (Parâmetros de inicialização selecionáveis)**

O menu **Configuration Settings** (Parâmetros de configuração) fornece acesso às opções de **Selectable Boot Settings** (Parâmetros de inicialização selecionáveis). Se você habilitar o BIOS do adaptador de barramento de host nas configurações do adaptador, poderá selecionar o dispositivo de inicialização, conforme mostrado na [Tabela 3-2](#page-58-1).

#### *Tabela 3-2. Selectable Boot Settings (Parâmetros de inicialização selecionáveis)*

<span id="page-58-1"></span>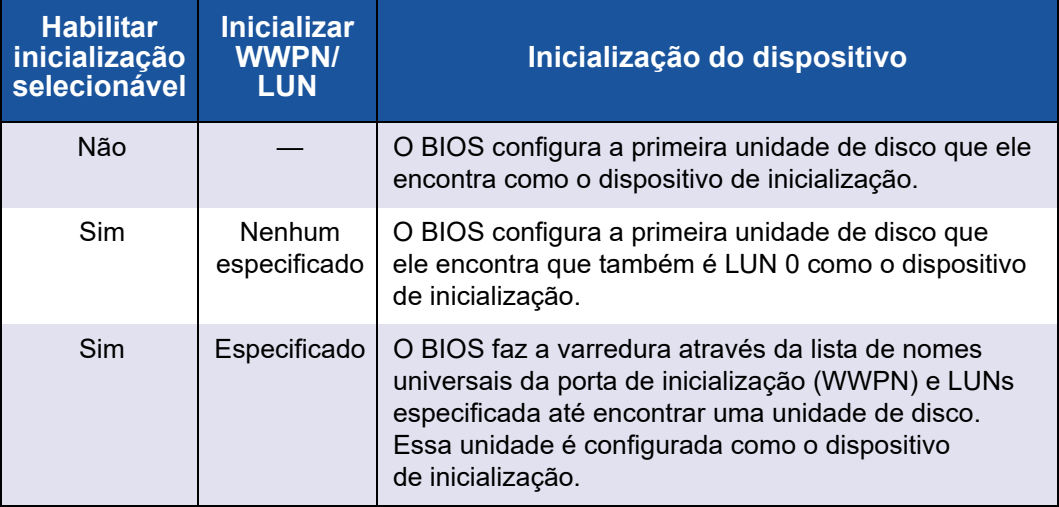

A opção **Selectable Boot Settings** (Parâmetros de inicialização selecionáveis) permite que você especifique até quatro WWPNs e LUNs como dispositivos de inicialização.

**Para habilitar a opção Selectable Boot (Inicialização selecionável) e inserir dispositivos nos locais dos dispositivos de inicialização:**

- 1. No menu **Configuration Settings** (Parâmetros de configuração), selecione **Host Adapter Settings** (Configurações de adaptador host).
- 2. Habilite o **BIOS do adaptador de barramento de host** e pressione a tecla ESC para retornar ao menu **Configuration Settings** (Parâmetros de configuração).
- 3. No menu **Configuration Settings** (Parâmetros de configuração), selecione **Selectable Boot Settings** (Parâmetros de inicialização selecionáveis).
- 4. Para habilitar ou desabilitar (alternar) a opção **Selectable Boot** (Inicialização selecionável), pressione a tecla ENTER. Para ir até o local Primário do menu **Selectable Boot List** (Lista de inicialização selecionável), pressione a tecla de SETA PARA BAIXO.
- 5. Para ver uma lista de dispositivos acessíveis (no menu Select Fibre Channel Device (Selecionar dispositivo de fibre channel)), pressione a tecla ENTER.
- 6. Selecione uma unidade pressionando as teclas de SETA PARA CIMA e de SETA PARA BAIXO ou as teclas PAGE UP e PAGE DOWN para rolar até o dispositivo que você quer colocar na sua lista do menu **Selectable Boot** (Inicialização selecionável). Em seguida, pressione ENTER para selecionar o dispositivo escolhido e carregá-lo na lista do menu **Selectable Boot** (Inicialização selecionável).
- 7. Para especificar um dispositivo de inicialização alternativo no Adaptador 2600 Series, use as teclas de seta para ir para o próximo registro alternativo disponível, pressione a tecla ENTER, selecione a unidade de disco desejada e pressione ENTER novamente. Você pode especificar até três dispositivos de inicialização alternativos desta maneira.

#### **NOTA**

Compatibilidade do BIOS de sistema: Para inicializar a partir de um Adaptador 2600 Series de host QLogic em um computador com BIOS de sistema de multi-inicialização, o Adaptador 2600 Series precisa ser incluído na lista de dispositivos de inicialização no menu **Boot** (Inicialização) do sistema.

#### <span id="page-59-0"></span>**Restauração das configurações padrão**

A opção **Restore Defaults** (Restaurar padrões) restaura as configurações de BIOS de volta para as configurações padrão.

#### <span id="page-60-0"></span>**Raw NVRAM Data (Dados não processados da NVRAM)**

A opção **Raw NVRAM Data** (Dados não processados da NVRAM) mostra o conteúdo da NVRAM do Adaptador 2600 Series no formato hexadecimal. Essa opção é uma ferramenta de solução de problemas da QLogic. Não é possível modificar os dados não processados ("raw") da NVRAM.

#### <span id="page-60-1"></span>**Configurações avançadas do adaptador**

No menu **Configuration Settings** (Parâmetros de configuração) do *Fast!*UTIL, selecione **Advanced Adapter Settings** (Configurações avançadas do adaptador). A [Tabela 3-3](#page-60-2) descreve as configurações padrão para o Adaptador 2600 Series.

<span id="page-60-2"></span>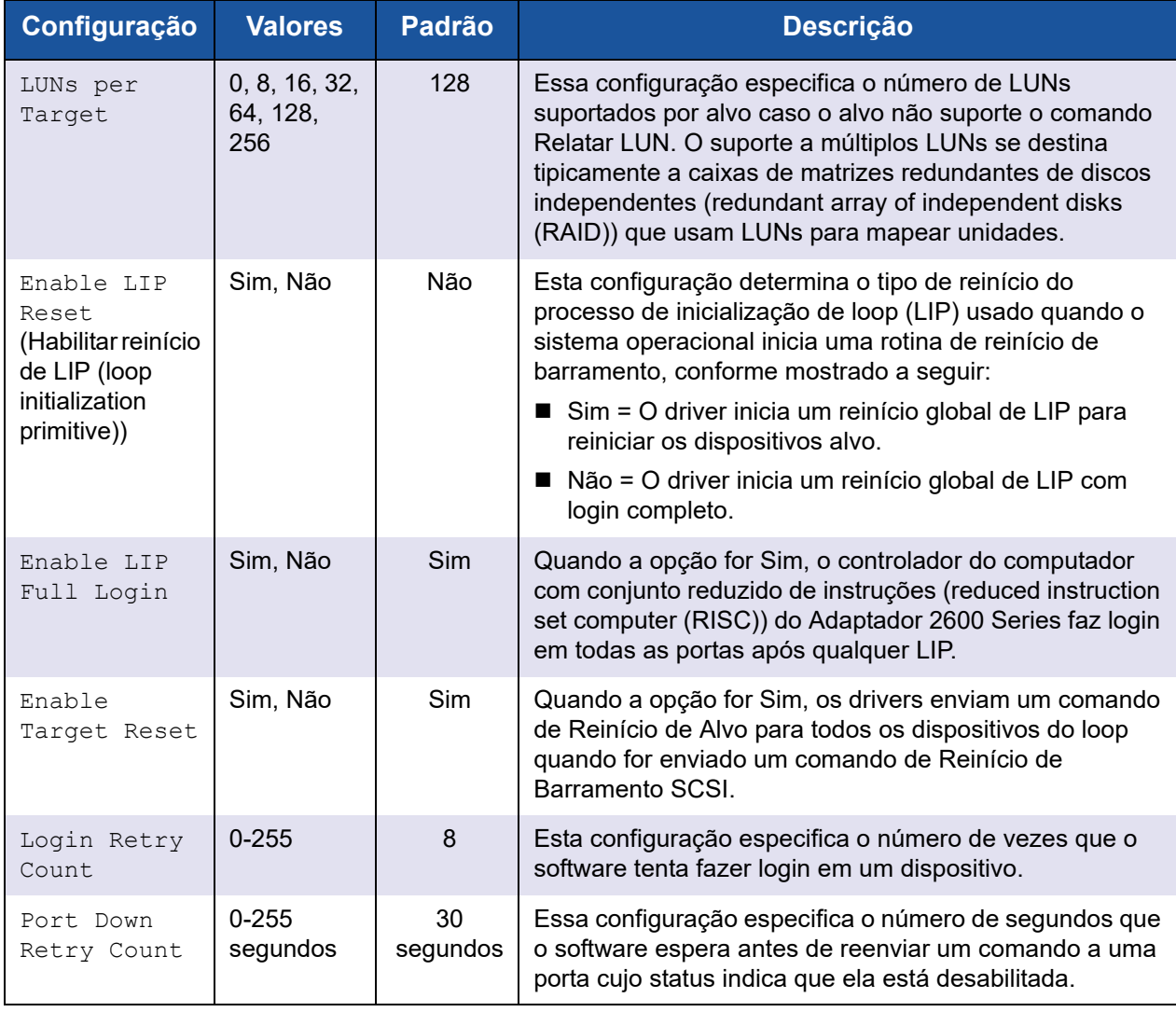

#### *Tabela 3-3. Advanced Adapter Settings (Configurações avançadas do adaptador)*

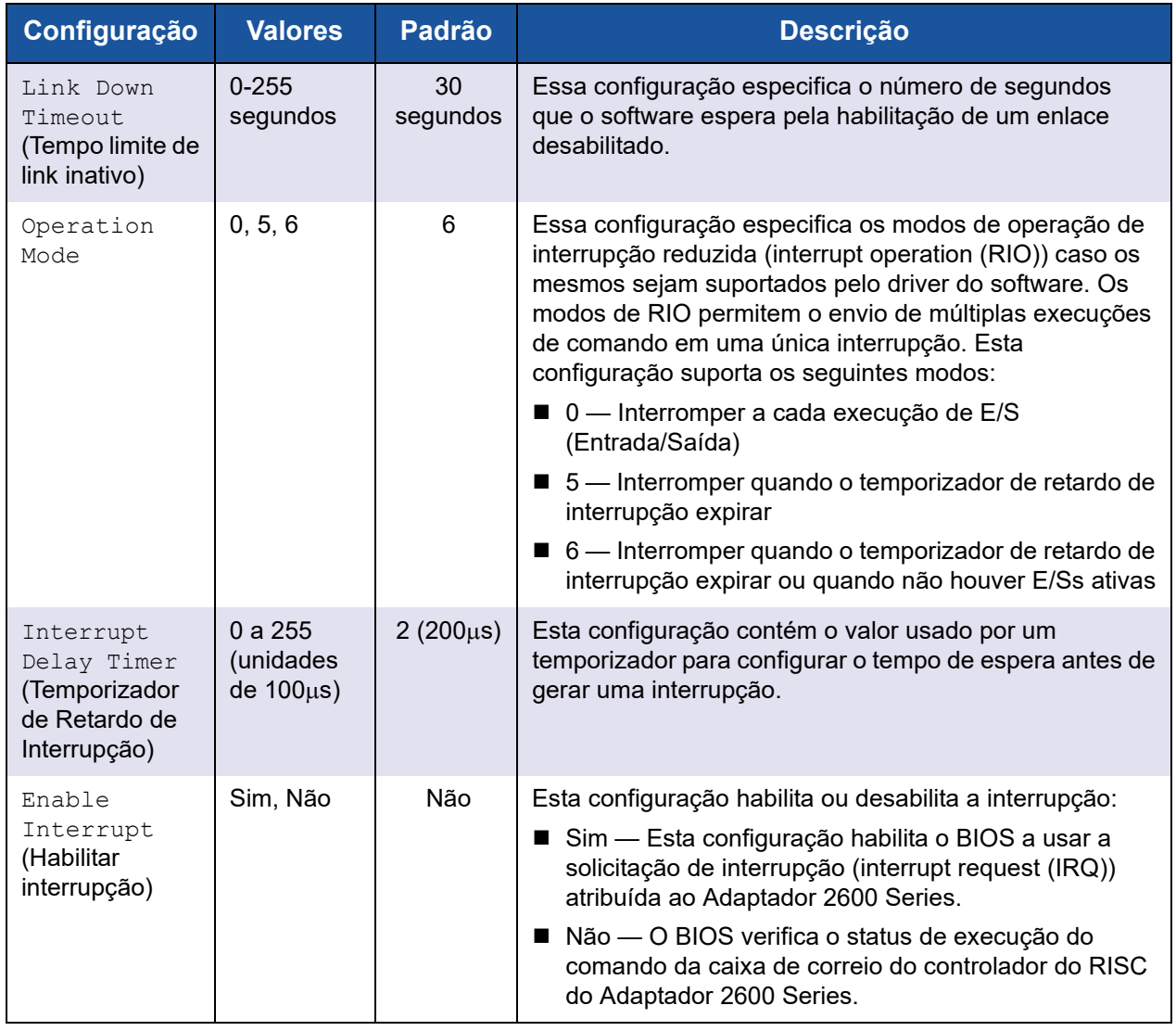

#### *Tabela 3-3. Advanced Adapter Settings (Configurações avançadas do adaptador) (Continuação)*

# <span id="page-61-0"></span>**Scan Fibre Devices (Analisar dispositivos de fibre channel)**

A opção **Scan Fibre Devices** (Analisar dispositivos de fibre channel) analisa o loop do fibre channel e mostra a lista de todos os dispositivos conectados por ID de loop. Ela mostra as informações sobre cada dispositivo; por exemplo, nome do fornecedor, nome do produto e revisão. Essas informações são úteis na hora de configurar o seu Adaptador 2600 Series e os dispositivos conectados.

# <span id="page-62-0"></span>**Fibre Disk Utility (Utilitário do disco de fibre channel)**

A opção **Fibre Disk Utility** (Utilitário do disco de fibre channel) analisa o loop do fibre channel e mostra a lista de todos os dispositivos conectados por ID de loop. Você pode selecionar um disco rígido de fibre channel e realizar uma das seguintes tarefas:

- Executar uma formatação de baixo nível
- Verificar a mídia do disco
- Verificar os dados do disco (Alguns alvos não suportam esse recurso).
- Selecione um dispositivo de disco

#### **AVISO**

A realização de uma formatação de baixo nível destrói todos os dados do disco.

# <span id="page-62-1"></span>**Loopback Data Test (Teste de dados de loopback)**

A opção **Loopback Data Test** (Teste de dados de loopback) permite que você execute os seguintes testes de loopback:

- Teste de dados de loopback externo
- Teste de dados de loopback interno

#### **NOTA**

Quando for executar um teste de dados de loopback externo, antes de iniciar o teste, confirme que o enlace do fibre channel está ativo ou que há um plugue de loopback conectado ao Adaptador 2600 Series.

# <span id="page-62-2"></span>**Select Adapter (Selecionar adaptador)**

Se você tiver um Adaptador 2600 Series multiportas ou múltiplos Adaptadores Série 2600 no sistema, use a opção **Select Adapter** (Selecionar adaptador) para selecionar e configurar ou ver as configurações de um Adaptador 2600 Series específico ou uma de suas portas.

# <span id="page-62-3"></span>**Exit** *Fast!***UTIL (Sair do Fast!UTIL)**

A opção **Exit** *Fast!*UTIL (Sair do Fast!UTIL) permite que você saia do utilitário e reinicialize o sistema. Após fazer as alterações no Adaptador 2600 Series através do *Fast!*UTIL, salve as alterações antes de reinicializar o sistema.

# <span id="page-63-0"></span>**Configuração dos parâmetros do adaptador de fibre channel**

Use o QConvergeConsole para configurar os parâmetros do adaptador de fibre channel:

- Configuração dos parâmetros do adaptador de fibre channel com a interface [gráfica do QConvergeConsole](#page-63-1)
- Configuração dos parâmetros do adaptador de fibre channel com a interface [de linha de comando do QConvergeConsole interativa](#page-63-2)
- [Configuração dos parâmetros do adaptador de fibre channel com a interface](#page-64-1)  [de linha de comando do QConvergeConsole não interativa](#page-64-1)

### <span id="page-63-1"></span>**Configuração dos parâmetros do adaptador de fibre channel com a interface gráfica do QConvergeConsole**

Para obter informações sobre como configurar os parâmetros do adaptador de fibre channel usando a interface gráfica do QConvergeConsole, consulte o tópico sobre como gerenciar as portas do adaptador de fibre channel e do adaptador de fibre channel sobre Ethernet (FCoE) na *QConvergeConsole Help*.

### <span id="page-63-2"></span>**Configuração dos parâmetros do adaptador de fibre channel com a interface de linha de comando do QConvergeConsole interativa**

**Para configurar os parâmetros do adaptador de fibre channel com a interface de linha de comando do QConvergeConsole interativa:** 

- 1. No menu **Fibre Channel Adapter Configuration** (Configuração do Adaptador de Canal de Fibra), selecione **HBA Parameters** (Parâmetros do HBA).
- 2. No menu de porta, selecione uma porta para abrir o menu **HBA Parameters** (Parâmetros do HBA).
- 3. No menu **HBA Parameters** (Parâmetros do HBA), selecione a opção **Configure HBA Parameters** (Configurar parâmetros do HBA) para abrir o menu **Configure Parameters** (Configurar parâmetros).

Para obter mais informações, consulte a seção sobre os comandos interativos de fibre channel no *Guia do Usuário—Interface de Linha de Comando do QConvergeConsole* (número de peça SN0054667-00).

### <span id="page-64-1"></span>**Configuração dos parâmetros do adaptador de fibre channel com a interface de linha de comando do QConvergeConsole não interativa**

Para obter informações sobre como configurar os parâmetros do adaptador de fibre channel usando o modo não interativo da interface de linha de comando do QConvergeConsole, consulte a seção sobre os comandos não interativos de fibre channel no *Guia do Usuário—Interface de Linha de Comando do QConvergeConsole* (número de peça SN0054667-00).

# <span id="page-64-0"></span>**Configuração da vinculação persistente com o alvo**

#### **NOTA**

A vinculação persistente com o alvo é suportada apenas no Windows.

Use o QConvergeConsole para configurar a vinculação persistente com o alvo:

- Configuração da vinculação persistente com a interface gráfica do [QConvergeConsole](#page-64-2)
- Configuração da vinculação persistente com a interface de linha de [comando do QConvergeConsole](#page-65-0)
- Configuração da vinculação persistente com a interface de linha de [comando do QConvergeConsole ñao interativa](#page-66-1)

## <span id="page-64-2"></span>**Configuração da vinculação persistente com a interface gráfica do QConvergeConsole**

**Para vincular dispositivos alvo conectados a uma das portas de um adaptador usando a interface gráfica do QConvergeConsole:**

- 1. Na árvore do sistema, expanda o nó de fibre channel.
- 2. Na árvore do sistema de um Adaptador 2600 Series, selecione o número da porta física.
- 3. Clique na guia **Targets** (Alvos) e, em seguida, clique na guia **Target Persistent Binding** (Vinculação persistente com o alvo).
- 4. Escolha as opções de vinculação:
	- Marque a caixa de seleção **Bind All** (Vincular todos) para vincular todos os dispositivos mostrados na lista de portas do adaptador.
- Marque a caixa de seleção **Bind** (Vincular) se você quiser configurar uma porta específica e vinculá-la ao ID do alvo que você selecionou na lista **Target ID** (ID do alvo). Se você não quiser configurar a porta, limpe a caixa de marcação. Se você limpar a caixa de marcação, a porta correspondente será desconfigurada.
- 5. Para salvar as alterações de configuração, clique em **Save** (Salvar).
- 6. Se a caixa de diálogo Security Check (Verificação de segurança) for mostrada, digite a senha na caixa **Enter Password** (Digite a senha) e clique em **OK**.
- 7. O sistema apaga qualquer configuração salva anteriormente para o adaptador atual e mostra uma caixa de mensagem. Clique em **OK** para fechar a caixa de mensagem.

Para obter mais informações, consulte o tópico sobre como vincular dispositivos alvo na *QConvergeConsole Help*.

### <span id="page-65-0"></span>**Configuração da vinculação persistente com a interface de linha de comando do QConvergeConsole**

**Para vincular um alvo usando a interface de linha de comando do QConvergeConsole interativa:**

- 1. No menu **Fibre Channel Adapter Configuration** (Configuração do Adaptador de Canal de Fibra), selecione **Target Persistent Bindings** (Vinculações persistentes com o alvo).
- 2. No menu das portas, selecione uma porta e, a seguir, selecione **Bind Target(s)** (Vincular Alvo(s)) para vincular um alvo a uma porta.
- 3. Selecione um alvo e especifique um ID de alvo para abrir o menu **Target Persistent Binding – FC Port Configuration** (Vinculação persistente com o alvo – Configuração de porta de fibre channel) com opções para selecionar mais alvos, salvar as alterações ou cancelar a operação de vinculação.

Para obter mais informações, consulte a seção sobre os comandos interativos de fibre channel no *Guia do Usuário—Interface de Linha de Comando do QConvergeConsole* (número de peça SN0054667-00).

# <span id="page-66-1"></span>**Configuração da vinculação persistente com a interface de linha de comando do QConvergeConsole ñao interativa**

Para vincular um alvo selecionado a um adaptador específico usando o modo não interativo da interface de linha de comando do QConvergeConsole, use o seguinte comando:

# **qaucli -pr fc -p (<hba instance> | <hba wwpn>) (<target wwnn> <target wwpn> <target wwpn> <target id>)**

Em que:

hba instance = Número do adaptador (use o comando  $-g$  para encontrar)

- hba wwnn = Worldwide node name (Nome universal do nó) do adaptador
- hba wwpn = Worldwide port name (Nome universal da porta) do adaptador
- target wwnn = Worldwide node name (Nome universal do nó) do alvo
- target wwpn = Worldwide port name (Nome universal da porta) do alvo

target port id = ID da porta do alvo

 $target$  id = ID ao qual o alvo é vinculado

Para obter mais informações, consulte a seção sobre os comandos não interativos de fibre channel no *Guia do Usuário—Interface de Linha de Comando do QConvergeConsole* (número de peça SN0054667-00).

# <span id="page-66-0"></span>**Configuração dos dispositivos de inicialização**

Use o QConvergeConsole ou o *Fast!*UTIL para configurar os dispositivos de inicialização:

- Configuração dos dispositivos de inicialização com a interface gráfica do [QConvergeConsole](#page-66-2)
- Configuração do dispositivos de inicialização com a interface de linha de [comando do QConvergeConsole](#page-67-2)
- [Configuração dos dispositivos de inicialização com a interface de linha de](#page-67-0)  [comando do QConvergeConsole não interativa](#page-67-0)
- [Configuração dos dispositivos de inicialização com o BIOS](#page-67-1)

## <span id="page-66-2"></span>**Configuração dos dispositivos de inicialização com a interface gráfica do QConvergeConsole**

Para obter informações sobre como configurar os dispositivos de inicialização com a interface gráfica do QConvergeConsole, consulte os tópicos sobre parâmetros do HBA, ver ou modificar parâmetros de portas, e a seleção do dispositivo de inicialização na *QConvergeConsole Help*.

# <span id="page-67-2"></span>**Configuração do dispositivos de inicialização com a interface de linha de comando do QConvergeConsole**

No menu **Fibre Channel Adapter Configuration** (Configuração do Adaptador de Canal de Fibra), selecione **Boot Devices Configuration** (Configuração dos dispositivos de inicialização) para abrir o menu **Boot Device Settings** (Configurações do dispositivo de inicialização) com opções para ver e configurar dispositivos de inicialização.

Para obter informações, consulte a seção sobre os comandos interativos de fibre channel no *Guia do Usuário—Interface de Linha de Comando do QConvergeConsole* (número de peça SN0054667-00).

## <span id="page-67-0"></span>**Configuração dos dispositivos de inicialização com a interface de linha de comando do QConvergeConsole não interativa**

Para configurar um alvo específico como o dispositivo de inicialização de um adaptador específico, use o seguinte comando:

# **qaucli -pr fc -e (<hba instance> | <hba wwpn>) <target wwnn> <target wwpn> <target id> <lun id>**

Em que:

hba instance = Número do adaptador (use o comando  $-q$  para encontrar) hba wwpn = Worldwide port name (Nome universal da porta) do adaptador target wwnn = Worldwide node name (Nome universal do nó) do alvo target wwpn = Worldwide port name (Nome universal da porta) do alvo  $target$   $id$  =  $ID$  ao qual o alvo é vinculado  $lun id = ID$  do  $LUN$ 

Para obter mais informações, consulte a seção "Comandos não interativos de fibre channel" no *Guia do Usuário—Interface de Linha de Comando do QConvergeConsole* (número de peça SN0054667-00).

# <span id="page-67-1"></span>**Configuração dos dispositivos de inicialização com o BIOS**

Para obter informações sobre a configuração do dispositivo de inicialização com o utilitário de BIOS *Fast!*UTIL, consulte ["Uso do Fast!UTIL para obter uma](#page-55-0)  [configuração personalizada" na página 41.](#page-55-0)

# <span id="page-68-0"></span>**Configuração de portas virtuais (NPIV)**

Use o QConvergeConsole para configurar as portas virtuais quanto à virtualização do N\_Port ID e à qualidade de serviço:

- [Configuração da NPIV com a interface gráfica do QConvergeConsole](#page-68-1)
- Configuração da NPIV com a interface de linha de comando do [QConvergeConsole interativa](#page-68-2)
- Configuração da NPIV com a interface de linha de comando do [QConvergeConsole não interativa](#page-68-3)
- [Configurar a qualidade de serviço da NPIV](#page-69-0)

### <span id="page-68-1"></span>**Configuração da NPIV com a interface gráfica do QConvergeConsole**

Para obter informações sobre como usar a virtualização (NPIV) na interface gráfica do QConvergeConsole, consulte a *QConvergeConsole Help*.

Para acessar o sistema da *QConvergeConsole Help* quando o utilitário de interface

gráfica estiver sendo executado, aponte para o ícone de engrenagem , aponte para **Help** (Ajuda) e depois clique em **Browse Contents** (Pesquisar conteúdo). Para instalar a interface gráfica do QConvergeConsole, consulte "Instalar a [interface gráfica do QConvergeConsole" na página 131](#page-145-0).

### <span id="page-68-2"></span>**Configuração da NPIV com a interface de linha de comando do QConvergeConsole interativa**

Para obter informações sobre como usar a virtualização (NPIV) no modo interativo da interface de linha de comando do QConvergeConsole, consulte o *Guia do Usuário—Interface de Linha de Comando do QConvergeConsole* (número de peça SN0054667-00). Para fazer download do guia, acesse [www.cavium.com](http://www.cavium.com) e clique em **Downloads**.

### <span id="page-68-3"></span>**Configuração da NPIV com a interface de linha de comando do QConvergeConsole não interativa**

Para criar uma porta virtual com um WWPN automático usando o modo não interativo da interface de linha de comando do QConvergeConsole, use o seguinte comando:

# **qaucli -pr fc -vp (<hba instance> | <hba wwpn>) create auto**

#### Em que:

```
hba instance = Número do adaptador (use o comando -q para encontrar)
    hba wwpn = Worldwide port name (Nome universal da porta) do adaptador
```
Para obter mais informações, consulte a seção sobre os comandos não interativos de fibre channel no *Guia do Usuário—Interface de Linha de Comando do QConvergeConsole* (número de peça SN0054667-00).

# <span id="page-69-0"></span>**Configurar a qualidade de serviço da NPIV**

A solução do Adaptador 2600 Series da QLogic fornece qualidade de serviço (QoS) baseada em padrões, assegurando um desempenho de alta qualidade para aplicativos que exigem fornecimento preferencial. A solução QoS da QLogic se baseia na atribuição de níveis de QoS às portas virtuais (portas NPIV). Você pode configurar a QoS usando o **método de prioridade** ou o **método de largura de banda**, conforme mostrado na [Figura 3-7](#page-69-1).

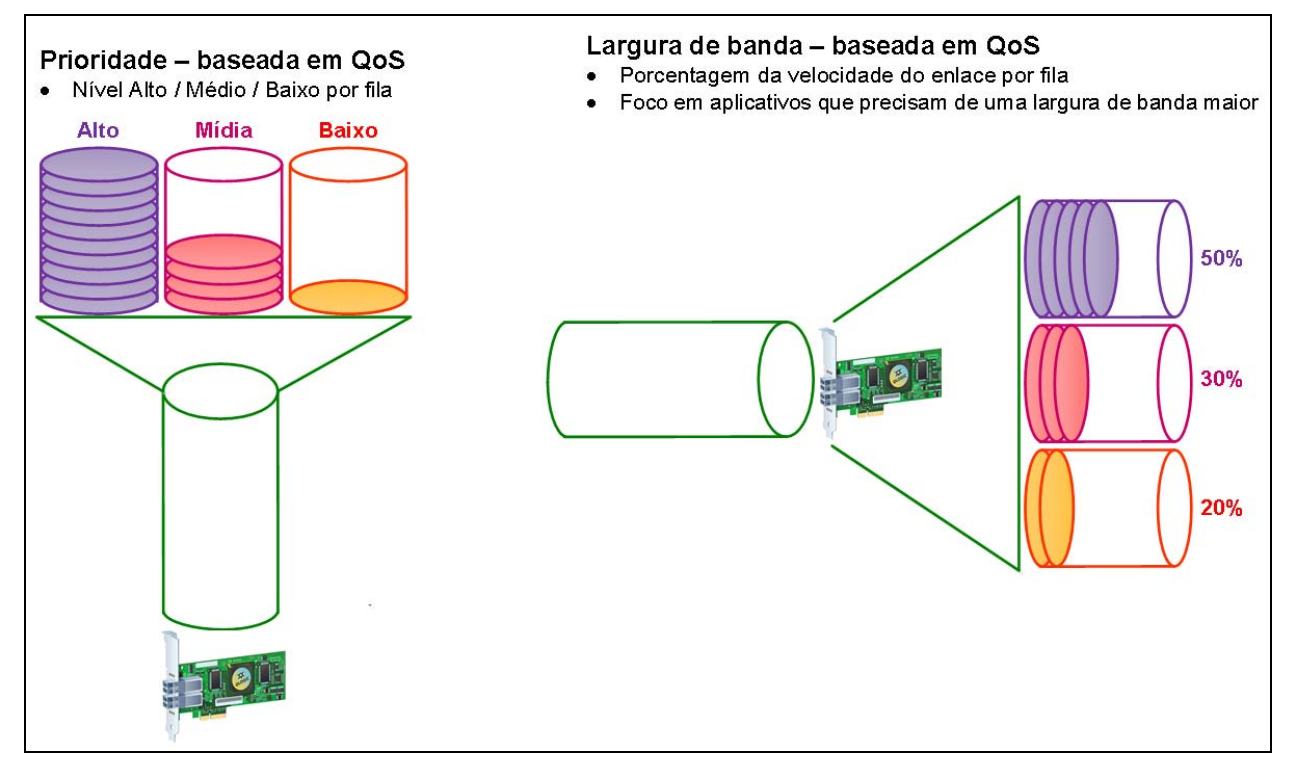

<span id="page-69-1"></span>*Figura 3-7. QoS baseada em prioridade e em largura de banda*

Em uma porta física, você pode configurar a QoS usando o método de prioridade ou o método de largura de banda, mas não ambos.

- O **método de prioridade** atribui níveis de prioridade (baixa, média ou alta) às portas virtuais com base na qualidade de serviço exigida para os aplicativos ou as MVs que estão usando a porta virtual. Este método fornece vários níveis de requisitos de latência através das portas virtuais.
- O **método de largura de banda** atribui um percentual da largura de banda (0-100) ou um índice de largura de banda (por exemplo, 6 GFC) aos aplicativos ou às MVs que estão usando uma porta virtual. Este método fornece uma garantia de largura da banda mínima. A configuração da QoS baseada na largura da banda se aplica apenas quando os requisitos totais de largura da banda dos aplicativos exceder a largura da banda disponível. A largura de banda não é reservada para uma porta virtual específica, e a largura de banda não utilizada é compartilhada entre as outras portas virtuais.

A porta física ou WWN (Número Universal) sempre tem alta prioridade, independentemente da largura da banda ou do esquema de prioridade escolhido para as portas virtuais criadas. Você não precisa atribuir um nível de QoS para cada porta virtual que você criar. Se um nível de QoS não for atribuído a uma porta virtual, o padrão é baixa prioridade (melhor esforço), independentemente da largura da banda ou do esquema de prioridade. Essa flexibilidade permite que você se concentre em aplicativos críticos para assegurar que seja proporcionado o nível de serviço mais elevado. Você pode modificar os níveis de QoS das portas virtuais usando a interface de linha de comando do QConvergeConsole.

Para modificar níveis de QoS, a configuração precisa cumprir os seguintes requisitos de hardware e software:

- Sistema operacional suportado: Microsoft<sup>®</sup> Windows Server 2012 ou posterior
- Suporte de servidor para MSI-X
- Um Adaptador 2600 Series QLogic
- Versão mais recente do driver de miniporta STOR QLogic, disponibilizada pela Dell:

<http://support.dell.com>

- Comutador de fibre channel que suporta NPIV
- Porta física acoplada em uma conexão ponto-a-ponto

#### **Configurar a QoS por largura de banda**

A configuração da QoS por largura de banda aloca até 80 por cento da largura de banda da porta física a suas portas virtuais. Os 20 por cento restantes são reservados para serem usados por aplicativos e portas virtuais sem implementação de QoS.

A configuração de QoS por largura de banda garante uma largura de banda para cada porta virtual e ao aplicativo ou máquina virtual (MV) associado a essa porta virtual. A configuração adequada da QoS pode evitar gargalos ocorridos quando as MVs competem pela largura da banda da porta.

Calcule a largura de banda necessária para maximizar o desempenho do aplicativo ou da MV e configure o nível de QoS para 105 por cento desse valor. Por exemplo, se um aplicativo de missão crítica em uma MV precisa de uma largura de banda de 1 GB para transmitir seus dados pela malha, a QLogic recomenda uma largura de banda de 1,05 GB para a porta virtual.

Como opção, você pode configurar os valores de QoS da porta virtual como um percentual da largura de banda disponível total.

#### **NOTA**

Configurar a QoS por largura de banda garante uma largura de banda mínima para uma porta virtual, mas não um limite máximo. Se o aplicativo ou porta virtual precisar de mais largura de banda do que o valor da largura de banda que a QoS permite e a porta física tiver largura de banda disponível, o aplicativo receberá a largura de banda adicional. A porta aloca largura da banda adicional de acordo com a demanda até a capacidade da porta ou até que haja disputa pela largura da banda entre as portas virtuais.

Quando a porta física é particionada em quatro portas virtuais, a largura da banda da porta é dividida entre as portas virtuais de acordo com as demandas de tráfego.

O QConvergeConsole permite que você configure a QoS para cada porta virtual, estabelecendo percentuais mínimos e máximos da largura da banda da porta física para cada porta individual. Esse recurso permite que você garanta uma taxa de transmissão para cada porta que necessite de uma largura de banda específica para executar aplicativos de missão crítica para a continuidade de negócios usando portas virtuais. A configuração de uma QoS específica pode resolver gargalos que ocorrem quando as MVs competem pela largura de banda da porta.

#### **Para configurar a QoS pelo percentual da largura de banda com a interface gráfica do QConvergeConsole:**

- 1. No painel da árvore do sistema QConvergeConsole à esquerda, expanda um Adaptador 2600 Series.
- 2. Selecione uma porta virtual.
- 3. No painel de conteúdo à direita, clique na guia **QoS**.
- 4. Na caixa **QoS Type** (Tipo de QoS), selecione **Bandwidth** (Largura de banda).
- 5. Na caixa **View By** (Ver por), selecione **Bandwidth Percentage** (Percentual da largura de banda).
6. Mova o controle deslizante para selecionar um percentual entre 1 por cento e 100 por cento. Essa seleção indica a largura de banda desejada para garantir a transferência de dados através da porta virtual selecionada.

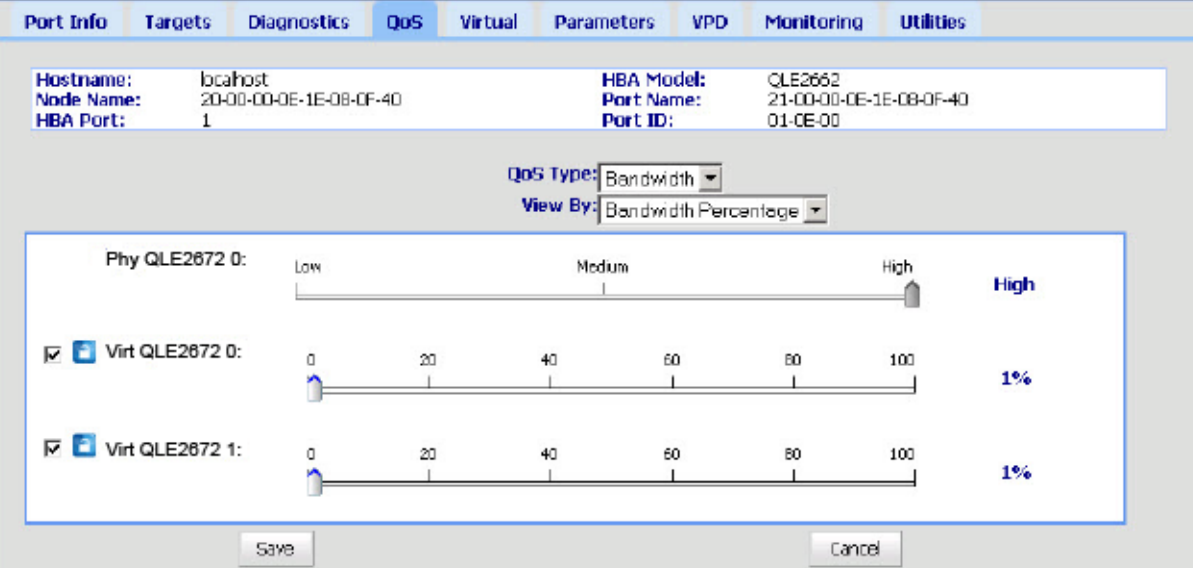

A [Figura 3-8](#page-72-0) mostra um exemplo.

### <span id="page-72-0"></span>*Figura 3-8. Configuração da qualidade de serviço (QoS) pelo percentual da largura de banda*

7. Clique em **Save** (Salvar).

#### **Para configurar a QoS pela velocidade da largura de banda com a interface gráfica do QConvergeConsole:**

- 1. No painel da árvore do QConvergeConsole à esquerda, expanda um Adaptador 2600 Series.
- 2. Selecione uma porta virtual.
- 3. No painel de conteúdo à direita, clique na guia **QoS**.
- 4. Na caixa **QoS Type** (Tipo de QoS), selecione **Bandwidth** (Largura de banda).
- 5. Na caixa **View By** (Ver por), selecione **Bandwidth Speed** (Velocidade da largura de banda).
- 6. Mova o controle deslizante para selecionar a velocidade da largura de banda, conforme mostrado na [Figura 3-9.](#page-73-0)

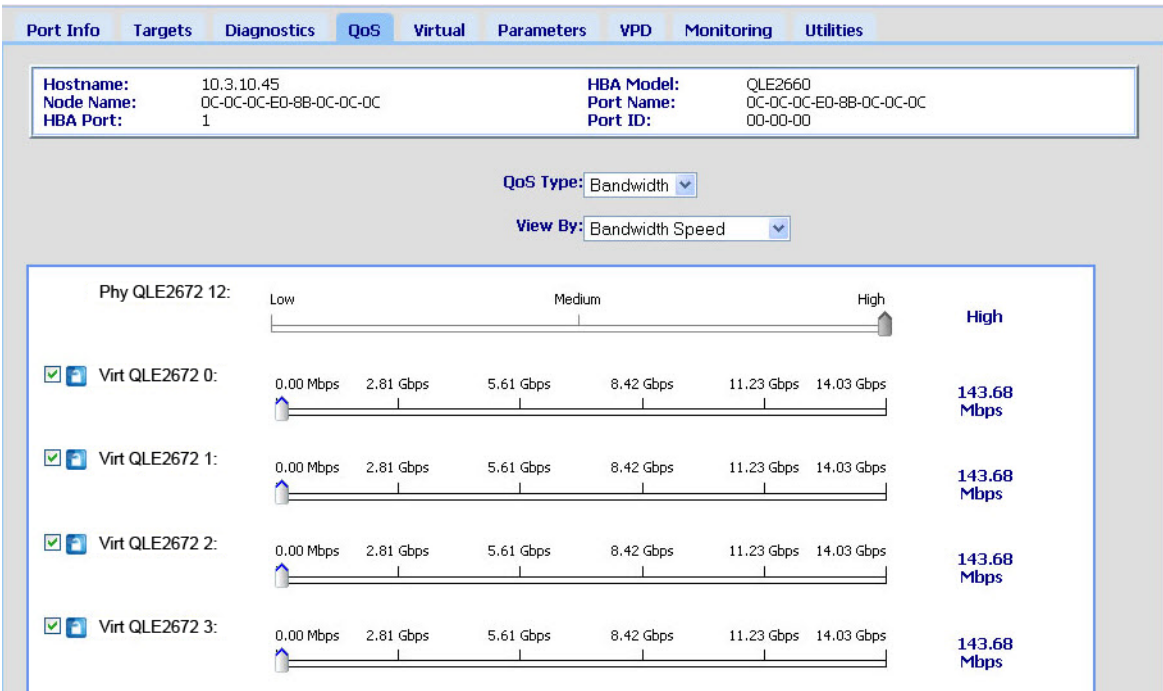

### <span id="page-73-0"></span>*Figura 3-9. Configuração da qualidade de serviço (QoS) pela velocidade da largura de banda*

7. Clique em **Save** (Salvar).

**Para configurar a QoS pela velocidade da largura de banda com a interface de linha de comando do QConvergeConsole interativa:**

- 1. No menu **Fibre Channel Adapter Configuration** (Configuração do Adaptador de Canal de Fibra), selecione a opção **QoS**.
- 2. No menu de portas, selecione uma porta para abrir o menu **QoS Type** (Tipo de QoS). Selecione **2: QoS Bandwidth** (Largura de banda da QoS) para configurar a velocidade da largura da banda.

#### **Configurar a QoS por prioridade**

#### **Para configurar a QoS por prioridade com a interface gráfica do QConvergeConsole:**

- 1. No painel da árvore do QConvergeConsole à esquerda, expanda um Adaptador 2600 Series.
- 2. Selecione uma porta virtual.
- 3. No painel de conteúdo à direita, clique na guia **QoS**.
- 4. Na caixa **QoS Type** (Tipo de QoS), selecione **Priority** (Prioridade).

5. Mova o controle deslizante para selecionar prioridade baixa, média ou alta, conforme mostrado na [Figura 3-10](#page-74-0).

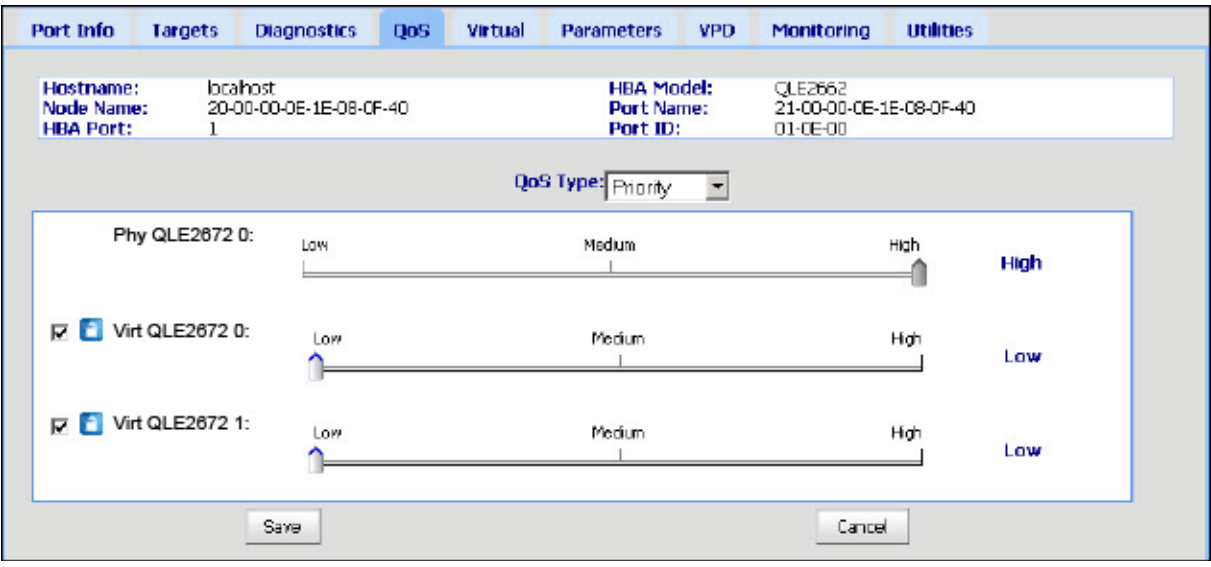

### *Figura 3-10. Configurar a QoS por prioridade*

<span id="page-74-0"></span>6. Clique em **Save** (Salvar).

**Para configurar a QoS por prioridade com a interface de linha de comando do QConvergeConsole interativa:**

- 1. No menu **Fibre Channel Adapter Configuration** (Configuração do Adaptador de Canal de Fibra), selecione a opção **QoS**.
- 2. No menu de portas, selecione uma porta para abrir o menu **QoS Type** (Tipo de QoS). Selecione **1: QoS Priority** (Prioridade da QoS) para configurar a prioridade.

# **Configurar os parâmetros do driver de fibre channel**

Use a interface gráfica do QConvergeConsole, a interface de linha de comando ou o plug-in do VMware para configurar os parâmetros do driver de fibre channel:

- Configurar os parâmetros do driver de fibre channel com a interface gráfica [do QConvergeConsole](#page-75-0)
- Configurar os parâmetros do driver de fibre channel com a interface de linha [de comando do QConvergeConsole interativa](#page-75-1)
- Configurar os parâmetros do driver de fibre channel com a interface de linha [de comando do QConvergeConsole não interativa](#page-76-0)

■ Configurar os parâmetros do driver de fibre channel com [a QConvergeConsole VMware vCenter Server Plug-in](#page-76-1)

## <span id="page-75-0"></span>**Configurar os parâmetros do driver de fibre channel com a interface gráfica do QConvergeConsole**

Para obter informações, consulte os tópicos sobre parâmetros do HBA e ver ou modificar parâmetros de portas no *QConvergeConsole Help*.

## <span id="page-75-1"></span>**Configurar os parâmetros do driver de fibre channel com a interface de linha de comando do QConvergeConsole interativa**

**Para configurar os parâmetros do driver de fibre channel usando a interface de linha de comando do QConvergeConsole interativa:**

- 1. No menu **Fibre Channel Adapter Configuration** (Configuração do Adaptador de Canal de Fibra), selecione **HBA Parameters** (Parâmetros do HBA).
- 2. No menu de porta, selecione uma porta para abrir o menu **HBA Parameters** (Parâmetros do HBA).
- 3. No menu **HBA Parameters** (Parâmetros do HBA), selecione **Configure HBA Parameters** (Configurar parâmetros do HBA) para abrir o menu **Configure Parameters** (Configurar parâmetros). Este menu tem opções para configurar: opções de conexão, taxa de transferência de dados, tamanho de quadro, ID de loop rígido, retardo de reinicialização de loop, BIOS, suporte em fita de fibre channel, modo de operação, temporizador de retardo de interrupção, contagem de nova tentativa de login, contagem de nova tentativa de conexão à porta, login completo de LIP (Loop Initialization Primitive - Primitivo de inicialização de loop), tempo limite de link inativo, reinício de alvo, LUNs (Logical Unit Numbers – Números de unidade lógica) por alvo e recebimento de quadros avariados.

Para obter mais informações, consulte a seção sobre os comandos interativos de fibre channel no *Guia do Usuário—Interface de Linha de Comando do QConvergeConsole* (número de peça SN0054667-00).

## <span id="page-76-0"></span>**Configurar os parâmetros do driver de fibre channel com a interface de linha de comando do QConvergeConsole não interativa**

Para configurar os parâmetros do driver, use o seguinte comando:

```
# qaucli -pr fc -fs (<hba instance> | <hba wwpn>) {(<param name> | 
<param alias>) <param value>}
```
Em que:

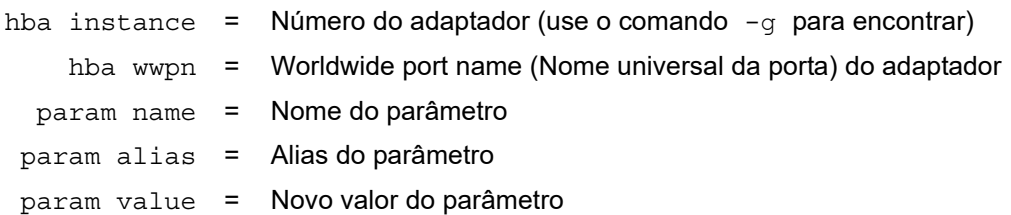

Para obter mais informações, consulte a seção sobre os comandos não interativos de Fibre Channel no *Guia do Usuário—Interface de Linha de Comando do QConvergeConsole* (número de peça SN0054667-00).

## <span id="page-76-1"></span>**Configurar os parâmetros do driver de fibre channel com a QConvergeConsole VMware vCenter Server Plug-in**

Para obter detalhes sobre como configurar os parâmetros do driver de canal de fibra usando o plug-in do QConvergeConsole, consulte o *Guia do Usuário—QConvergeConsole Plug-ins for VMware vSphere* (número de peça SN0054677-00).

# **Configurar LUNs seletivos**

A interface gráfica do QConvergeConsole não pode ser usada para configurar LUNs seletivos.

Para configurar LUNs seletivos com a interface de linha de comando do QConvergeConsole interativa, consulte a seção sobre os comandos interativos de fibre channel no *Guia do Usuário—Interface de Linha de Comando do QConvergeConsole* (número de peça SN0054667-00).

Para configurar LUNs seletivos com a interface de linha de comando do QConvergeConsole não interativa, consulte a seção sobre os comandos não interativos de fibre channel no *Guia do Usuário—Interface de Linha de Comando do QConvergeConsole* (número de peça SN0054667-00).

# **Configurar a OoOFR**

A OoOFR (Out-of-Order Frame Reassembly - remontagem de quadros avariados) remonta quadros avariados à medida em que são recebidos, minimizando o congestionamento da rede ao eliminar a retransmissão de quadros e trocas. Para configurar a OoOFR, use a interface de linha de comando ou a interface gráfica do QConvergeConsole.

# **Configuração da OoOFR com a Interface Gráfica do QCC**

### **Para habilitar a OoOFR com a interface gráfica do QConvergeConsole:**

- 1. No painel da árvore do sistema QConvergeConsole à esquerda, selecione uma porta de fibre channel.
- 2. No painel de conteúdo à direita, clique em **Parameters** (Parâmetros).
- 3. Clique na guia **Advanced HBA Parameters** (Parâmetros avançados do HBA).
- 4. Selecione a caixa de seleção **Enable Receive Out of Order Frame** (Habilitar recebimento de quadros avariados).

## **Configuração da OoOFR com a Interface de Linha de Comando Interativa do QCC**

### **Para habilitar a OoOFR com a interface de linha de comando do QConvergeConsole interativa:**

- 1. No menu **Fibre Channel Adapter Configuration** (Configuração do Adaptador de Canal de Fibra), selecione **HBA Parameters** (Parâmetros do HBA).
- 2. No menu das portas, selecione uma porta para abrir o menu HBA Parameters (Parâmetros HBA).
- 3. No menu **HBA Parameters** (Parâmetros do HBA), selecione **Configure HBA Parameters** (Configurar parâmetros do HBA) para abrir o menu Configure Parameters (Configurar parâmetros).
- 4. Selecione **13: Enable Receive Out Of Order Frame** (Habilitar recebimento de quadros avariados).

# **Configuração da OoOFR com a Interface de Linha de Comando não Interativa do QCC**

Para habilitar a OoOFR no modo não interativo da interface de linha de comando do QConvergeConsole, use um dos seguintes comandos:

```
# qaucli -n <hba instance>|<hba wwpn> EnableReceiveOutOfOrderFrame 1
```

```
# qaucli -n <hba instance>|<hba wwpn> EO 1
```
Em que:

```
hba instance = Número do adaptador (use o comando -g para encontrar)
    hba wwpn = Worldwide port name (Nome universal da porta) do adaptador
```
Para desabilitar a OoOFR no modo não interativo da interface de linha de comando do QConvergeConsole, use um dos seguintes comandos:

```
# qaucli -n <hba instance>|<hba wwpn> EnableReceiveOutOfOrderFrame 0
```

```
# qaucli -n <hba instance>|<hba wwpn> EO 0
```
# **Configurar o driver da UEFI**

Esta seção fornece informações sobre a configuração do driver da UEFI (Unified Extensible Firmware Interface - Interface de firmware extensível unificada) contida na imagem de múltiplas inicializações. Os sistemas UEFI 2.*x* usam uma infraestrutura de interface humana (HII - Human interface infrastructure) para configurar dispositivos da placa-mãe e adaptadores plug-in. O Adaptador de Canal de Fibra da QLogic usa uma HII para configurar os parâmetros de adaptador e as configurações de inicialização pela SAN.

#### **Para configurar o driver da UEFI para Dell:**

- 1. Durante a inicialização do sistema, pressione a tecla correspondente à sua plataforma.
- 2. Na janela Dell System Setup (Configuração do sistema Dell), selecione **Device Settings** (Configurações de dispositivo) e pressione a tecla ENTER.

A janela Device Settings (Configurações de dispositivo) abre e apresenta uma lista dos dispositivos instalados no sistema. Todos os dispositivos mostrados suportam a HII. Os dispositivos QLogic têm uma entrada de configurações de dispositivo por porta. Cada entrada contém o nome do adaptador e o WWPN (nome da porta mundial) da porta. A [Figura 3-11](#page-79-0) mostra um exemplo da janela de configuração do sistema para as configurações de dispositivo.

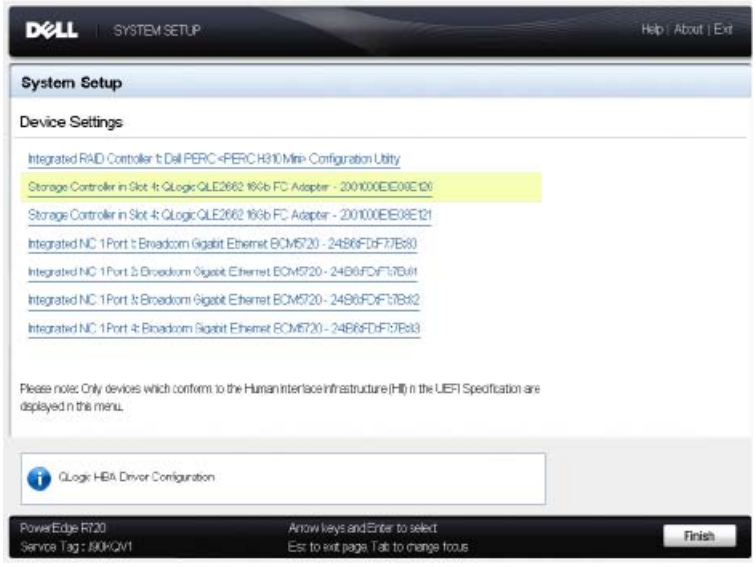

### <span id="page-79-0"></span>*Figura 3-11. Dell System Setup (Configuração do sistema Dell): Device Settings (Configurações de dispositivo)*

3. Na janela Device Settings (Configurações de dispositivo), selecione seu dispositivo e pressione ENTER.

A Main Configuration Page (Página de configuração principal) do dispositivo selecionado é mostrada. A Main Configuration Page (Página de configuração principal) é o menu de nível superior das páginas de configuração de adaptador. A [Figura 3-12](#page-80-0) mostra um exemplo da Main Configuration Page (Página de configuração principal).

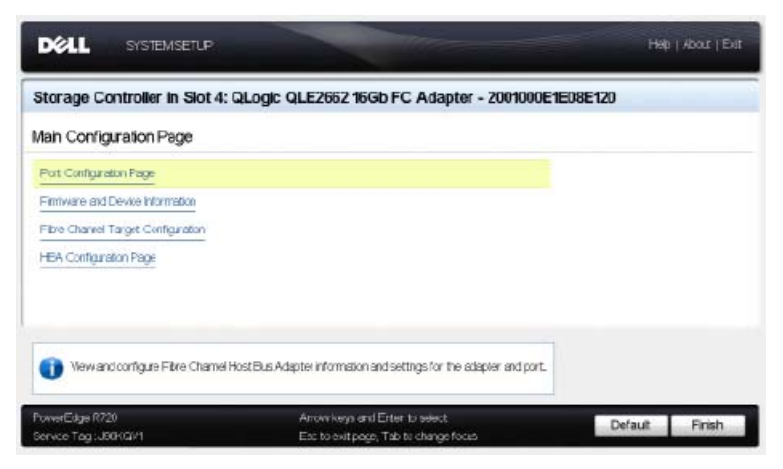

*Figura 3-12. Dell System Setup (Configuração do sistema Dell): Configuração principal*

<span id="page-80-0"></span>4. Na Main Configuration Page (Página de configuração principal), selecione **Port Configuration Page** (Página de configuração de porta) e pressione ENTER.

A Port Configuration Page (Página de configuração de porta) é mostrada. A [Figura 3-13](#page-81-0) mostra um exemplo.

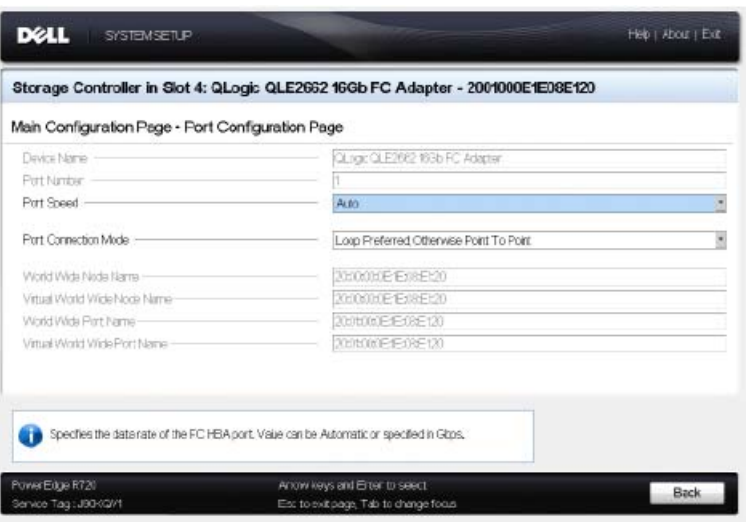

### <span id="page-81-0"></span>*Figura 3-13. Dell System Setup (Configuração do sistema Dell): Configuração de porta*

5. Use a Port Configuration Page (Página de configuração de porta) para alterar os parâmetros operacionais do adaptador, como a velocidade da porta. Na maioria dos casos, use os valores padrão. A [Tabela 3-4](#page-81-1) descreve as opções que podem ser configuradas na Port Configuration Page (Página de configuração de porta).

<span id="page-81-1"></span>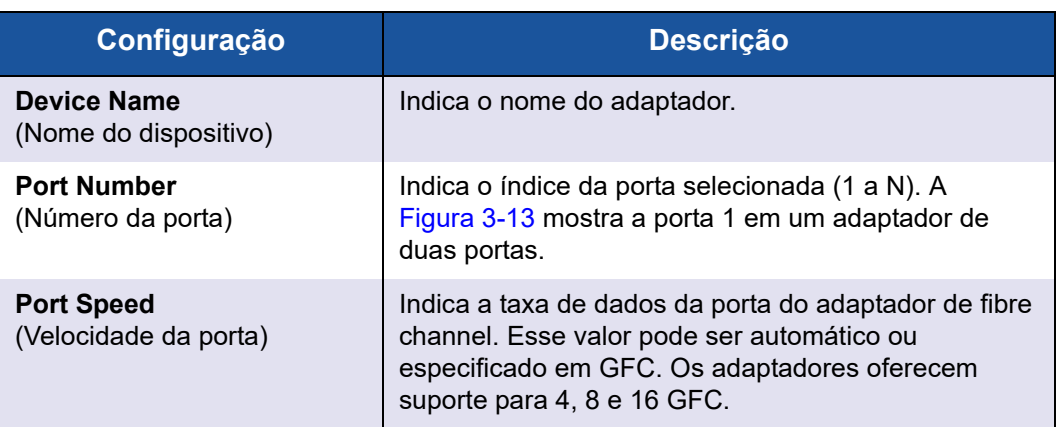

### *Tabela 3-4. Configurações da Port Configuration Page (Página de configuração de porta)*

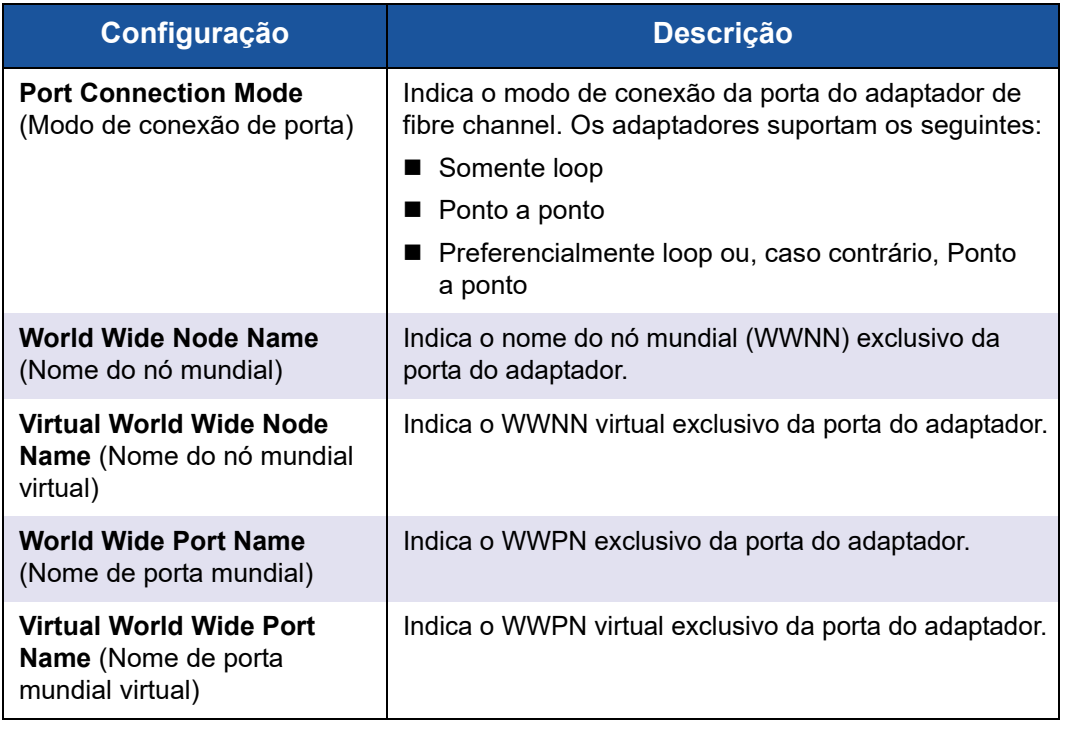

### *Tabela 3-4. Configurações da Port Configuration Page (Página de configuração de porta) (Continuação)*

- 6. Clique em **Back** (Voltar) para retornar à Main Configuration Page (Página de configuração principal).
- 7. Na Main Configuration Page (Página de configuração principal), selecione **Firmware and Device Information** (Informações sobre firmware e dispositivo) e pressione ENTER.

A página Firmware and Device Information (Informações sobre firmware e dispositivo) fornece as informações da versão do firmware e do adaptador e as informações sobre o endereço de porta. A [Figura 3-14](#page-83-0) mostra um exemplo.

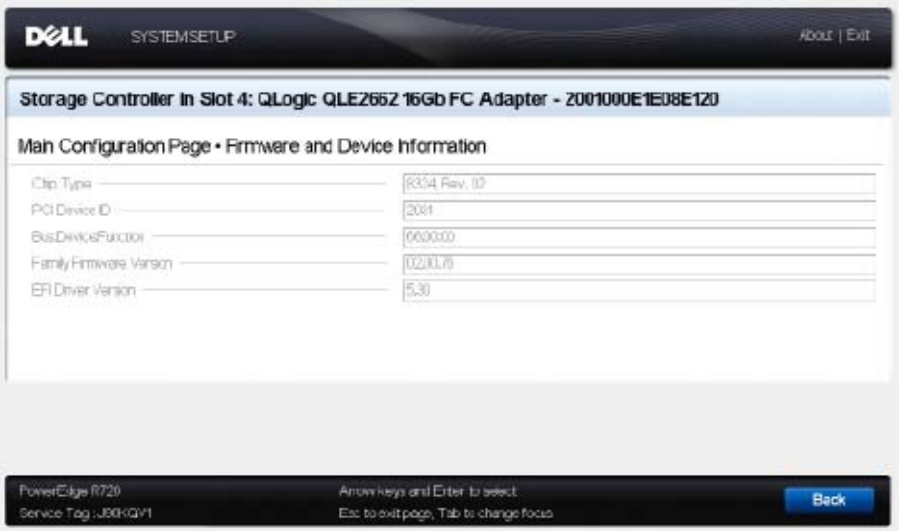

### <span id="page-83-0"></span>*Figura 3-14. Dell System Setup (Configuração do sistema Dell): Firmware and Device Information (Informações sobre firmware e dispositivo)*

A [Tabela 3-5](#page-83-1) descreve as configurações da página Firmware and Device Information (Informações sobre firmware e dispositivo).

### <span id="page-83-1"></span>*Tabela 3-5. Configurações da janela Firmware and Device Information (Informações sobre firmware e dispositivo)*

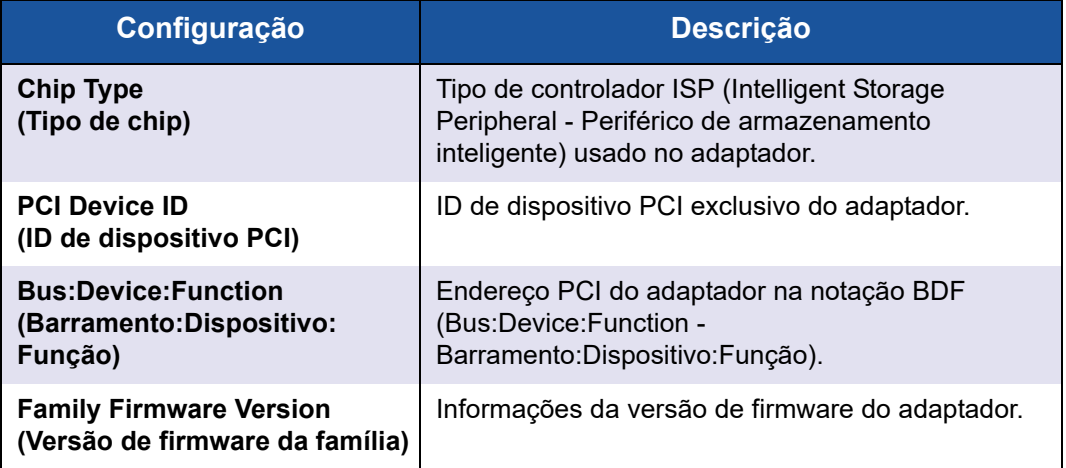

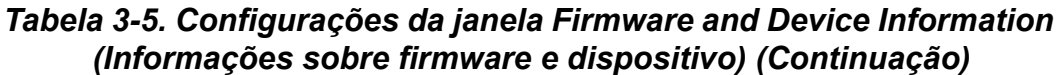

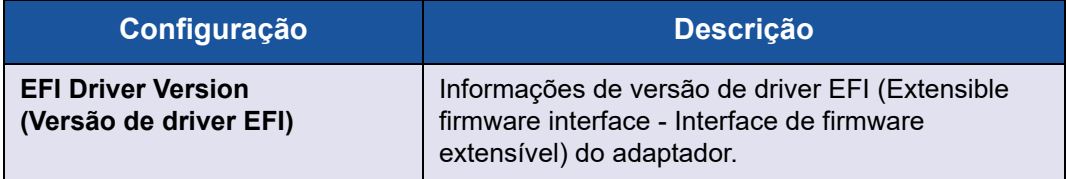

- 8. Clique em **Back** (Voltar) para retornar à Main Configuration Page (Página de configuração principal).
- 9. Na Main Configuration Page (Página de configuração principal), selecione **Fibre Channel Target Configuration** (Configuração de destino do fibre channel) e pressione ENTER.

A página Fibre Channel Target Configuration (Configuração de destino do fibre channel) é mostrada. A [Figura 3-15](#page-84-0) mostra um exemplo.

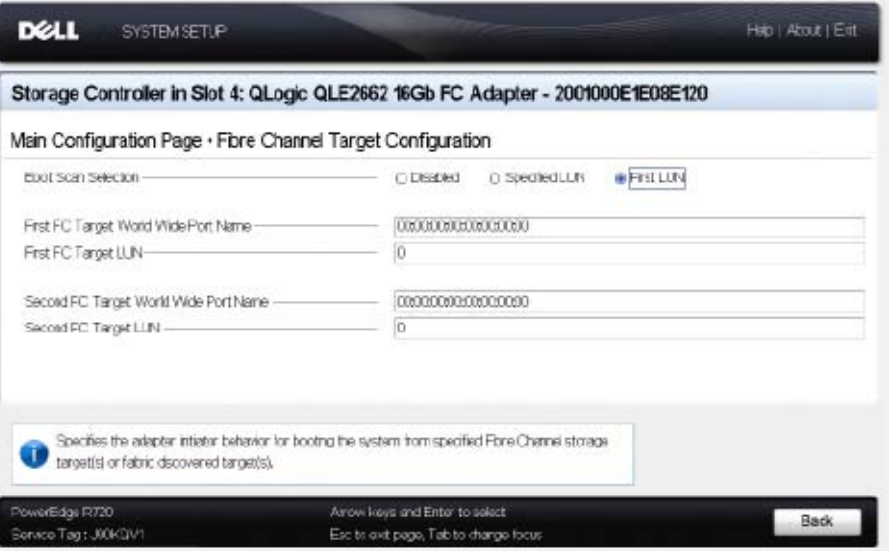

<span id="page-84-0"></span>*Figura 3-15. Fibre Channel Target Configuration (Configuração de destino do Fibre Channel)*

10. Selecione nessa página os dispositivos de armazenamento SAN para inicialização pela SAN. Com a varredura de inicialização seletiva habilitada, a configuração de destino determina os LUNs de destino a serem mapeadas. Todos os outros dispositivos são ignorados. A [Tabela 3-6](#page-85-0) descreve as configurações da página Fibre Channel Target Configuration (Configuração de destino do fibre channel).

<span id="page-85-0"></span>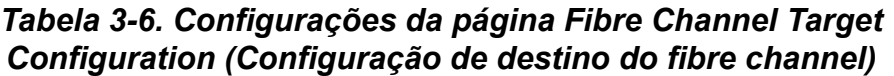

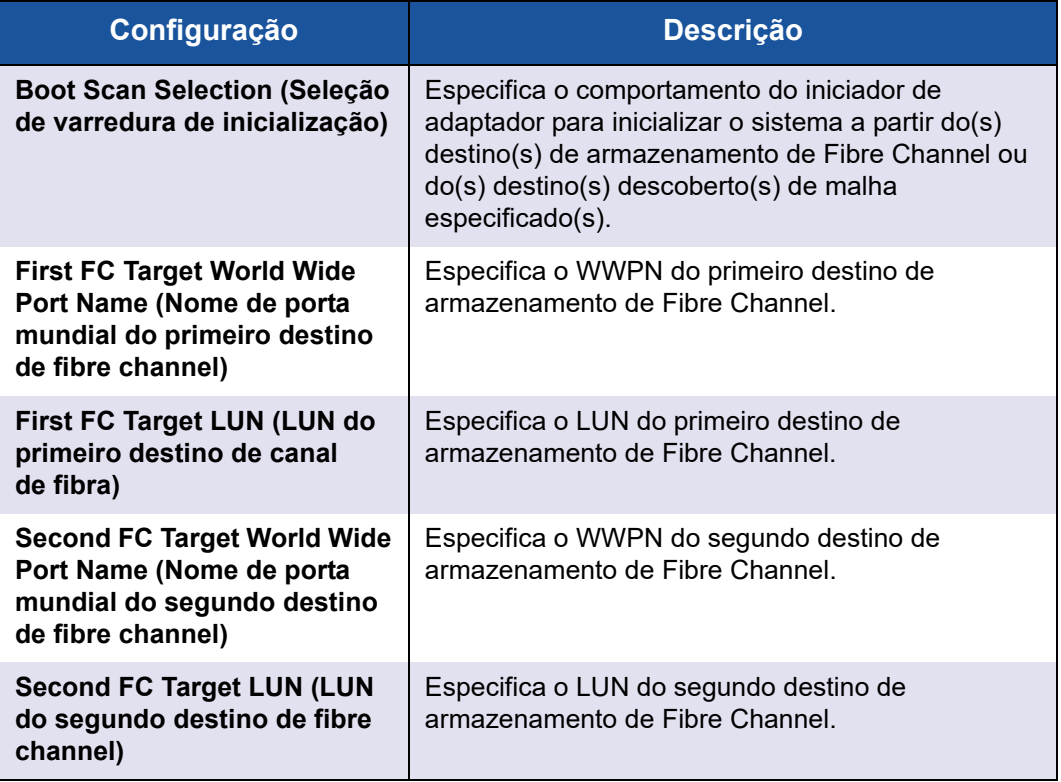

### **NOTA**

Compatibilidade de UEFI do sistema: Para inicializar a partir de um Adaptador 2600 Series de host QLogic em um computador com um UEFI de sistema de inicialização múltipla, o Adaptador 2600 Series precisa ser incluído como o primeiro dispositivo na lista de dispositivos de inicialização no menu **Boot** (Inicializar) do sistema.

11. Clique em **Back** (Voltar) para retornar à Main Configuration Page (Página de configuração principal).

12. Na Main Configuration Page (Página de configuração principal), selecione **HBA Configuration Page** (Página de configuração de HBA) e pressione ENTER.

A HBA Configuration Page (Página de configuração de HBA) é mostrada. A [Figura 3-16](#page-86-0) mostra um exemplo.

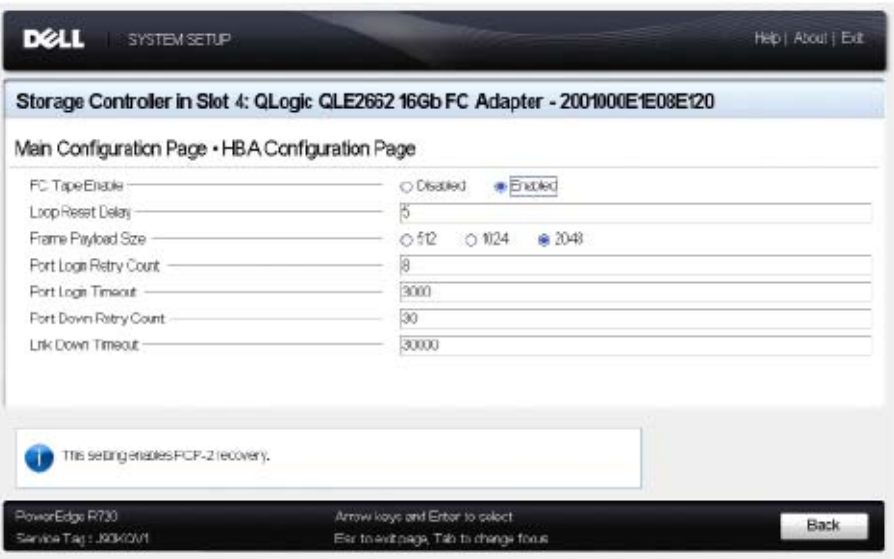

### <span id="page-86-0"></span>*Figura 3-16. Dell System Setup (Configuração do sistema Dell): Configuração de HBA*

13. Use a HBA Configuration Page (Página de configuração de HBA) para configurar os parâmetros operacionais do adaptador. Na maioria dos casos, use os valores padrão.

A [Tabela 3-7](#page-86-1) descreve os campos na HBA Configuration Page (Página de configuração de HBA).

<span id="page-86-1"></span>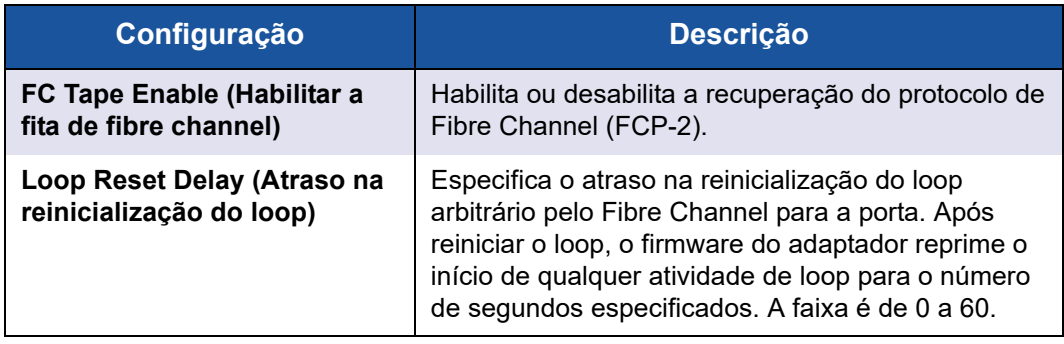

### *Tabela 3-7. Configurações da HBA Configuration Page (Página de configuração de HBA)*

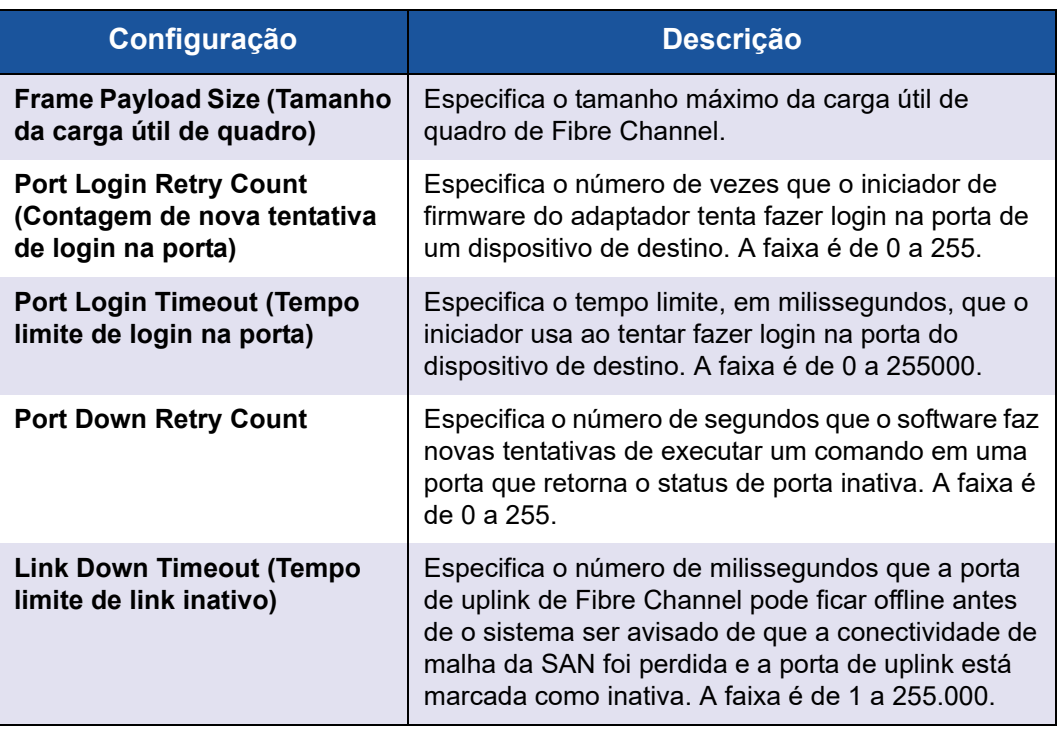

### *Tabela 3-7. Configurações da HBA Configuration Page (Página de configuração de HBA) (Continuação)*

- 14. Clique em **Back** (Voltar) para retornar à janela Main Configuration Page (Página de configuração principal).
- 15. Clique em **Finish** (Concluir) para salvar suas alterações e sair.

# **Configurar um FA-PWWN**

Esta seção fornece as seguintes informações para o WWN da porta atribuída à malha (FA-PWWN):

- [Configurar o FA-PWWN do adaptador](#page-87-0)
- [Configuração do FA-PWWN a partir do comutador Brocade](#page-91-0)

# <span id="page-87-0"></span>**Configurar o FA-PWWN do adaptador**

No lado do adaptador, você pode configurar o FA-PWWN usando os seguinte utilitários:

■ [Configurar o FA-PWWN com a interface gráfica do QConvergeConsole](#page-88-0)

- Configurar o FA-PWWN com a interface de linha de comando do [QConvergeConsole](#page-89-0)
- [Configurar o FA-PWWN com plug-ins do QConvergeConsole para VMware](#page-91-1)

### <span id="page-88-0"></span>**Configurar o FA-PWWN com a interface gráfica do QConvergeConsole**

Antes de configurar o FA-PWWN, a página Port Info (Informações da porta) mostra o nome da porta como no exemplo da [Figura 3-17.](#page-88-1)

|                                                                                                    |                                             |                                                         |                                                                                                    | $-0$ $x$         |  |  |
|----------------------------------------------------------------------------------------------------|---------------------------------------------|---------------------------------------------------------|----------------------------------------------------------------------------------------------------|------------------|--|--|
| E http://127.0.0.1:0000/QConvergeConsole/                                                                                             |                                             | $D - C$ OConvergeConsole<br>$\!\times\!$                |                                                                                                    | $n \times 0$     |  |  |
| · ConvergeConsole<br>Host Selection                                                                                                   |                                             |                                                         |                                                                                                    |                  |  |  |
| localhost                                                                                                    |                                             | C CONNECT & FC/FCoE El Ethernet El ISCSI El FabricCache |                                                                                                    |                  |  |  |
| ۰<br><b>HBA Events</b>                                                                                                    |                                             |                                                         |                                                                                                    | <b>国三</b>        |  |  |
| ı<br>Host<br>Storage                                                                                                    | Port Info                                   |                                                         | Targets Diagnostics QoS Virtual Parameters VPD Monitoring Utilities VFC Utilization                       |                  |  |  |
| $\odot$<br>⊕<br>- Iocalhost Microsoft Windows Server<br>2012 R2 Datacenter 64 bit x64:Warning<br>B ** QLE2672:RFE1250H08613:: Warning | Hostname:<br>Node Name:<br><b>HBA Port:</b> | localhost<br>20-00-00-0E-1E-11-4A-31                    | <b>HBA Model:</b><br>$C(1,1)$ 6.72<br>21-00-00-0E-1E-11-4A-31<br>Port Name:<br>$01 - 11 - 00$<br>Port ID: |                  |  |  |
| Port 1:Loop Down<br>Port 2:Good<br><b>E</b> Nirtual Port 1:Good<br>E Nirtual Port 2: Good                                             | Port Alias:                                 | Port Alias                                              |                                                                                                    | <b>Beacon On</b> |  |  |
|                                                                                                    | Port Attribute Name                         |                                                         | <b>Port Attribute Value</b>                                                                               |                  |  |  |
|                                                                                                    | Serial Number:                              |                                                         | RFE1250H08613                                                                                             |                  |  |  |
|                                                                                                    | <b>Driver Version:</b>                      |                                                         | STOR Miniport 9.1.12.20 Alpha 2                                                                           |                  |  |  |
|                                                                                                    | <b>Running Firmware Version:</b>            |                                                         | 7,04.00                                                                                                   |                  |  |  |
|                                                                                                    | <b>BIOS Version:</b>                        |                                                         | 3.24                                                                                                    |                  |  |  |
|                                                                                                    | <b>Actual Connection Mode:</b>              |                                                         | Point to Point                                                                                            |                  |  |  |
|                                                                                                    | <b>Actual Data Rate:</b>                    |                                                         | 16 Gbps                                                                                                   |                  |  |  |
|                                                                                                    | Device ID:                                  |                                                         | ISP2031                                                                                                   |                  |  |  |
|                                                                                                    | <b>Chip Revision:</b>                       |                                                         | Ox2(BO)                                                                                                   |                  |  |  |
|                                                                                                    | Temperature (C):                            |                                                         | 48                                                                                                    |                  |  |  |
|                                                                                                    | <b>HBA Instance:</b>                        |                                                         |                                                                                                    |                  |  |  |

<span id="page-88-1"></span>*Figura 3-17. Antes de configurar o FA-PWWN na interface gráfica*

**Para configurar o FA-PWWN do adaptador usando a interface gráfica do QConvergeConsole:**

- 1. No painel da árvore da interface gráfica do QConvergeConsole à esquerda, selecione um adaptador, expanda o nó do adaptador e, em seguida, selecione uma porta.
- 2. No painel de conteúdo à direita, clique na guia **Parameters** (Parâmetros).
- 3. Na página Parameters (Parâmetros), clique na guia **Advanced HBA Parameters** (Parâmetros avançados do HBA).
- 4. Em **Configure Port Advanced Parameters** (Configurar parâmetros avançados de porta), marque a caixa de seleção **Enable Fabric Assigned WWN** (Habilitar o WWN atribuído da malha) e clique em **Save** (Salvar).

Depois de atualizar o comutador Brocade®, a página Port Info (Informações da porta) mostra o **Port Name** (Nome da porta) como na [Figura 3-18.](#page-89-1)

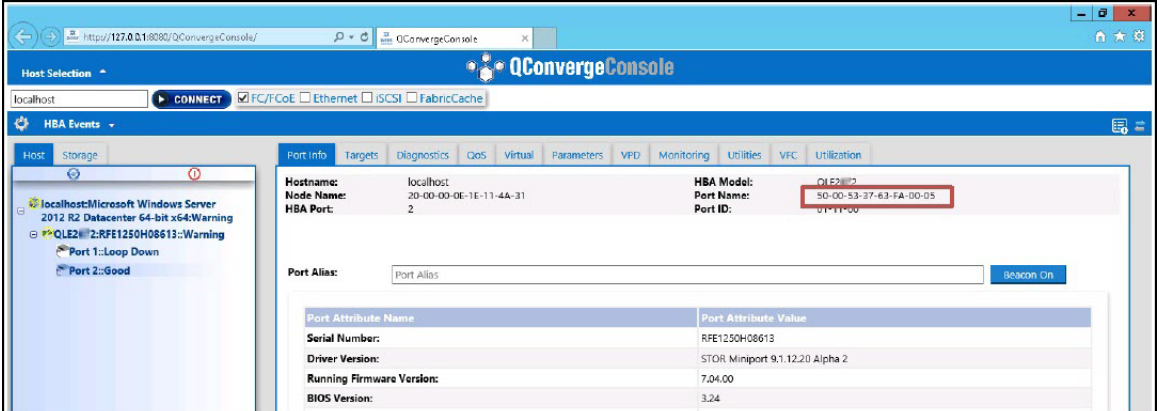

*Figura 3-18. Novo nome da porta do FA-PWNN na interface gráfica*

### <span id="page-89-1"></span><span id="page-89-0"></span>**Configurar o FA-PWWN com a interface de linha de comando do QConvergeConsole**

**Para configurar o FA-PWWN do adaptador usando a interface de linha de comando do QConvergeConsole:**

- 1. No modo interativo da interface de linha de comando do QConvergeConsole, selecione **Main Menu** (Menu principal) e, em seguida, clique em **Adapter Configuration** (Configuração do adaptador).
- 2. Selecione **HBA Parameters** (Parâmetros do HBA).
- 3. Selecione a porta adequada.
- 4. Selecione **Configuration HBA Parameters** (Configuração de parâmetros do HBA).
- 5. Selecione **Enable Fabric Assign WWN** (Habilitar WWN de atribuição da malha).
- 6. No menu **Enable Fabric Assign WWN** (Habilitar WWN de atribuição da malha), selecione **1: Habilitar**.
- 7. Selecione a opção para **Commit Changes** (Confirmar alterações).

O exemplo a seguir mostra uma configuração para o FA-PWWN:

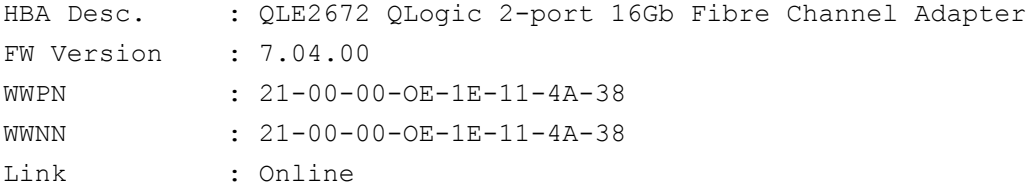

=============================================================== 1: Connection Options 2: Data Rate 3: Frame Size 4: Enable HBA Hard Loop ID 5: Hard Loop ID 6: Loop Reset Delay (seconds) 7: Enable BIOS 8: Enable Fibre Channel Tape Support 9: Operation Mode 10: Interrupt Delay Timer (100 microseconds) 11: Execution Throttle 12: Login Retry Count 13: Port Down Retry Count 14: Enable LIP Full Login 15: Link Down Timeout (seconds) 16: Enable Target Reset 17: LUNs per Target 18: Enable Receive Out of Order Frame 19: Enable LR **20: Enable Fabric Assign WWN** 21: Commit Changes 22: Abort Changes (p or 0: Previous Menu; m or 98: Main Menu; ex or 99: Quit) Please enter selection: **20** QConvergeConsole Version 1.1.3 (Build 22) Enable Fabric Assign WWN Menu 1: Enable 2: Disable (current) (p or 0: Previous Menu; m or 98: Main Menu; ex or 99: Quit) Please enter selection: **1**

Depois de atualizar o comutador Brocade, **Adapter Information** (Informações do adaptador) mostrará o nome da porta como no exemplo a seguir.

```
QConvergeConsole
 CLI - Version 1.1.3 (Build 22)
FC Adapter Information
   1: FC Adapter Information
   2: FC Port Information
   3: FC VPD Information
   4: FC Target/LUN Information
   5: FC VFC Information
       (p or 0: Previous Menu; m or 98: Main Menu; ex or 99: Quit)
      Please enter selection: 2
     QConvergeConsole
     CLI - Version 1.1.3 (Build 22)
 Adapter Information
 HBA Model QLE2672 SN: RFE12340H08416
   1: Port 1: WWPN: 21-00-00-0F-1F-11-4A-30 Link Down
   2: Port 2: WWPN: 50-00-53-37-63-FA-00-05 Online
```
### <span id="page-91-1"></span>**Configurar o FA-PWWN com plug-ins do QConvergeConsole para VMware**

Para obter informações sobre como configurar um FA-PWWN usando o QConvergeConsole VMware vCenter Server Plug-in ou o QConvergeConsole VMware vSphere Web Client Plug-in, consulte a seção "Gerenciar uma porta do Adaptador de Canal de Fibra" no *Guia do Usuário—QConvergeConsole Plug-ins for VMware vSphere* (número de peça SN0054677-00).

# <span id="page-91-0"></span>**Configuração do FA-PWWN a partir do comutador Brocade**

Do comutador Brocade, você pode configurar um FA-PWWN e um FA-PWWN estático. Para obter informações mais atuais, consulte a documentação do comutador Brocade.

### **Configurar o FA-PWWN do comutador**

A [Figura 3-19](#page-92-0) mostra a configuração do FA-PWWN do comutador Brocade.

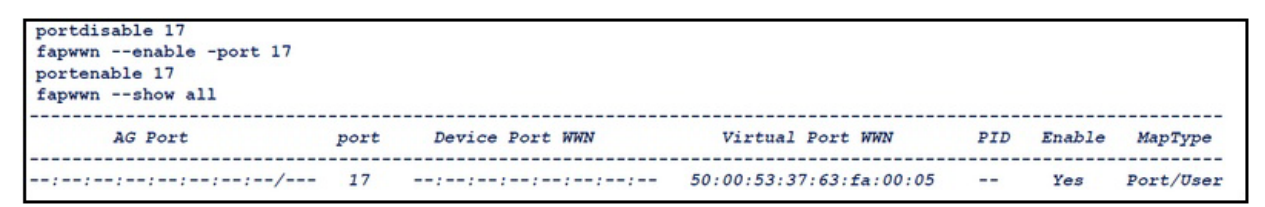

*Figura 3-19. Configurar o FA-PWWN do comutador Brocade*

Depois de atualizar o comutador Brocade, o **WWN da porta do dispositivo** é mostrado nas Ferramentas da Web como na [Figura 3-20.](#page-92-1)

<span id="page-92-0"></span>

| <b>LOX</b><br>172.29.40.155 - DS_6510B-40155 - Web Tools                                                                                                    |                                              |                                      |                                                                                     |  |  |  |  |  |
|----------------------------------------------------------------------------------------------------|----------------------------------------------|--------------------------------------|-------------------------------------------------------------------------------------|--|--|--|--|--|
| Manage View Configure Monitor Reports Tools                                                                                                    |                                              |                                      |                                                                                     |  |  |  |  |  |
| Auto Refresh Interval 60 seconds Refresh Now<br>$-$   $\bullet$ Fan<br>O Power<br><b>O</b> Status<br>Admin Domain ADO<br>$O$ Temp<br>$\overline{\phantom{a}}$<br>Switch View<br>Port Admin<br>Name Server |                                              |                                      |                                                                                     |  |  |  |  |  |
| Number of Devices: 18                                                                                                    |                                              |                                      |                                                                                     |  |  |  |  |  |
| Domain User P Port ID<br>Sequence N Tag Device Type<br>Device Node VWWN                                                                                                    | Model WWW Compa Port Type<br>Device Port WWW |                                      | Device Name Capabilty FDM Host Na., NPIV(or)Virtu Host vs. Tar Member Of Z Member O |  |  |  |  |  |
| $1(0x1)$ 17<br>0x011100 20:00:00:0e:1e:11:4a:31                                                                                                    | 50005337631a0005<br>OLogic Corp N            | QLE2672 FW NS<br>WIN-5Q47VP Physical | Initiator<br>Native suffer                                                          |  |  |  |  |  |
| $1(0x1)$ 15<br>0x010F00 20:03:00:11:0d:10:55:00                                                                                                    | SANBlaze T., N<br>20:03:00:11:04:10:55:00    | SANBlaze V., NS                      | VM4_Ldom1,<br>Physical<br>Target                                                    |  |  |  |  |  |

*Figura 3-20. WWN da porta do dispositivo para o comutador Brocade*

### <span id="page-92-1"></span>**Configurar o FA-PWWN estático do comutador**

A [Figura 3-21](#page-92-2) mostra a configuração do FA-PWWN estático do comutador Brocade.

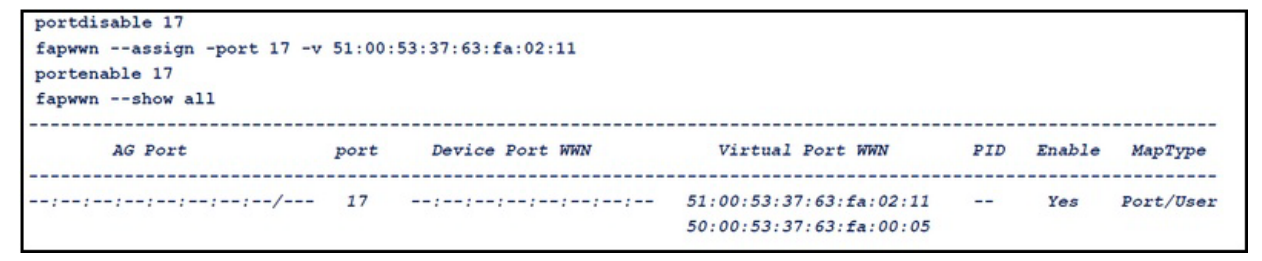

<span id="page-92-2"></span>*Figura 3-21. Configurar o FA-PWWN estático do comutador Brocade*

Depois de atualizar o comutador Brocade, o **WWN da porta do dispositivo** é mostrado nas Ferramentas da Web como na [Figura 3-22.](#page-93-0)

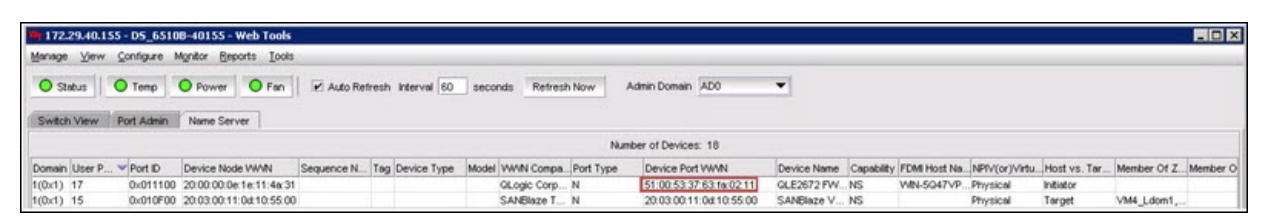

<span id="page-93-0"></span>*Figura 3-22. WWN da porta do dispositivo (estático) para o comutador Brocade*

# **Configurar e verificar a FA-BLD**

Esta seção fornece as seguintes informações sobre a descoberta do LUN de inicialização atribuído à malha (FA-BLD):

- [Configurar a FA-BLD do adaptador](#page-93-1)
- [Verificar se a FA-BLD está operacional](#page-97-0)
- [Restrições do lado do adaptador](#page-98-0)

# <span id="page-93-1"></span>**Configurar a FA-BLD do adaptador**

No lado do adaptador, siga estes procedimentos para configurar a descoberta do LUN de inicialização atribuído à malha (FA-BLD) na interface gráfica do QConvergeConsole e na interface de linha de comando do QConvergeConsole.

#### **Habilitar o BIOS da porta do adaptador de barramento de host e o LUN de inicialização atribuído à malha com a interface gráfica do QConvergeConsole**

#### **Para habilitar o BIOS da porta do adaptador de barramento de host:**

- 1. Na interface gráfica do QConvergeConsole, selecione a guia **Host** no painel esquerdo.
- 2. Na árvore do sistema, expanda o nó do adaptador e, em seguida, selecione um nó de porta.
- 3. No painel de conteúdo à direita, clique na guia **Parameters** (Parâmetros).
- 4. Na página Parameters (Parâmetros), clique na guia **HBA Parameters** (Parâmetros do HBA).
- 5. Na página HBA Parameters (Parâmetros do HBA), marque a caixa de seleção **Enable HBA Port BIOS** (Habilitar BIOS da porta HBA).
- 6. Clique em **Save** (Salvar).

A [Figura 3-23](#page-94-0) mostra um exemplo.

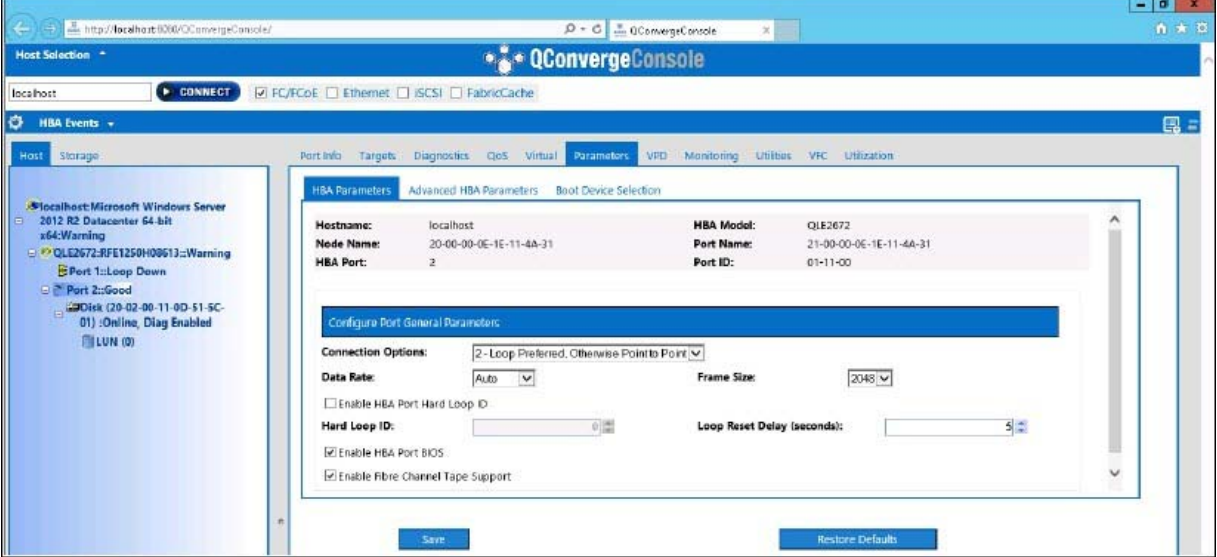

<span id="page-94-0"></span>*Figura 3-23. Habilitar o BIOS da porta do adaptador de barramento de host*

#### **Para habilitar o LUN de inicialização atribuído à malha:**

- 1. Na interface gráfica do QConvergeConsole, selecione a guia **Host** no painel esquerdo.
- 2. Na árvore do sistema, expanda o nó do adaptador e, em seguida, selecione um nó de porta.
- 3. No painel de conteúdo à direita, clique na guia **Parameters** (Parâmetros).
- 4. Na página Parameters (Parâmetros), clique na guia **Boot Device Selection**  (Seleção do dispositivo de inicialização).
- 5. Na página Boot Device Selection (Seleção do dispositivo de inicialização), marque a caixa de seleção **Enable Fabric Assigned Boot LUN** (Habilitar LUN de inicialização atribuído à malha).
- 6. Clique em **Save** (Salvar).

A [Figura 3-24](#page-95-0) mostra um exemplo.

| <b>. ConvergeConsole</b><br>Host Selection <sup>4</sup>                                                                                                    |                                                                                                    |                                                                                                    |                                                          |  |  |  |  |
|----------------------------------------------------------------------------------------------------|----------------------------------------------------------------------------------------------------|----------------------------------------------------------------------------------------------------|----------------------------------------------------------|--|--|--|--|
| <b>☑ FC/FCoE</b> □ Ethernet □ iSCSI □ FabricCache<br><b>E</b> CONNECT<br>localhost                                                                                                    |                                                                                                    |                                                                                                    |                                                          |  |  |  |  |
| ۰<br><b>HBA Events +</b>                                                                                                    |                                                                                                    |                                                                                                    | ■■ =                                                     |  |  |  |  |
| Storage<br>Hast                                                                                                    | <b>Diagnostics</b><br>Part Info<br>QnS<br>Virtual<br>Targets                                                                                                    | <b>VPD</b><br>Monitoring Utilities VFC Utilization<br><b>Parameters</b>                                                                         |                                                          |  |  |  |  |
|                                                                                                    | Advanced HBA Parameters<br><b>HBA Parameters</b>                                                                                                    | <b>Boot Device Selection</b>                                                                                                    |                                                          |  |  |  |  |
| <b>Milocalhost:Microsoft Windows Server</b><br>2012 R2 Datacenter 64-bit x64: Warning<br>□ <sup>#&gt;</sup> QLE2672:RFE1250H08613::Warning<br>Port 1: Loop Down<br>Port 2::Good<br><b>E</b> Port 1:Good<br><b>El Nirtual Port 2::Good</b> | localhost<br>Hostname:<br>Node Name:<br>ZD-00-00-0E-1E-11-4A-31<br><b>HBA Port:</b><br><b>Configure Port Boot Parameters</b>                                                       | <b>HBA Model:</b><br>OLE2672<br><b>Port Name:</b><br>50-00-53-37-63-FA-00-05<br>$01 - 11 - 00$<br>Port ID:                                      |                                                          |  |  |  |  |
|                                                                                                    | Selectable Boot<br>Enable Fabric Assigned Boot LUN<br>(Primary) Boot Port Name:<br>(Alternate 1) Boot Port Name:<br>(Alternate 2) Boot Port Name:<br>(Alternate 3) Boot Port Name: | 00-00-00-00-00-00-00 $\vee$<br>LUN:<br>00-00-00-00-00-00-00 $\sim$<br>LUN:<br>00-00-00-00-00-00-00-00<br>LUN:<br>00-00-00-00-00-00-00 V<br>LUN: | $\sim$<br>$0$ $\times$<br>$\overline{0\vee}$<br>$0 \vee$ |  |  |  |  |
|                                                                                                    | Save                                                                                                    | <b>Restore Defaults</b>                                                                                                    |                                                          |  |  |  |  |

*Figura 3-24. Habilitar LUN de inicialização atribuído à malha*

#### <span id="page-95-0"></span>**Configurar o adaptador e os dispositivos de inicialização com a interface de linha de comando do QConvergeConsole**

#### **Para configurar o adaptador e os dispositivos de inicialização:**

- 1. Na interface de linha de comando do QConvergeConsole, navegue até Adapter Configuration (Configuração do adaptador) e, em seguida, selecione **HBA Parameters** (Parâmetros do HBA).
- 2. Digite o número da porta.
- 3. Selecione **Configure HBA Parameters** (Configurar os parâmetros do HBA).
- 4. Selecione **Enable BIOS** (Habilitar BIOS) e defina-o para **Enable** (Habilitar).
- 5. Em Adapter Configuration (Configuração do adaptador), selecione **Boot Device Configuration** (Configuração do dispositivo de inicialização).
- 6. Digite o número da porta.
- 7. Selecione **Configure Boot Device(s)** (Configurar dispositivo(s) de inicialização).
- 8. Configure **Enable Fabric Assign Boot LUN** (Habilitar LUN de inicialização atribuído à malha) para **Enable** (Habilitar).
- 9. Selecione **Commit Changes** (Confirmar alterações).

A [Figura 3-25](#page-96-0) mostra um exemplo de configuração de adaptador e dispositivo de inicialização.

```
QConvergeConsole
    Version 1.1.3 (Build 22)
Enable/Disable HBA Port BIOS
1: Enable
2: Disable (Current)
    (p or 0: Previous Menu; m or 98: Main Menu; ex or 99: Quit)
    Please Enter Selection: 1
    QConvergeConsole
    Version 1.1.3 (Build 22)
Enable Fabric Assign Boot LUN
1: Enable<br>2: Disable (Current)
    (p or 0: Previous Menu; m or 98: Main Menu; ex or 99: Quit)
    Please Enter Selection: 1
```
*Figura 3-25. Configuração do adaptador e do dispositivo de inicialização*

#### <span id="page-96-0"></span>**Configurar uma zona em um comutador Brocade**

#### **Para configurar uma zona em um comutador Brocade:**

1. Crie uma configuração de LUN de inicialização, conforme mostrado a seguir:

**bootluncfg --add 50:00:53:37:63:FA:00:05 20:02:00:11:0d:51:5c:01 0000000000000000**

- 2. Crie uma zona com o seguinte:
	- **D** PWWN do dispositivo
	- Informações específicas sobre o WWN de destino
	- LUN de inicialização
- 3. Adicione uma zona à configuração do conjunto de zonas, conforme mostrado a seguir:

```
cfgadd config, "BFA_5000533763fa0005_BLUN"
```
4. Para salvar o conjunto de zonas, use o seguinte comando:

#### **cfgsave**

5. Habilite a configuração do conjunto de zonas para colocá-la em execução:

#### **cfgenable config**

A [Figura 3-26](#page-97-1) mostra um exemplo de uma zona configurada em um comutador Brocade.

|            |              | Name of zone contains the PWWN: "BFA 5000533763fa0005 BLUN", and the 4 members of the zone are described as shown below:                           |
|------------|--------------|----------------------------------------------------------------------------------------------------|
| 1st member | 00:00:00:00: | 20:02:00:11 [Target's PWWN, first 4 octets]                                                                                                    |
| 2nd member | 00:00:00:01: | 0d:51:5c:01 [Target's PWWN, last 4 octets]                                                                                                    |
| 3rd member | 00:00:00:02: | 00:00:00:00 [Target's LUN, first 4 octets]                                                                                                    |
| 4th member | 00:00:00:03: | 00:00:00:00 [Target's LUN, last 4 octets]                                                                                                    |
|            |              | zonecreate "BFA 5000533763fa0005 BLUN", "00:00:00:00:00:20:02:00:11; 00:00:00:01:0d:51:5c:01;<br>00:00:00:02:00:00:00:00; 00:00:00:03:00:00:00:00" |

*Figura 3-26. Configuração de uma zona em um comutador Brocade*

# <span id="page-97-1"></span><span id="page-97-0"></span>**Verificar se a FA-BLD está operacional**

Para verificar se a FA-BLD está operacional, use o *Fast!*UTIL ou o sistema.

A [Figura 3-27](#page-97-2) mostra o *Fast!*UTIL exibindo o LUN de inicialização.

```
QLE2672 PCI3.0 Fibre Channel ROM BIOS Version 3.24<br>Copyright (C) QLogic Corporation 1993-2013. All rights reserved.
www.qlogic.com
Press <CTRL-Q> or <ALT-Q> for Fast!UTIL
BIOS for Adapter 0 is disabled
Firmware Version 7.04.00
<CTRL-Q> Detected, Initialization in progress, Please wait...
Device Device
                 Adapter Port Lun
                                        Vendor
                                                    Product
                                                                        Product
                 Number
                          ID Number
Number Type
                                           ID
                                                      ΙD
                                                                        Revision
                                                   ULUN P2T1L0
                         010B01 0
        \mathbf{D}isk
                                       SANBlaze
                                                                        U6.3ROM BIOS Installed
```
<span id="page-97-2"></span>*Figura 3-27. Verificar a FA-BLD com o Fast!UTIL*

A [Figura 3-28](#page-98-1) mostra como usar o sistema com um LUN pronto para instalar ou com o SO inicializado a partir de um LUN.

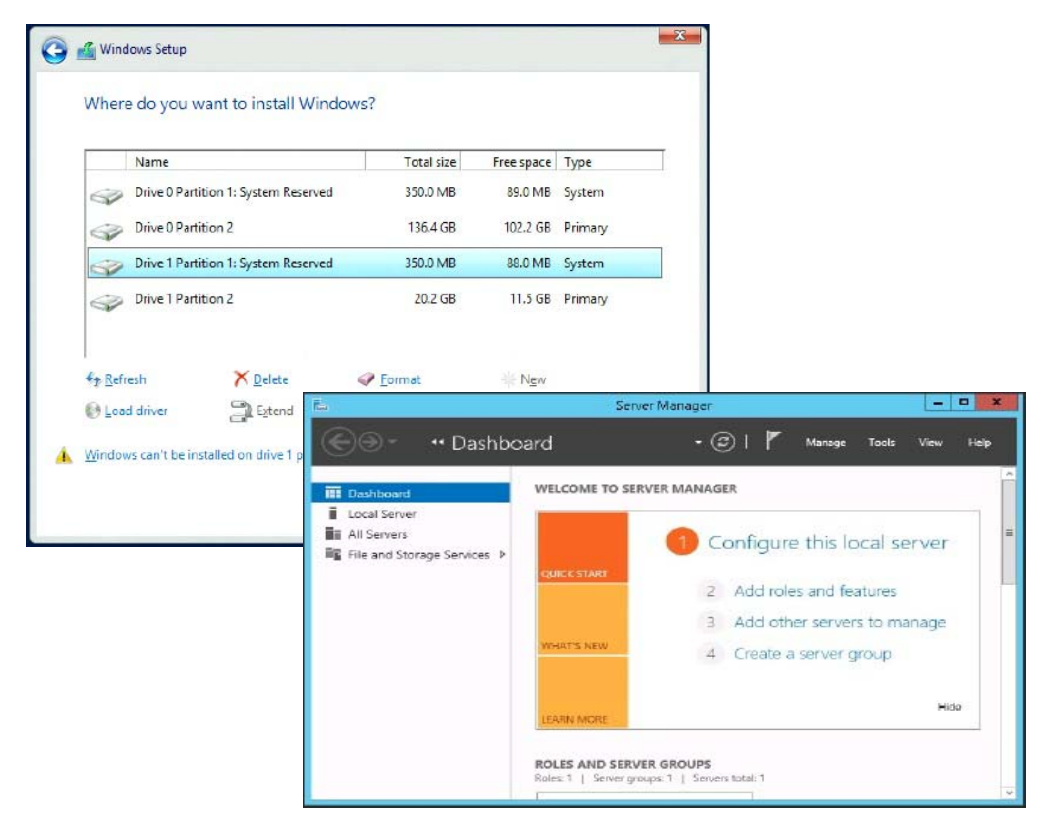

*Figura 3-28. Verificar a FA-BLD do sistema*

# <span id="page-98-1"></span><span id="page-98-0"></span>**Restrições do lado do adaptador**

As restrições conhecidas referentes ao WWN da porta atribuída à malha (FA-PWNN) e à FA-BLD são as seguintes:

- Não podem ser completamente habilitados no *Fast!*UTIL
- Não use a opção **Restore Defaults** (Restaurar padrões) a partir do *Fast!*UTIL, da interface gráfica do QConvergeConsole ou da interface de linha de comando do QConvergeConsole. Isso desabilita esses recursos.

# **Usar um LUN de inicialização atribuído à malha**

Esta seção descreve como usar um LUN de inicialização atribuído à malha nos seguintes utilitários:

- Usar um LUN de inicialização atribuído à malha na interface gráfica do [QConvergeConsole](#page-99-0)
- [Usar um LUN de inicialização atribuído à malha na interface de linha de](#page-99-1)  [comando do QConvergeConsole interativa](#page-99-1)
- Usar um LUN de inicialização atribuído à malha com a interface de linha de [comando do QConvergeConsole não interativa](#page-100-0)
- Usar um LUN de inicialização atribuído à malha com plug-ins do [QConvergeConsole](#page-100-1)

### <span id="page-99-0"></span>**Usar um LUN de inicialização atribuído à malha na interface gráfica do QConvergeConsole**

Para obter detalhes sobre como usar um LUN atribuído à malha na interface gráfica do QConvergeConsole, consulte o tópico "Fabric-Assigned Boot LUN" (LUN de inicialização atribuído à malha) na *QConvergeConsole Help*.

## <span id="page-99-1"></span>**Usar um LUN de inicialização atribuído à malha na interface de linha de comando do QConvergeConsole interativa**

**Para usar um LUN de inicialização atribuído à malha com a interface de linha de comando do QConvergeConsole interativa:**

- 1. No menu principal, selecione o tipo de adaptador (**Adaptador de Canal de Fibra**).
- 2. No menu **Fibre Channel Adapter Configuration** (Configuração do Adaptador de Canal de Fibra), selecione **Boot Devices Configuration** (Configuração do dispositivo de inicialização).
- 3. No menu **Boot Device Settings** (Configurações do dispositivo de inicialização), selecione **Configure Boot Device(s)** (Configurar dispositivo(s) de inicialização) e, em seguida, pressione a tecla ENTER.
- 4. Selecione **Enable Fabric Assigned Boot LUN** (Habilitar LUN de inicialização atribuído à malha) e pressione ENTER.
- 5. No menu **Enable Fabric Assign Boot LUN** (Habilitar LUN de inicialização atribuído à malha), digite **1** para ativar esse recurso.

## <span id="page-100-0"></span>**Usar um LUN de inicialização atribuído à malha com a interface de linha de comando do QConvergeConsole não interativa**

Na interface de linha de comando do QConvergeConsole não interativa, defina um destino como o LUN de inicialização atribuído à malha para um adaptador específico usando o comando abaixo:

# **qaucli -pr fc -e <hba instance>|<hba wwpn> enable|disable FabricAssignBootLUN|fb**

Em que:

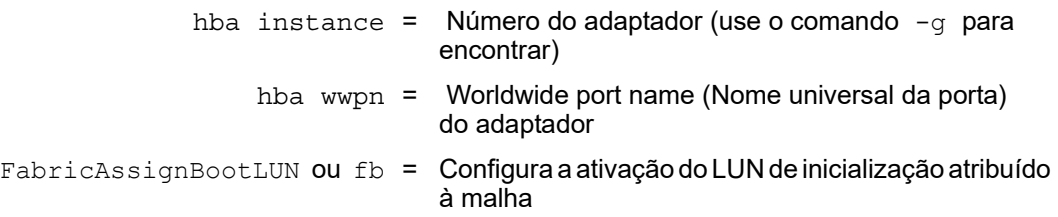

## <span id="page-100-1"></span>**Usar um LUN de inicialização atribuído à malha com plug-ins do QConvergeConsole**

Para obter informações sobre como usar um LUN de inicialização atribuído à malha para o QConvergeConsole VMware vSphere Web Client Plug-in, consulte a seção "Configure Fibre Channel Port Boot Parameters" (Configurar os parâmetros de inicialização da porta de fibre channel) no *Guia do Usuário—QConvergeConsole Plug-ins for VMware vSphere* (número de peça SN0054677-00).

**Para configurar um dispositivo de inicialização do Adaptador 2600 Series com o QConvergeConsole VMware vCenter Server Plug-in:**

- 1. No QConvergeConsole VMware vCenter Server Plug-in, clique na guia **QConvergeConsole**.
- 2. No painel da árvore à esquerda, selecione uma porta do Adaptador 2600 Series.
- 3. Clique na guia **Boot** (Inicialização).
- 4. Na página Boot Device Selection (Seleção do dispositivo de inicialização), marque a caixa de seleção **Enable Fabric Assigned Boot LUN** (Habilitar LUN de inicialização atribuído à malha). A [Figura 3-29](#page-101-0) mostra um exemplo.

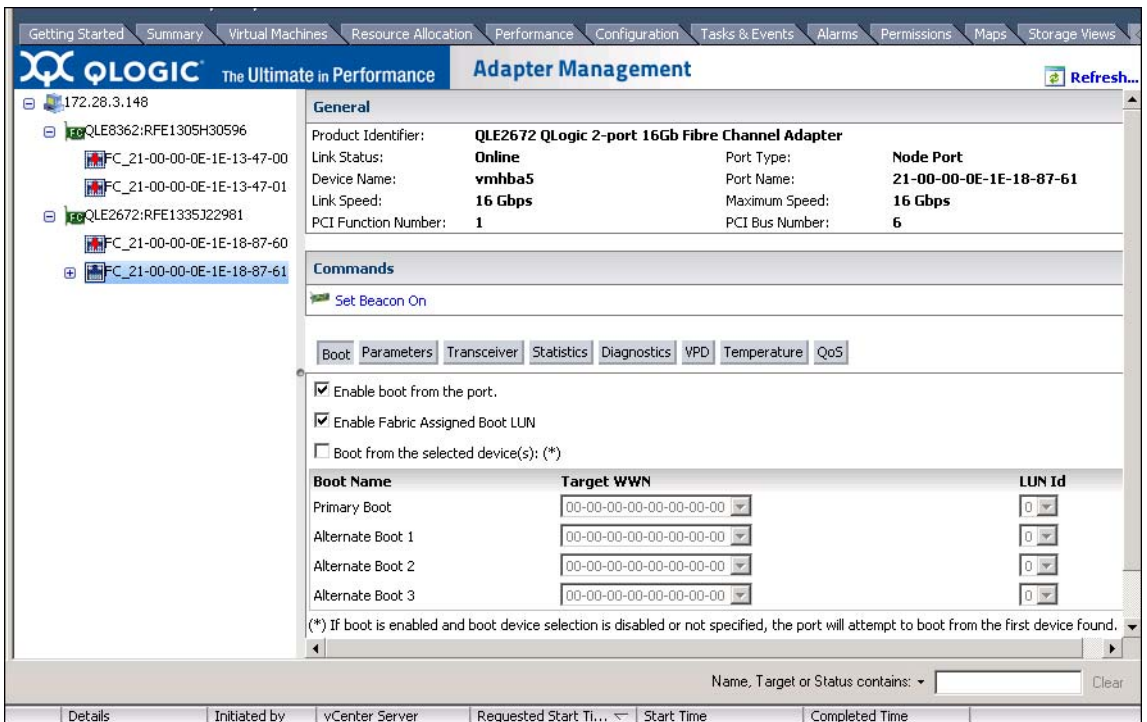

<span id="page-101-0"></span>*Figura 3-29. LUN de inicialização atribuído à malha no QConvergeConsole VMware vCenter Server Plug-in*

Para obter detalhes, consulte o tópico "Boot Device Selection" (Seleção do dispositivo de inicialização) na *QConvergeConsole Help*.

5. Clique em **Save** (Salvar). Qualquer configuração salva anteriormente para o Adaptador 2600 Series atual é sobrescrita.

# **Executar diagnóstico — Ping e rastreamento de rota de fibre channel**

Esta seção fornece as seguintes informações sobre como executar um ping e um rastreamento de rota de fibre channel:

- [Disparar um ping e ver o rastreamento da rota usando o mapa da topologia](#page-102-0)
- [Executar um teste de ping de CT de fibre channel](#page-102-1)
- [Rastreamento de rota de fibre channel](#page-105-0)

## <span id="page-102-0"></span>**Disparar um ping e ver o rastreamento da rota usando o mapa da topologia**

O mapa da topologia da interface gráfica do QConvergeConsole usa a camada CT (Common Transport, Transporte comum) para permitir que a porta iniciadora do adaptador dispare um ping ou execute um rastreamento de rota, o qual percorrerá todo o ambiente através de múltiplas portas do comutador ou comutadores até o destino.

A [Tabela 3-8](#page-102-2) compara as diferenças entre o Teste de ping, o Teste de ping de CT (Common Transport, Transporte comum) e os Testes de FTR (Fibre Channel Trace Route, rastreamento de rota de fibre channel) de CT (Common Transport, Transporte comum).

<span id="page-102-2"></span>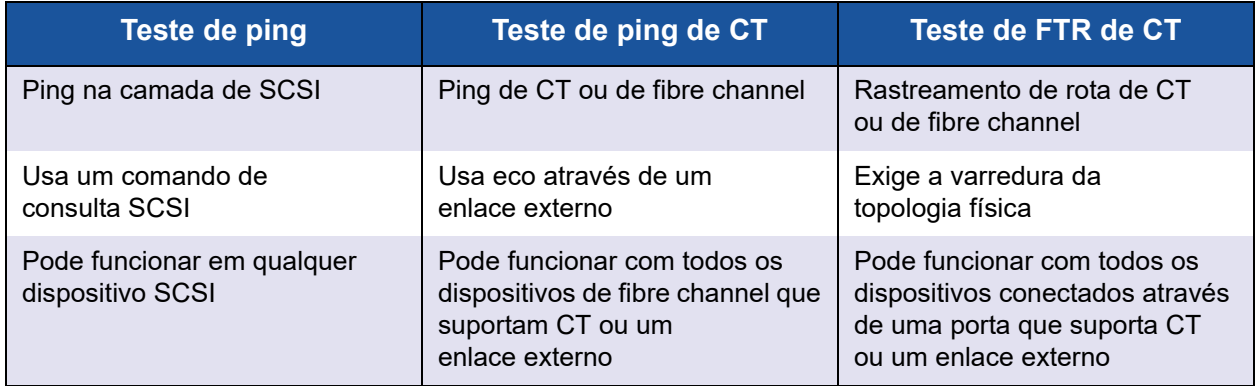

### *Tabela 3-8. Teste de ping, Teste de ping de CT e Teste de FTR de CT*

As configurações suportadas para ping e rastreamento de rota de fibre channel são:

- Adaptador 2600 Series e Adaptadores Série 8200 QLogic
- Comutadores Brocade com Based Fabric OS<sup>®</sup> (FOS) v6.0.0a

### **NOTA**

O comutador e o dispositivo final de fibre channel precisam suportar o recurso de ping e rastreamento de rota do fibre channel. Consulte a [Tabela 3-10 na página 106](#page-120-0) para obter a versão de software do fibre channel suportado.

# <span id="page-102-1"></span>**Executar um teste de ping de CT de fibre channel**

Você pode executar um teste de ping de CT de fibre channel a partir da interface gráfica do QConvergeConsole, da interface de linha de comando do QConvergeConsole ou dos plug-ins do QConvergeConsole para VMware, conforme descrito nesta seção.

### **Executar um ping de CT de fibre channel a partir da interface gráfica do QConvergeConsole**

**Para executar um teste de ping de CT de fibre channel a partir da interface gráfica do QConvergeConsole:**

- 1. No painel esquerdo da interface gráfica do QConvergeConsole, clique na guia **Host**.
- 2. Na página Host, expanda o nó do adaptador e, em seguida, selecione uma porta.
- 3. No painel de conteúdo à direita, clique na guia **Diagnostics** (Diagnóstico).
- 4. Na página Diagnostics (Diagnóstico), clique na guia **General Diagnostics** (Diagnóstico geral).
- 5. Na página General Diagnostics (Diagnóstico geral) (consulte [Figura 3-30](#page-103-0)), preencha as opções de **Test Configuration** (Configuração do teste) e, em seguida, clique em **CT Ping Test** (Teste de ping de CT) para iniciar o teste.

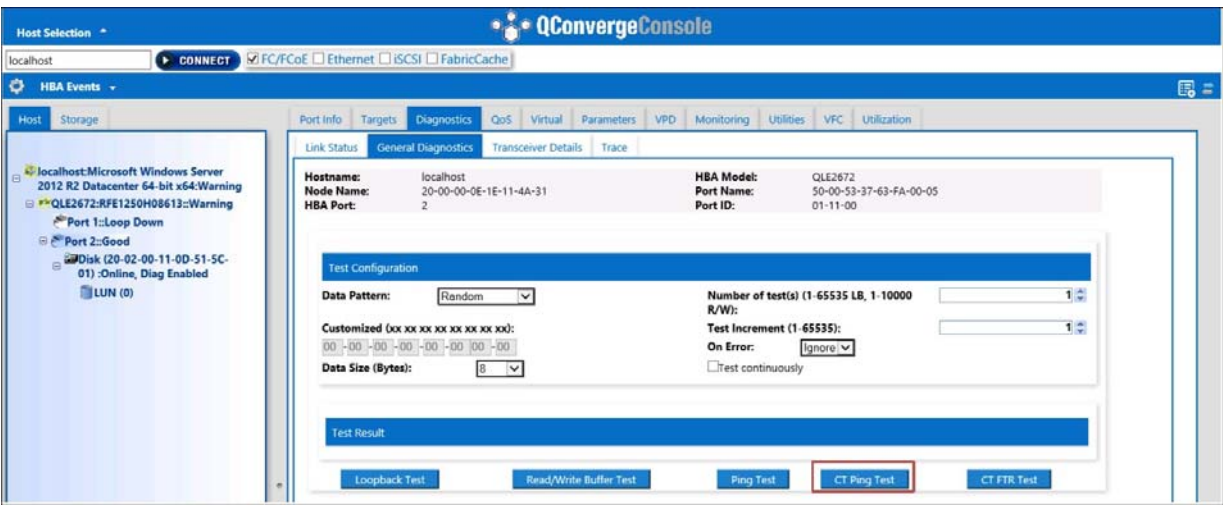

<span id="page-103-0"></span>*Figura 3-30. Executar o teste de ping de CT de fibre channel*

Uma mensagem de aviso é mostrada para o teste de ping de CT do diagnóstico [\(Figura 3-31](#page-104-0)).

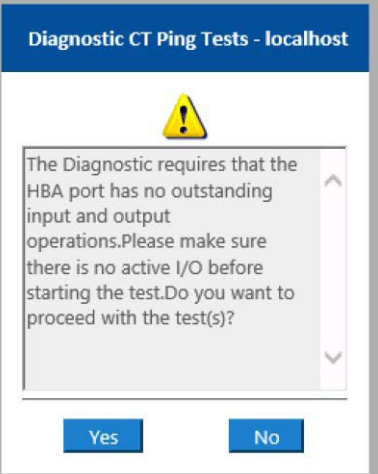

### *Figura 3-31. Aviso quanto ao teste de ping de CT*

6. Verifique se a porta não tem operações ativas de E/S e, em seguida, clique em **Yes** (Sim) para continuar ou em **No** (Não) para cancelar o teste.

#### <span id="page-104-0"></span>**Executar um ping de CT de fibre channel a partir da interface de linha de comando do QConvergeConsole**

**Para executar um teste de ping de CT de fibre channel a partir da interface de linha de comando do QConvergeConsole:**

- 1. No menu **FC Diagnostics** (Diagnóstico de FC) da interface de linha de comando do QConvergeConsole, selecione **7: CT Ping Test** (7: Teste de ping de CT).
- 2. Na lista **HBA Model** (Modelo do HBA), selecione a porta a partir da qual você quer disparar o ping.
- 3. No menu **CT Ping Test** (Teste de ping de CT), selecione **4: Start Diagnostic Test** (4: Iniciar teste de diagnóstico).

O exemplo a seguir mostra a saída do teste de ping de CT.

---------------------------------------------- Diagnostics Test Configuration ---------------------------------------------- Diagnostic Mode : CT Ping Number of tests (1-10000) : 10 Number of Pass : 1 Test Increment (1-10000) : 1 Abort On Error : Ignore

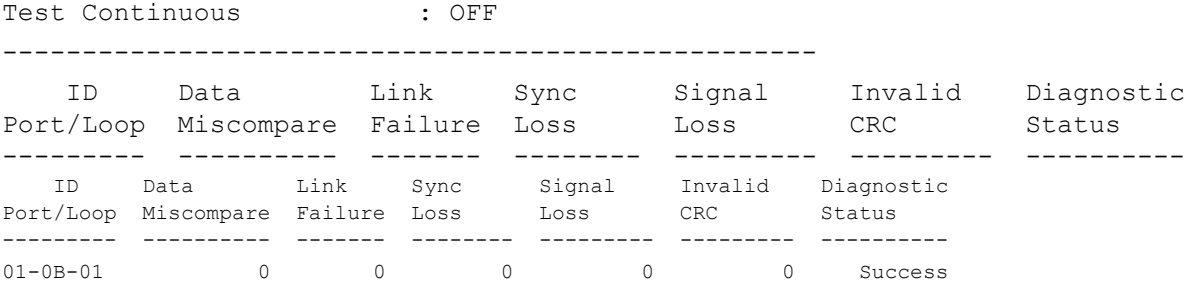

### **NOTA**

Em cada etapa do teste, a configuração padrão repetirá o mesmo ping 10 vezes, conforme mostrado acima.

#### **Executar um ping de CT de fibre channel a partir dos plug-ins do QConvergeConsole para VMware**

Para obter informações sobre como executar o ping de CT de fibre channel no QConvergeConsole VMware vCenter Server Plug-in ou no QConvergeConsole VMware vSphere Web Client Plug-in, consulte a seção "Diagnostic Tests—Fibre Channel Port" (Testes de diagnóstico - Porta de fibre channel) no *Guia do Usuário—QConvergeConsole Plug-ins for VMware vSphere* (número de peça SN0054677-00).

## <span id="page-105-0"></span>**Rastreamento de rota de fibre channel**

**Para executar um rastreamento de rota de fibre channel a partir da interface gráfica do QConvergeConsole:**

- 1. No painel da árvore do sistema à esquerda, clique na guia **Host**.
- 2. No painel de conteúdo à direita, clique na guia **Topology** (Topologia).
- 3. Ao lado de **Topology** (Topologia), selecione a opção **Physical** (Física).
- 4. No mapa da topologia, clique com o botão direito no adaptador aplicável.
- 5. Selecione a opção **FC Trace Route** (Rastreamento de rota de FC).
- 6. Na caixa de diálogo Target Selection (Seleção do destino), selecione o destino até o qual o rastreamento de rota será executado.
- 7. Clique em **Trace** (Rastrear).

A [Figura 3-32](#page-106-0) mostra um exemplo.

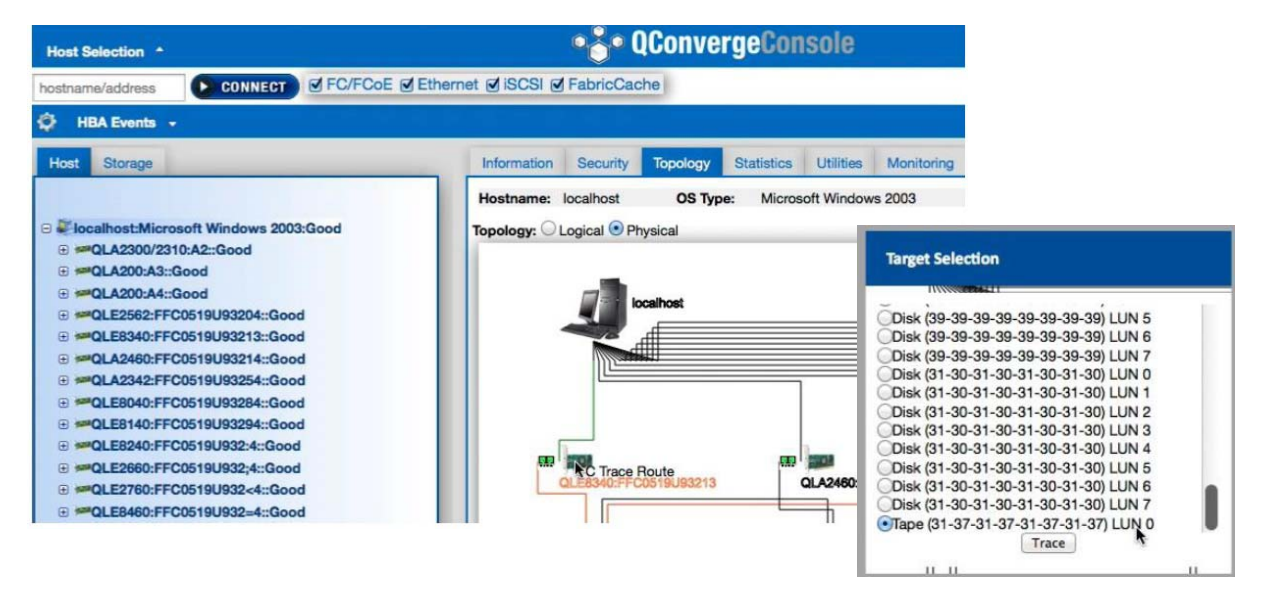

### <span id="page-106-0"></span>*Figura 3-32. Executar um rastreamento de rota de fibre channel a partir da interface gráfica do QConvergeConsole*

A saída do rastreamento de rota do fibre channel da interface gráfica do QConvergeConsole mostra um símbolo de uma carga vermelha que sai do host. O percurso ao longo da rota também é destacado na cor vermelha. A carga entra e sai pela porta adequada em cada comutador à medida que ela atravessa o caminho até chegar no destino selecionado.

O resultado é mostrado como uma mensagem de êxito da seguinte forma:

- interface gráfica do QConvergeConsole
- interface de linha de comando do QConvergeConsole
- Área de diagnóstico

### **NOTA**

Você pode também executar o teste de FTR de CT.

Para obter informações sobre como usar o rastreamento de rota de fibre channel no QConvergeConsole VMware vCenter Server Plug-in ou no QConvergeConsole VMware vSphere Web Client Plug-in, consulte a seção "Diagnostic Tests—Fibre Channel Port" (Testes de diagnóstico - Porta de fibre channel) no *Guia do Usuário—QConvergeConsole Plug-ins for VMware vSphere* (número de peça SN0054677-00).

# **Configurar a QoS CS\_CTL**

### **NOTA**

Para obter informações sobre QoS CS\_CTL **fim a fim**, consulte ["Configurar](#page-110-0)  [a QoS CS\\_CTL fim a fim" na página 96](#page-110-0).

Esta seção fornece as seguintes informações sobre qualidade de serviço (QoS) baseada no controle específico de classe (CS\_CTL):

- Recursos da QoS CS CTL
- Habilitar o modo QoS CS CTL para as portas do iniciador e de destino
- Verificar e confirmar a configuração do modo CS CTL para cada porta
- Criar uma porta virtual da porta do adaptador na interface gráfica do [QConvergeConsole](#page-108-2)
- Configurar o nível de prioridade de QoS de uma porta virtual na interface [gráfica do QConvergeConsole](#page-110-1)

# <span id="page-107-0"></span>**Recursos da QoS CS\_CTL**

As informações a seguir são alguns destaques dos recursos da QoS CS\_CTL:

- Classificação de prioridade de tráfego para SAN fibre channel Ger. 5 da QLogic. A QoS no nível de pacote é obtida através do uso do campo CS CTL que é especificado na especificação FC-FS-2. A QoS permite priorizar os quadros entre um host e um destino baseado no valor do campo CS CTL no cabeçalho do quadro de FC.
- Extensão da QoS da malha ao host
- Permite que os usuários de fibre channel da QLogic dimensionem rapidamente a virtualização do servidor sem comprometer os contratos de nível de serviço
- Vantagens para as implantações de servidores físicos e virtuais
- Configuração suportada:
	- Adaptador 2600 Series QLogic
	- $\Box$  A QoS baseada em CS CTL é um recurso fim a fim (exige que o destino suporte CS\_CTL)
# **Habilitar o modo QoS CS\_CTL para as portas do iniciador e de destino**

A [Figura 3-33](#page-108-0) mostra como habilitar o modo QoS CS\_CTL para as portas do iniciador e de destino.

```
portdisable 17
portcfggos --enable 17 csctl mode
Enabling CSCTL mode flows causes QoS zone flows to lose priority on such ports.
Do you want to proceed? (y/n): y
portenable 17
portdisable 0
portcfgqos --enable 0 csctl mode
Enabling CSCTL mode flows causes QoS zone flows to lose priority on such ports.
Do you want to proceed? (y/n): y
portenable 0
```
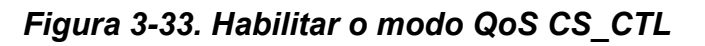

## <span id="page-108-0"></span>**Verificar e confirmar a configuração do modo CS\_CTL para cada porta**

A [Figura 3-34](#page-108-1) mostra como verificar a configuração do modo CS\_CTL para cada porta.

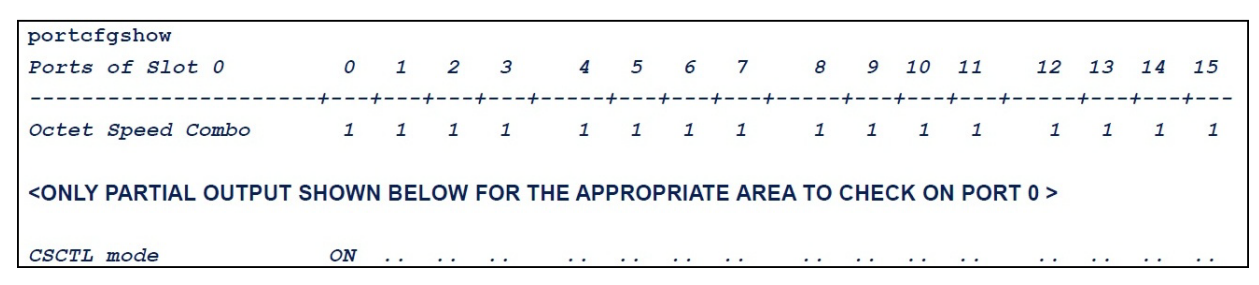

*Figura 3-34. Configuração do modo CS\_CTL para cada porta*

# <span id="page-108-1"></span>**Criar uma porta virtual da porta do adaptador na interface gráfica do QConvergeConsole**

**Para criar uma porta virtual na interface gráfica do QConvergeConsole:**

- 1. No painel de conteúdo da interface gráfica do QConvergeConsole à esquerda, selecione a guia **Host**.
- 2. Na página Host, expanda o nó do adaptador e, em seguida, selecione uma porta.
- 3. No painel de conteúdo à direita, selecione a guia **Virtual**.
- 4. Na página Virtual em **Create New Virtual Port** (Criar nova porta virtual), especifique o **Number of vPort to create** (Número de vPorts a serem criadas) e, em seguida, clique em **Update** (Atualizar).
- 5. Clique em **Create** (Criar).

A [Figura 3-35](#page-109-0) mostra como criar uma porta virtual da porta do adaptador na interface gráfica do QConvergeConsole.

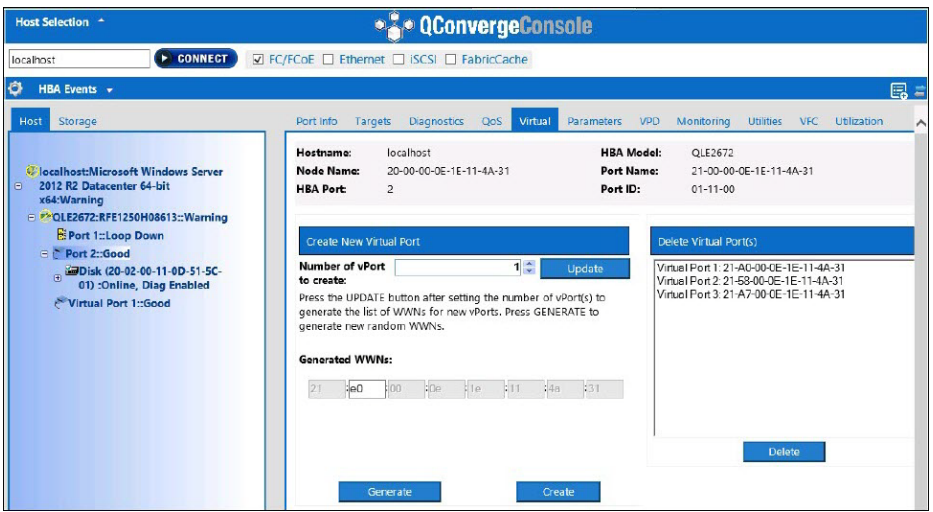

<span id="page-109-0"></span>*Figura 3-35. Criação de uma porta virtual*

# **Configurar o nível de prioridade de QoS de uma porta virtual na interface gráfica do QConvergeConsole**

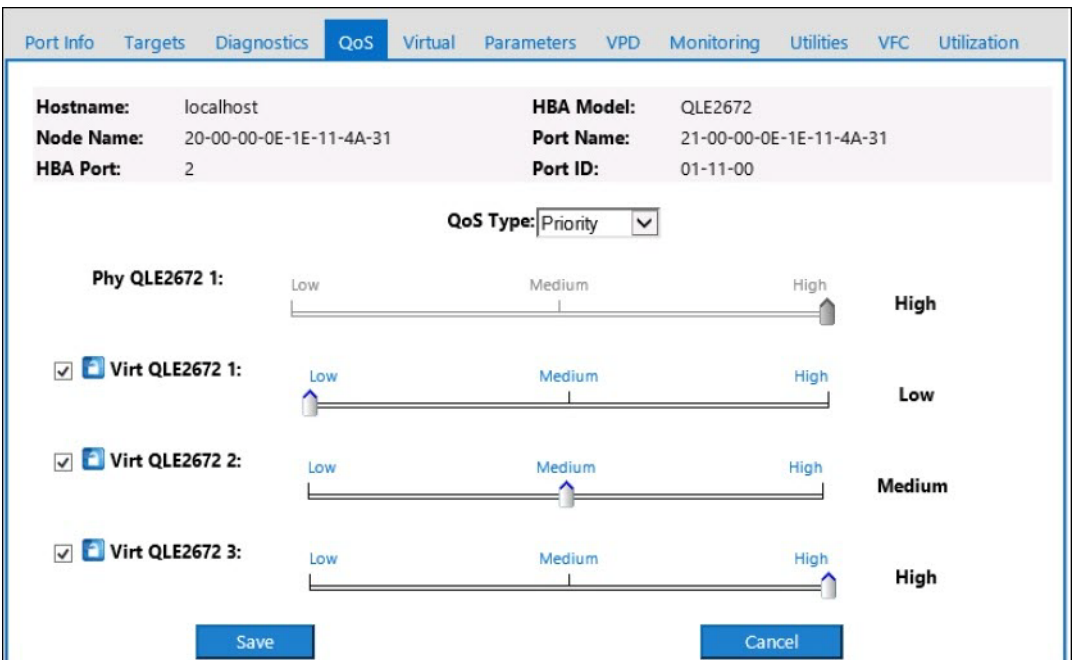

A [Figura 3-36](#page-110-0) mostra como configurar o nível de prioridade de QoS de uma porta virtual na interface gráfica do QConvergeConsole.

<span id="page-110-0"></span>*Figura 3-36. Configurar o nível de prioridade de QoS*

## **NOTA**

Por padrão, a QoS da porta física é configurada como **High** (Alta) e a QoS da porta virtual é configurada como **Low** (Baixa).

# **Configurar a QoS CS\_CTL fim a fim**

## **NOTA**

Para obter informações sobre a QoS CS CTL que não é fim a fim, consulte ["Configurar a QoS CS\\_CTL" na página 93.](#page-107-0)

A implementação de QoS baseada no controle específico de classe (CS\_CTL) da QLogic é uma solução fim a fim, que abrange o iniciador (Adaptador 2600 Series), os comutadores e o destino (armazenamento). O Adaptador 2600 Series marca o valor da prioridade (alta, média, baixa) no campo CS\_CTL do quadro de fibre channel. Todas as três entidades (iniciador, comutador e destino) respeitam esse valor de prioridade em seus respectivos níveis.

Portanto, quando todas as três entidades suportam QoS (e ela está ativada no comutador e no destino), um valor de prioridade padrão é preenchido em todos os quadros FCP\_CMND, FCP\_DATA, FCP\_XFER\_RDY, FCP\_RSP e FCP\_CONFIRM.

## **NOTA**

i

A QoS precisa ser suportada no comutador e nos dispositivos de destino. Até o momento da publicação, a QoS CS\_CTL havia sido testada apenas no comutador Brocade SW6510 com Fabric OS (FOS) versão 7.3.0a.

As seções abaixo descrevem como configurar a QoS CS\_CTL fim a fim e alterar os níveis de prioridade padrão:

- Configurar a QoS CS CTL no comutador
- Configurar a QoS CS CTL no dispositivo de armazenamento
- [Alterar os níveis de prioridade de QoS](#page-112-1)

# <span id="page-111-0"></span>**Configurar a QoS CS\_CTL no comutador**

### **Para habilitar a QoS CS\_STL no comutador Brocade SW6510:**

1. No comutador, use o seguinte comando:

root> **configurechassis** Configure...

- 2. Uma lista de atributos é mostrada, um de cada vez. Depois de aceitar o valor padrão ou digitar um valor diferente, o próximo atributo é mostrado.
	- $\Box$  Pressione ENTER para aceitar o valor padrão para cfgload attributes, Custom attributes e system attributes.
	- **D** Digite **y** para fos attributes.
	- **Digite 1 para CSCTL QoS Mode.**

### Por exemplo:

```
cfgload attributes (yes, y, no, n): [no]
Custom attributes (yes, y, no, n): [no]
system attributes (yes, y, no, n): [no]
fos attributes (yes, y, no, n): [no] y
CSCTL QoS Mode (0 = \text{default}; 1 = \text{auto mode}): (0..1) [0] 1
```
- 3. Reinicialize o comutador.
- 4. Para verificar se a QoS CS\_CTL está ativada, use o seguinte comando:

root> **configshow -all | grep fos.csctlMode**

A seguinte resposta deve ser obtida:

fos.csctlMode:1

5. Para ativar a QoS em uma porta do comutador, use o seguinte comando: **portcfgqos --enable [slot/]port csctl\_mode**

# <span id="page-112-0"></span>**Configurar a QoS CS\_CTL no dispositivo de armazenamento**

Consulte o guia do usuário do dispositivo para obter as instruções sobre a configuração da QoS.

# <span id="page-112-1"></span>**Alterar os níveis de prioridade de QoS**

Os níveis de prioridade de QoS são definidos nas vPorts do Adaptador 2600 Series. Os drivers do adaptador para Windows e VMware atribuem os níveis de prioridade padrão das vPorts. As seções abaixo descrevem como alterar os níveis de prioridade padrão das vPorts nos sistemas Windows e VMware ESXi.

### **Alterar os níveis de prioridade no Windows**

Para alterar os níveis de prioridade das vPorts no Windows, você precisa primeiro atribuir as vPorts, e, em seguida, alterar os níveis de prioridade. Ambos os procedimentos podem ser executados usando a interface gráfica do QConvergeConsole ou o interface de linha de comando do QConvergeConsole interativa, conforme descrito nas seções a seguir.

Para obter informações detalhadas, consulte a *QConvergeConsole Help* e o *Guia do Usuário—Interface de Linha de Comando do QConvergeConsole* (número de peça SN0054667-00).

## **Criar uma vPort**

### **Para criar uma vPort na interface gráfica do QConvergeConsole:**

- 1. No painel esquerdo da interface gráfica do QConvergeConsole, conecte-se ao host que tem o Adaptador 2600 Series no qual você quer criar as vPorts.
- 2. Expanda o host no painel esquerdo clicando no sinal de (**+**).
- 3. Localize e expanda o Adaptador 2600 Series no qual você quer criar as vPorts.
- 4. No painel direito, clique na guia **Virtual**.
- 5. Digite um valor válido para a opção **Number of vPort to create** (Número de vPorts a serem criadas) e clique em **Update** (Atualizar).
- 6. Para criar as vPorts, clique em **Create** (Criar).

A [Figura 3-37](#page-113-0) mostra um exemplo.

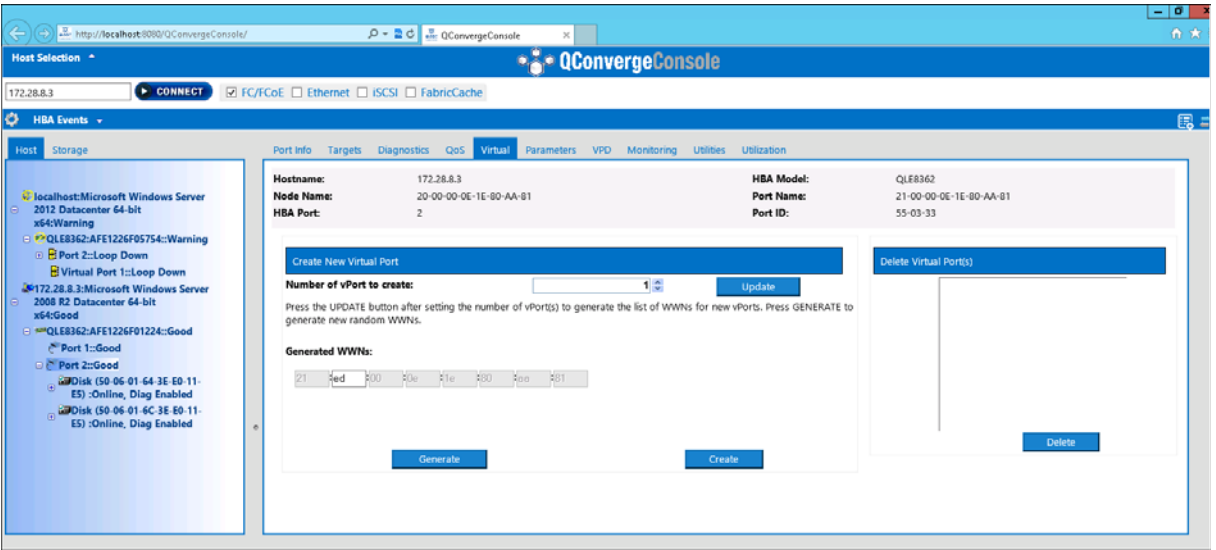

<span id="page-113-0"></span>*Figura 3-37. Criar vPorts na interface gráfica do QConvergeConsole*

**Para criar uma vPort na interface de linha de comando do QConvergeConsole interativa:**

- 1. No **menu principal**, selecione **Adapter Configuration** (Configuração do adaptador).
- 2. No menu **Adapter Type Selection** (Seleção do tipo de adaptador), selecione **Virtual Ports (NPIV)** (Portas virtuais (NPIV)).
- 3. No menu **Virtual Ports** (Portas virtuais), selecione **Adapter Port** (Porta do adaptador).
- 4. No menu **Adapter Port** (Porta do adaptador), selecione **Create vPorts** (Criar vPorts).
- 5. No menu **Create vPorts** (Criar vPorts), selecione **Generate** (Gerar).
- 6. Para criar as vPorts, selecione **Commit** (Confirmar).

### **Alterar o nível de prioridade da vPort**

### **Para alterar o nível de prioridade da vPort usando a interface gráfica do QConvergeConsole:**

- 1. No painel esquerdo da interface gráfica do QConvergeConsole, conecte-se ao host que contém o Adaptador 2600 Series cujos níveis de vPort você quer alterar.
- 2. Expanda o host no painel esquerdo clicando no sinal de (**+**).
- 3. Localize e expanda o Adaptador 2600 Series cujos níveis de vPort você quer alterar.
- 4. No painel direito, clique na guia **QoS**.
- 5. Na caixa **QoS Type** (Tipo de QoS), selecione **Priority** (Prioridade).
- <span id="page-114-0"></span>6. Confirme que a caixa de seleção da vPort que você quer alterar está marcada.
- <span id="page-114-1"></span>7. Defina o valor de prioridade de QoS para a vPort, movendo o controle deslizante correspondente.
- 8. Repita a [Etapa 6](#page-114-0) e a [Etapa 7](#page-114-1) para cada vPort cuja prioridade você quer alterar.
- 9. Clique em **Save** (Salvar).

A [Figura 3-38](#page-114-2) mostra um exemplo.

| $\leftarrow$<br>http://localhost:8080/QConvergeConsole/                                                        |                                                    | Q → ■ C    QConvergeConsole<br>$\times$ |                                                    |                                                      | $-101$<br><b>价 大</b> |
|----------------------------------------------------------------------------------------------------|----------------------------------------------------|-----------------------------------------|----------------------------------------------------|------------------------------------------------------|----------------------|
| Host Selection ^                                                                                               |                                                    |                                         | <b>* ConvergeConsole</b>                           |                                                      |                      |
| <b>E</b> CONNECT<br>172.28.8.3                                                                                 | <b>☑ FC/FCoE</b> □ Ethernet □ iSCSI □ FabricCache  |                                         |                                                    |                                                      |                      |
| O.<br><b>HBA Events +</b>                                                                                      |                                                    |                                         |                                                    |                                                      | <b>B</b> :           |
| <b>Host</b> Storage<br>ω<br>ω                                                                                  | Port Info<br>Targets                               | Diagnostics OoS Virtual                 | Parameters VPD Monitoring Utilities<br>Utilization |                                                      |                      |
| 2 172.28.8.3: Microsoft Windows Server<br>2008 R2 Datacenter 64-bit<br>x64:Good                                | Hostname:<br><b>Node Name:</b><br><b>HBA Port:</b> | 172,28.8.3<br>20-00-00-0E-1E-80-AA-81   | <b>HBA Model:</b><br><b>Port Name:</b><br>Port ID: | OLE8362<br>21-00-00-0E-1E-80-AA-81<br>$55 - 03 - 33$ |                      |
| □ MMQLE8362:AFE1226F01224::Good<br>Port 1::Good<br><b>Predict 2::Good</b><br>Disk (50-06-01-64-3E-E0-11-       | Phy QLE8362 0:                                     | Low                                     | QoS Type: Priority<br>$\vee$<br>Medium             | High                                                 | High                 |
| E5) :Online, Diag Enabled<br>Disk (50-06-01-6C-3E-E0-11-<br>E5) : Online, Diag Enabled<br>Nirtual Port 1::Good | <b>D</b> Virt QLE8362 1:                           | Low                                     | Medium                                             | High                                                 | Medium               |
|                                                                                                    |                                                    | Save                                    |                                                    | Cancel                                               |                      |

<span id="page-114-2"></span>*Figura 3-38. Alterar a prioridade da vPort usando a interface gráfica do QConvergeConsole*

**Para alterar o nível de prioridade da vPort usando a interface de linha de comando do QConvergeConsole interativa:**

- 1. No **menu principal**, selecione **Adapter Configuration** (Configuração do adaptador).
- 2. No menu **Adapter Type Selection** (Seleção do tipo de adaptador), selecione **QoS**.
- 3. No menu **QoS**, selecione **Adapter Port** (Porta do adaptador).
- 4. No menu **Adapter Port** (Porta do adaptador), selecione **QoS Priority** (Prioridade de QoS).
- 5. No menu **QoS Priority** (Prioridade de QoS), selecione **Modify QoS Settings** (Modificar configurações de QoS).
- 6. Escolha o valor de prioridade para as vPorts.
- 7. Selecione **Apply QoS** (Aplicar QoS).

### **Alterar os níveis de prioridade no VMware ESXi**

### **Para alterar os níveis de prioridade usando o QConvergeConsole VMware vCenter Server Plug-in ou o QConvergeConsole VMware vSphere Web Client Plug-in:**

- 1. No painel da árvore à esquerda, selecione um host.
- 2. Expanda o host no painel esquerdo clicando no sinal de (**+**).
- 3. Localize e expanda o Adaptador 2600 Series cujos níveis de prioridade você quer alterar.
- 4. Selecione uma porta no Adaptador 2600 Series.
- 5. No painel de conteúdo à direita, clique em **QoS**.
- 6. Defina a prioridade da vPort, conforme mostrado a seguir:
	- Se a vPort for mostrada em **QoS**:
	- a. Selecione-a.
	- b. Defina o valor de prioridade de QoS para a vPort movendo o controle deslizante correspondente.
	- c. Clique em **Save** (Salvar).

A [Figura 3-39](#page-116-0) mostra um exemplo.

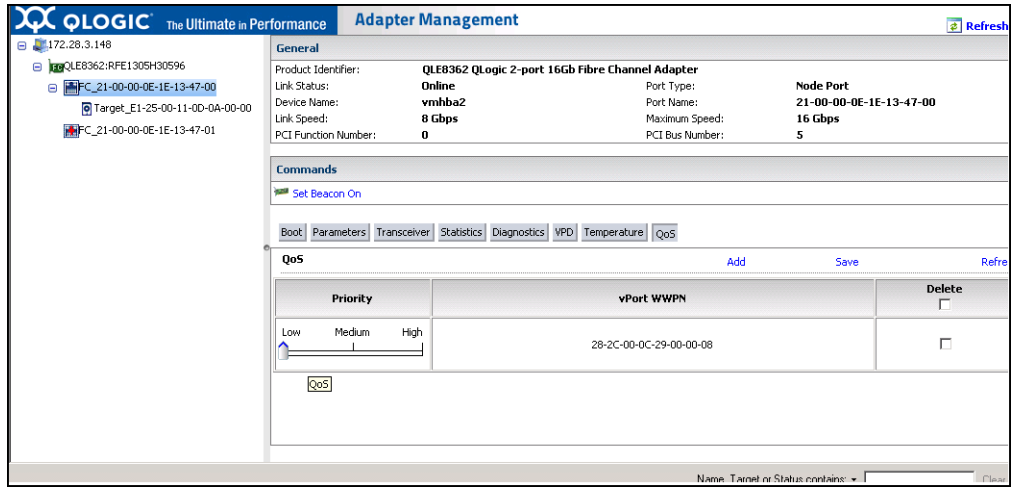

<span id="page-116-0"></span>*Figura 3-39. Alterar a prioridade da vPort usando os plug-ins do QConvergeConsole*

Se a vPort não for mostrada em **QoS**:

- a. Em **QoS**, clique em **Add** (Adicionar).
- b. Defina o valor de prioridade de QoS movendo o controle deslizante correspondente.
- c. Digite o WWPN da vPort.
- d. Clique em **Save** (Salvar).
- 7. Clique em **Refresh** (Atualizar) para ver as novas configurações de QoS.

### **Para remover uma prioridade de vPort:**

- 1. Em **QoS**, encontre a vPort cuja prioridade você quer remover.
- 2. Execute uma das opções a seguir:
	- Marque a caixa de seleção **Delete** (Apagar) da vPort que você quer remover.
	- Marque a caixa de seleção **Delete** (Apagar) no cabeçalho para marcar/desmarcar todas as vPorts.
- 3. Clique em **Save** (Salvar).

# **Configurar a FDMI**

A interface de gerenciamento dos dispositivos da malha (FDMI) permite o gerenciamento centralizado de dispositivos, como adaptadores de host. Configuração suportada para FDMI:

- Adaptador 2600 Series e 2500 QLogic
- Comutadores Brocade 16G com Fabric OS (FOS) v7.3 ou versão posterior

## **NOTA**

Os resultados podem ser vistos na interface de linha de comando do comutador. Caso o comutador Fibre Channel não suporte FDMI-2, ele retrocederá para o suporte a FDMI-1.

Esta seção fornece as seguintes informações sobre a FDMI:

- [Interface de linha de comando do FOS do comutador Brocade](#page-118-0)
- [Recursos da malha Brocade](#page-119-0)
- [Suporte a aprimoramentos da FDMI](#page-120-0)

# <span id="page-118-0"></span>**Interface de linha de comando do FOS do comutador Brocade**

A [Figura 3-40](#page-118-1) mostra a interface de linha de comando do FOS para um comutador Brocade.

| DS_6510B-40155:admin> fdmishow                                                            |                                                                                |  |
|-------------------------------------------------------------------------------------------|--------------------------------------------------------------------------------|--|
| Local HBA database contains:                                                              |                                                                                |  |
| 21:f7:00:0e:1e:11:4a:31                                                                   |                                                                                |  |
| Ports: 1<br>21:f7:00:0e:1e:11:4a:31                                                       |                                                                                |  |
| Port attributes:                                                                          |                                                                                |  |
|                                                                                           |                                                                                |  |
| Supported Speed: 0x00000038                                                               |                                                                                |  |
| Port Speed: 0x00000020                                                                    |                                                                                |  |
| Frame Size: 0x00000800                                                                    |                                                                                |  |
| Device Name: QLogic Adapter                                                               |                                                                                |  |
| Host Name: WIN-5Q47VPSIFK0<br>$\rightarrow$                                               |                                                                                |  |
| Node Name: 20:00:00:0e:1e:11:4a:31<br>$\rightarrow$<br>Port Name: 50:00:53:37:63:fa:00:05 |                                                                                |  |
| $\rightarrow$<br>Port Type: 0x5                                                           |                                                                                |  |
| Port Symb Name: QLE2672 FW:v7.04.00 DVR:v9.1.12.20 Alpha 2<br>$\rightarrow$               |                                                                                |  |
| Class of Service: 0x00000008<br>$\rightarrow$                                             |                                                                                |  |
| Fabric Name: 10:00:00:05:33:76:3f:84<br>$\rightarrow$                                     |                                                                                |  |
| $\rightarrow$                                                                             |                                                                                |  |
| Port State: 0x00000002<br>$\rightarrow$                                                   |                                                                                |  |
| $\rightarrow$<br>Discovered Ports: 0x00000001<br>HBA attributes:                          |                                                                                |  |
| Node Name: 20:00:00:0e:1e:11:4a:31                                                        |                                                                                |  |
| Manufacturer: QLogic Corporation                                                          |                                                                                |  |
| Serial Number: RFE1250H08613                                                              |                                                                                |  |
| Model: QLE2672                                                                            |                                                                                |  |
| Model Description: QLogic QLE2672 Fibre Channel Adapter                                   |                                                                                |  |
| >>> Hardware Version:                                                                     |                                                                                |  |
| Driver Version: 9.1.12.20 Alpha 2<br>Option ROM Version: 3.24                             |                                                                                |  |
| Firmware Version: 7.04.00                                                                 |                                                                                |  |
| OS Name and Version: Windows Server 20:                                                   | <deleted adapters="" from="" other="" output="" ports="" virtual=""></deleted> |  |
| >>> Max CT Payload Length: 0x00000800                                                     | # OUTPUT FROM QLE2562 WITHOUT ENHANCEMENTS                                     |  |
| >>> Symbolic Name: QLE2672 FW:v7.04.00 DVR.                                               |                                                                                |  |
| >>> Number of Ports: 1                                                                    | 21:01:00:1b:32:bf:0f:cd                                                        |  |
| >>> Fabric Name: 10:00:00:05:33:76:3f:84<br>>>> Bios Version: 3.24                        | Ports: 1                                                                       |  |
| >>> Vendor Identifier: QLOGIC                                                             | 21:01:00:1b:32:bf:0f:cd                                                        |  |
|                                                                                           | Port attributes:                                                               |  |
|                                                                                           | Supported Speed: 0x0000001a                                                    |  |
|                                                                                           | Port Speed: 0x00000010                                                         |  |
|                                                                                           | Frame Size: 0x00000800                                                         |  |
|                                                                                           | Host Name: WIN-MT2JRSQN03H                                                     |  |
|                                                                                           | HBA attributes:                                                                |  |
|                                                                                           | Node Name: 20:01:00:1b:32:bf:0f:cd                                             |  |
|                                                                                           | Manufacturer: QLogic Corporation<br>Serial Number: LFC1008U84111               |  |
|                                                                                           | Model: QLE2562                                                                 |  |
|                                                                                           | Model Description: QLogic QLE2562 Fibre Channel Adapter                        |  |
|                                                                                           | Driver Version: 9.1.11.20                                                      |  |
|                                                                                           | Option ROM Version: 3.24                                                       |  |
|                                                                                           | Firmware Version: 5.09.00                                                      |  |
|                                                                                           | OS Name and Version: Windows Server 2008 R2 Enterprise for Intel64             |  |
|                                                                                           | <deleted adapters="" from="" other="" output="" ports="" virtual=""></deleted> |  |
|                                                                                           | Local Port database contains:                                                  |  |
|                                                                                           | 21:f7:00:0e:1e:11:4a:31                                                        |  |
|                                                                                           | 21:01:00:1b:32:bf:0f:cd                                                        |  |
|                                                                                           | 50:00:53:37:63:fa:00:04                                                        |  |
|                                                                                           | 50:00:53:37:63:fa:00:05                                                        |  |
|                                                                                           | 10:00:00:05:1e:b4:45:fd<br>10:00:8c:7c:ff:0d:dd:00                             |  |
|                                                                                           | 21:6f:00:0e:1e:11:4a:31                                                        |  |
|                                                                                           | Remote HBA database contains no entry.                                         |  |
|                                                                                           | Remote Port database contains no entry.                                        |  |
|                                                                                           |                                                                                |  |

<span id="page-118-1"></span>*Figura 3-40. Interface de linha de comando do FOS do comutador Brocade*

# <span id="page-119-0"></span>**Recursos da malha Brocade**

A [Tabela 3-9](#page-119-1) mostra a configuração padrão dos recursos da malha de fibre channel Brocade.

## . *Tabela 3-9. Recursos da malha de fibre channel Brocade — Configuração padrão*

<span id="page-119-1"></span>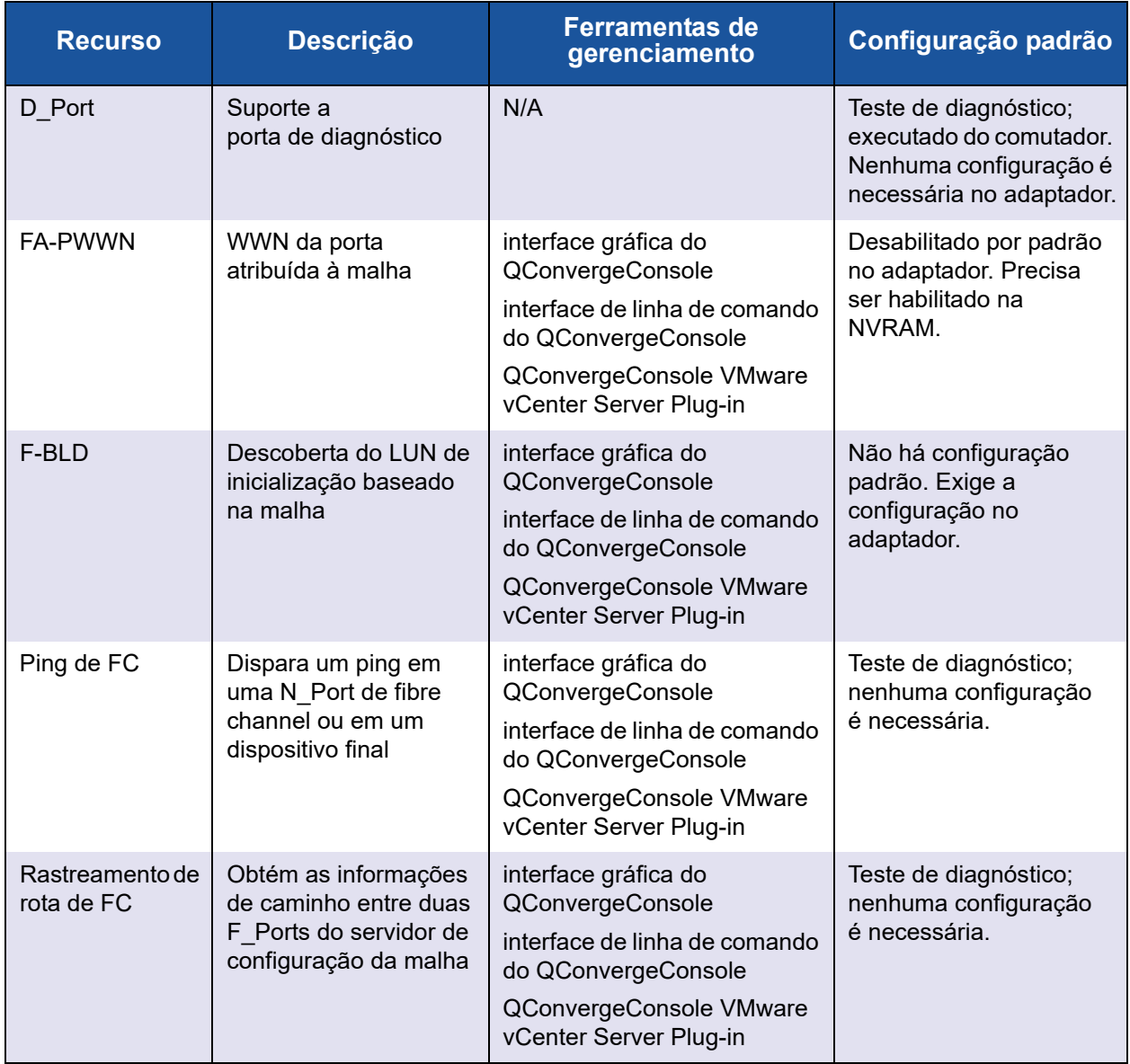

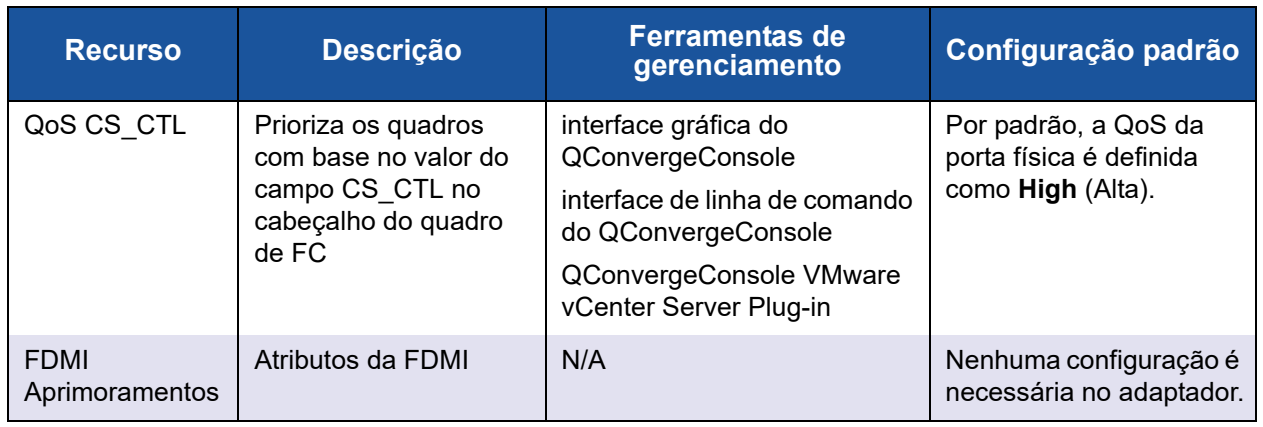

## *Tabela 3-9. Recursos da malha de fibre channel Brocade — Configuração padrão (Continuação)*

A [Tabela 3-10](#page-120-1) mostra a versão de software da Dell dos recursos da malha de Fibre Channel.

<span id="page-120-1"></span>*Tabela 3-10. Recursos da malha de Fibre Channel, versão de software*

| <b>Componente</b>                                       | Versão de software da Dell |
|---------------------------------------------------------|----------------------------|
| <b>Firmware</b>                                         | v7.04.00                   |
| Driver para Windows                                     | v9.1.12.21                 |
| Driver do ESXi                                          | ESXi 6.0 U2: v2.1.10.0     |
| Driver para Linux                                       | v8.07.00.16                |
| interface gráfica do<br>QConvergeConsole                | v5.1.0.213                 |
| interface de linha de<br>comando do<br>QConvergeConsole | $v1.1.03 - 29$             |

# <span id="page-120-0"></span>**Suporte a aprimoramentos da FDMI**

A FDMI permite o gerenciamento de dispositivos, como adaptadores de host. A ativação de atributos adicionais usando a FDMI fornece a você informações detalhadas sobre os adaptadores QLogic através de uma entidade de gerenciamento centralizada, como os comutadores de malha de fibre channel.

Para verificar os atributos adicionais do adaptador QLogic registrados no comutador Brocade, use o comando fdmishow nos comutadores de fibre channel Brocade para verificar se todos os atributos solicitados são mostrados no comutador. Para obter detalhes, consulte a documentação do comutador Brocade. O exemplo a seguir mostra a saída do comando fdmishow.

### **Atributos da porta:**

```
"Device Name: QLogic Adapter"
"Node Name: 20:00:00:0e:1e:80:af:80"
"Port Name: 21:00:00:0e:1e:80:af:78"
"Port Type: 0x5"
"Port Symbolic Name: QLE8362 FW:v7.04.00 DVR:v9.1.12.20 Alpha 2"
"Class of Service: 0x00000008"
"Fabric Name: 10:00:00:05:33:8f:1a:49"
"FC4 Active Type: 0x000001000000000000000000000000000000000000000000000000000"
"Port State: 0x00000002"
"Discovered Ports: 0x00000000"
```
### **Atributos do HBA:**

"OS Name and Version: Windows Server 2012 R2 Datacenter Evaluation for Intel6 4" "Max CT Payload Length: 0x00000800" "Symbolic Name: QLE8362 FW:v7.04.00 DVR:v9.1.12.20 Alpha 2" "Number of Ports: 1" "Fabric Name: 10:00:00:05:33:8f:1a:43" "Bios Version: 3.26" "Vendor Identifier: QLOGIC"

# **Habilitar a correção antecipada de erros da QLogic**

O QConvergeConsole oferece suporte para o recurso de correção antecipada de erros (FEC - Forward Error Correction), que é uma técnica de correção usada em dispositivos de telecomunicações de alta velocidade para controlar erros na transmissão de dados em canais de comunicação ruidosos ou com baixa confiabilidade.

### **NOTA**

O comutador e o dispositivo final de fibre channel precisam suportar o recurso FEC. Consulte a [Tabela 3-10 na página 106](#page-120-1) para obter a versão de software do fibre channel suportado.

# **Visão geral do processo de FEC**

As informações a seguir destacam como funciona o método de FEC entre o dispositivo de transmissão e o dispositivo de recepção:

1. Dispositivo transmissor:

- a. Recebe o fluxo de dados de entrada.
- b. Insere os bits de paridade da informação como redundância no fluxo de dados.
- c. Envia o fluxo de dados.
- 2. Dispositivo de recepção:
	- a. Recebe o fluxo de dados.
	- b. Verifica se há dados ausentes ou corrompidos:
		- Se não houver bits de informação ausentes ou corrompidos, o dispositivo de recepção continua com o processo normal.
		- Se houver bits de informação ausentes ou corrompidos, o dispositivo de recepção remonta os dados originais usando partes do fluxo de dados original (que ainda estão intactas) e combinando-as com os bits de paridade da informação.

## **NOTA**

i

Em vez de solicitar a retransmissão de todo o quadro de dados, o próprio dispositivo de recepção pode recriar e remontar o fluxo de dados. Esse método impede o disparo de múltiplos erros de CRC e o surgimento de problemas de desempenho nos aplicativos.

# **Habilitar a FEC da QLogic**

Para habilitar o recurso FEC da QLogic, envie uma solicitação para o Suporte Técnico em [www.cavium.com,](www.cavium.com) **Suporte**, ou consulte o documento da QLogic, *Application Note* (Nota de Aplicação): *Habilitar a correção antecipada de erros*, (número de peça 83830-514-03). Na [Figura 3-41,](#page-123-0) o menu **Adapter Information** (Informações do adaptador) do modo interativo da interface de linha de comando do QConvergeConsole mostra uma porta com um status de FEC on-line.

```
- | ¤ |
國
                                                      QConvergeConsole CLI
             QConvergeConsole
             CLI - Version 1.1.3 (Build 55)
      Adapter Type Selection
      1: Converged Network Adapter<br>2: Fibre Channel Adapter
             (p or 0: Previous Menu; m or 98: Main Menu; ex or 99: Quit)<br>Please Enter Selection: 2
             QConvergeConsole
             CLI - Version 1.1.3 (Build 55)
      FC Adapter Information
            FC Adapter Information<br>FC Port Information<br>FC UPD Information<br>FC Target/LUN Information<br>FC UFC Information
      \frac{4}{5}:
             (p or 0: Previous Menu; m or 98: Main Menu; ex or 99: Quit)<br>Please Enter Selection: 2
             QConvergeConsole
             CLI - Version 1.1.3 (Build 55)
      Adapter Information
      HBA Model QLE2764 SN: AFD1435V00142<br>1: Port 1: WWPN: 21-00-00-24-FF-78-2A-AC Online<br>2: Port 2: WWPN: 21-00-00-24-FF-78-2A-AD SFP not installed<br>3: Port 3: WWPN: 21-00-00-24-FF-78-2A-AE SFP not installed<br>4: Port 4: WWPN: 21-
                                                                                                          alled
       6: Port 2: WVPN: 21-00-00-0E-1E-08-D1-D1 Online (FEC)
      HBH Model QLE2562 SN: RFC0826R62460<br>7: Port 1: WWPN: 21-00-00-1B-32-1A-9C-E4 Link Down<br>8: Port 2: WWPN: 21-01-00-1B-32-3A-9C-E4 Link Down
             (p or 0: Previous Menu; m or 98: Main Menu; ex or 99: Quit)<br>Please Enter Selection: 1
```
<span id="page-123-0"></span>*Figura 3-41. Menu de informações do adaptador da interface de linha de comando do QConvergeConsole, Status da FEC*

# **Usar comandos de serviço de link estendido**

Os comandos para o serviço de link estendido no comutador são os seguintes:

- Comando de serviço de link estendido LCB (Link Cable Beacon, Sinalizador [do cabo do link\)](#page-124-0)
- Comando de serviço de link estendido RDP (Read Diagnostic Parameters, [Ler parâmetros de diagnóstico\)](#page-124-1)

# <span id="page-124-0"></span>**Comando de serviço de link estendido LCB (Link Cable Beacon, Sinalizador do cabo do link)**

## **NOTA**

Esse recurso é suportado apenas nos adaptadores QLE2690-DEL e QLE2692-DEL. Execute o teste de LCB apenas a partir um comutador com FOS versão 7.4.*x* ou posterior.

O comando de serviço de link estendido LCB determina as extremidades correspondentes de um cabo piscando os LEDs específicos nas portas correspondentes de um link. O comando LCB pode também ser enviado através de um comutador Brocade usando os seguintes comandos, os quais são exemplos de ativação, desativação ou verificação do LCB:

SW6505:admin> **portpeerbeacon --enable 12** SW6505:admin> **portpeerbeacon --show -all** portPeerBeacon is enabled on port :12 SW6505:admin> **portpeerbeacon --disable 12**

# <span id="page-124-1"></span>**Comando de serviço de link estendido RDP (Read Diagnostic Parameters, Ler parâmetros de diagnóstico)**

### **NOTA**

Esse recurso é suportado apenas nos adaptadores QLE2690-DEL e QLE2692-DEL. É preciso executar o teste de RDP a partir um comutador com FOS versão 7.4.*x* ou posterior.

O exemplo a seguir mostra a saída do comando de serviço de link estendido de leitura de parâmetros de diagnóstico (RDP ELS) para a Porta 13 de um comutador Brocade 16G:

```
SW6505:admin> sfpshow 13 -link -force
Identifier: 3 SFP
```

```
Connector: 7 LC
Transceiver: 7004404000000000 4,8,16 Gbps M5 sw Short dist
Encoding: 6 64B66B
Baud Rate: 140 (units 100 megabaud)
Length 9u: 0 (units km)
Length 9u: 0 (units 100 meters)
Length 50u (OM2): 3 (units 10 meters)
Length 50u (OM3): 0 (units 10 meters)
Length 62.5u:0 (units 10 meters)
Length Cu: 0 (units 1 meter)
Vendor Name: HP-F BROCADE
Vendor OUI: 00:05:1e
Vendor PN: QK724A
Vendor Rev: A
Wavelength: 850 (units nm)
Options: 003a Loss of Sig, Tx Fault, Tx Disable
BR Max: 0
BR Min: 0
Serial No: HAF314370000B7F
Date Code: 140909
DD Type: 0x68
Enh Options: 0xfa
Status/Ctrl: 0x30
Pwr On Time: 0.30 years (2666 hours)
E-Wrap Control: 0
O-Wrap Control: 0
Alarm flags[0,1] = 0x0, 0x0Warn Flags[0, 1] = 0x0, 0x0
 Alarm Warn
```
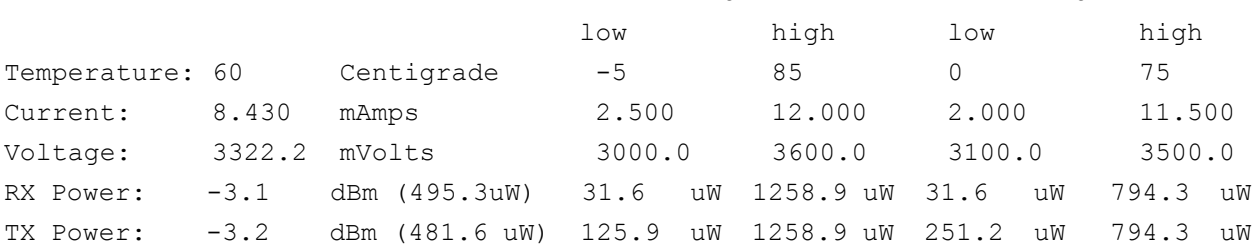

State transitions: 5 Port Speed Capabilities 4Gbps 8Gbps 16Gbps

```
PEER Port Gbic Info
        Laser Type: Short Wave Laser
        SFP Type: Optical Port Type
        Connecter Type: Other
Following SFP Parameters are Valid
       Temperature: 35 Centigrade [Range -128 - +128 C]
       Current: 8.176 mAmps [Range 0 - 131 mAmps]
       Voltage: 3463.2 mVolts [Range 0 - 3600 mVolts]
        Rx Power: 460.4 uW [Range 0 - 6550 uW]
        Tx Power: 504.7 uW [Range 0 - 6550 uW]
Signal Loss (Upstream) : -16.7 dBm (21.2 uW)
Signal Loss (Downstream): -20.3 dBm (9.4 uW)
Port Speed Capabilities 4Gbps 8Gbps 16Gbps
Last poll time: 03-24-2015 UTC Tue 18:03:14
```
# *A* **Solução de problemas**

Este apêndice fornece informações sobre o diagnóstico de fibre channel e de um diagrama de solução de problemas de fibre channel, incluindo:

- [Diagnóstico de fibre channel](#page-127-0)
- ["Diagrama de solução de problemas de fibre channel" na página 117](#page-131-0)
- "Solução de problemas com a porta de diagnóstico (D Port)" na página 118

# <span id="page-127-0"></span>**Diagnóstico de fibre channel**

A solução de problemas com o diagnóstico de fibre channel abrange:

- Diagnóstico de fibre channel usando a interface gráfica do [QConvergeConsole](#page-127-1)
- Diagnóstico de fibre channel usando a interface de linha de comando do [QConvergeConsole interativa](#page-129-0)
- Diagnóstico de fibre channel usando a interface de linha de comando do [QConvergeConsole não interativa](#page-130-0)

# <span id="page-127-1"></span>**Diagnóstico de fibre channel usando a interface gráfica do QConvergeConsole**

A interface gráfica do QConvergeConsole suporta os testes de diagnóstico de loopback interno e externo, de buffer de leitura/gravação e de ativação ou desativação da luz de sinalização para portas de fibre channel.

### **Para configurar os parâmetros de teste de buffer de leitura/gravação ou teste de loopback:**

- 1. Na árvore do sistema QConvergeConsole, selecione a porta do adaptador.
- 2. No painel de conteúdo à direita, clique na guia **Diagnostics** (Diagnóstico) e, em seguida, na guia **General Diagnostics** (Diagnóstico geral).
- 3. Na lista **Data Pattern** (Padrão de dados), escolha uma destas opções:
	- Escolha um padrão de byte de dados ou de jitter compatível.
	- Clique em **Customized** (Personalizado) para especificar o seu próprio padrão de oito bytes. Digite os dados no formato hexadecimal (0-FF) nas oito caixas **Customized** (Personalizado).

 Clique em **Random** (Aleatório) para gerar aleatoriamente um padrão de dados de oito bytes.

O tamanho dos dados define o número de bytes transferidos por teste por iteração quando o teste é executado.

4. Na lista **Data Size** (Tamanho de dados), clique no número de bytes a ser transferido.

Os valores válidos são 8, 16, 32, 64, 128, 256, 512, 1024 e 2048. Apenas nos sistemas operacionais Linux: você pode selecionar os valores de tamanho de dados a partir de 2048, 4096, 8192 até 65535 (2K bytes a 64K bytes).

- <span id="page-128-0"></span>5. Para definir a frequência de teste, execute uma das seguintes opções:
	- Na caixa **Number of Tests** (Número de testes), digite ou selecione o número de testes que você quer executar. O teste para quando os passes são concluídos. A faixa válida é entre 1 e 65535 para testes de loopback e entre 1 e 10.000 para testes de buffer de leitura e gravação.
	- Marque a caixa de seleção **Test Continuously** (Testar continuamente). Você determina quando o teste deve parar.
- 6. Na caixa **On Error** (Se ocorrer erro), clique em uma das seguintes opções para determinar como lidar com os erros. Essa seleção é aplicável quer você tenha digitado o número de testes na caixa **Number of Tests** (Número de testes) ou tenha marcado a caixa de seleção **Test Continuously** (Testar continuamente).
	- **Ignore on Error** (Ignorar se ocorrer erro) Ignora os erros e continua a sequência de testes.
	- **Stop on Error** (Parar se ocorrer erro) Interrompe a sequência de testes quando um erro é encontrado.
	- **Loop on Error** (Executar em loop se ocorrer erro) Usa o mesmo padrão de dados e teste até a falha desaparecer.
- 7. Na caixa **Test Increment** (Incremento de teste), digite ou selecione o número de passadas que você quer executar antes da interrupção do teste.

O intervalo válido é entre 1 e 10.000 e precisa ser menor ou igual ao valor mostrado na caixa **Number of Tests** (Número de testes) (consulte a [Etapa 5\)](#page-128-0). Por exemplo, se a caixa **Number of Tests** (Número de testes) contiver 100 e a caixa **Test Increment** (Incremento de teste) contiver 15, serão executados 100 testes em sete passadas. As primeiras seis passadas executam 15 testes cada; a sétima passada executa 10 testes:  $(6 \times 15) + 10 = 100$ .

### **Para executar o teste de loopback ou teste de buffer de leitura/gravação:**

1. Clique no botão **Loopback Test** (Teste de loopback) ou **Read/Write Buffer Test** (Teste de buffer de leitura / gravação).

O aviso de testes de diagnóstico será mostrado.

- <span id="page-129-1"></span>2. Clique em **Yes** (Sim) se não houver Entradas/Saídas ativas e você quiser continuar o teste ou clique em **No** (Não) para cancelar o teste de diagnóstico.
- 3. Se tiver selecionado o teste de loopback, você poderá escolher na caixa de diálogo a opção **Internal Loopback** (Loopback interno) ou **External Loopback** (Loopback externo). Clique no teste adequado e depois em **OK**.
- 4. Se você tiver selecionado **Yes** (Sim) na [Etapa 2](#page-129-1), será mostrada uma caixa de diálogo com o padrão de dados gerado. Clique em **Stop** (Parar) quando você quiser interromper o teste.

### **Para executar o teste de ativar/desativar luz de sinalização:**

- 1. Na janela principal da interface gráfica do QConvergeConsole, clique em uma porta do adaptador no painel da árvore do sistema à esquerda.
- 2. No painel de conteúdo à direita, clique na guia **Port Info** (Informações da porta).
- 3. Na página Port Info (Informações da porta), clique em **Beacon On** (Luz de sinalização acesa) para executar o teste. Para encerrar o teste, clique em **Beacon Off** (Luz de sinalização apagada).

Para obter mais informações, consulte o tópico sobre como realizar o diagnóstico na *QConvergeConsole Help*.

# <span id="page-129-0"></span>**Diagnóstico de fibre channel usando a interface de linha de comando do QConvergeConsole interativa**

**Para executar o teste de loopback, o teste de buffer de leitura/gravação ou o teste da luz de sinalização:**

- 1. No **menu principal**, selecione **4: Adapter Diagnostics** (4: Diagnóstico de adaptador).
- 2. No menu **Fibre Channel Diagnostics** (Diagnóstico de fibre channel), selecione o tipo de teste a ser executado:

**1: Loopback Test** (1: Teste de loopback) para executar o teste de loopback.

**2: Read Write Buffer Test** (2: Teste de buffer de leitura/gravação) para executar o teste de buffer de leitura/gravação.

**3: Beacon Test** (3: Teste da luz de sinalização) para executar o teste da luz de sinalização.

**4: Transceiver Diagnostics Monitoring Interface (DMI)** (4: Interface de monitoramento de diagnóstico do transceptor) para ver as informações de diagnóstico do transceptor.

Para obter mais informações, consulte a seção sobre os comandos interativos de fibre channel no *Guia do Usuário—interface de linha de comando do QConvergeConsole* (número de peça SN0054667-00).

# <span id="page-130-0"></span>**Diagnóstico de fibre channel usando a interface de linha de comando do QConvergeConsole não interativa**

Para obter informações, consulte a seção sobre os comandos não interativos de fibre channel no *Guia do Usuário—interface de linha de comando do QConvergeConsole* (número de peça SN0054667-00).

# <span id="page-131-0"></span>**Diagrama de solução de problemas de fibre channel**

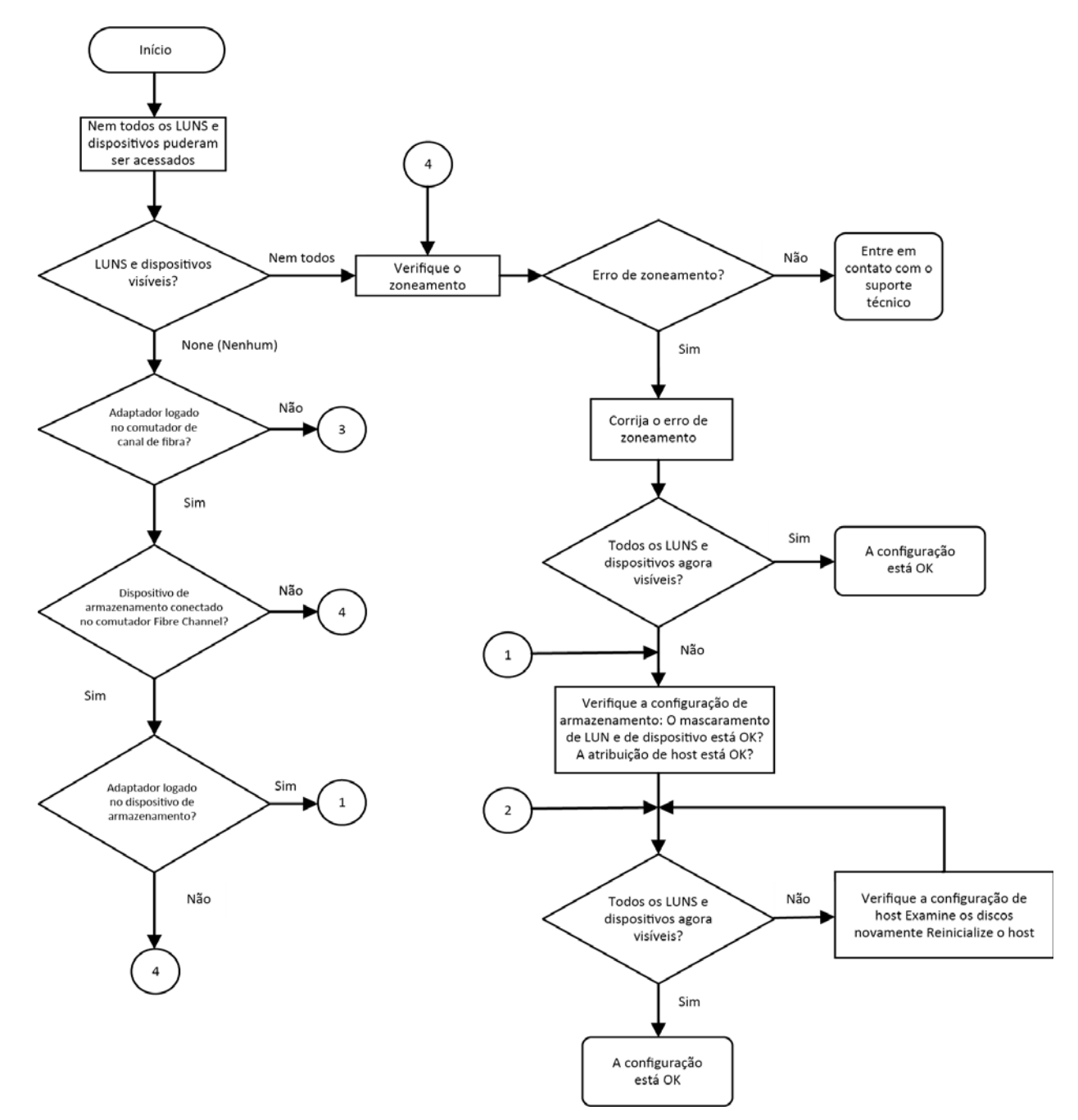

A [Figura A-1](#page-131-1) e a [Figura A-2](#page-132-1) fornecem um fluxograma de solução de problemas dividido em duas partes.

<span id="page-131-1"></span>*Figura A-1. Diagrama de solução de problemas de fibre channel (1 de 2)*

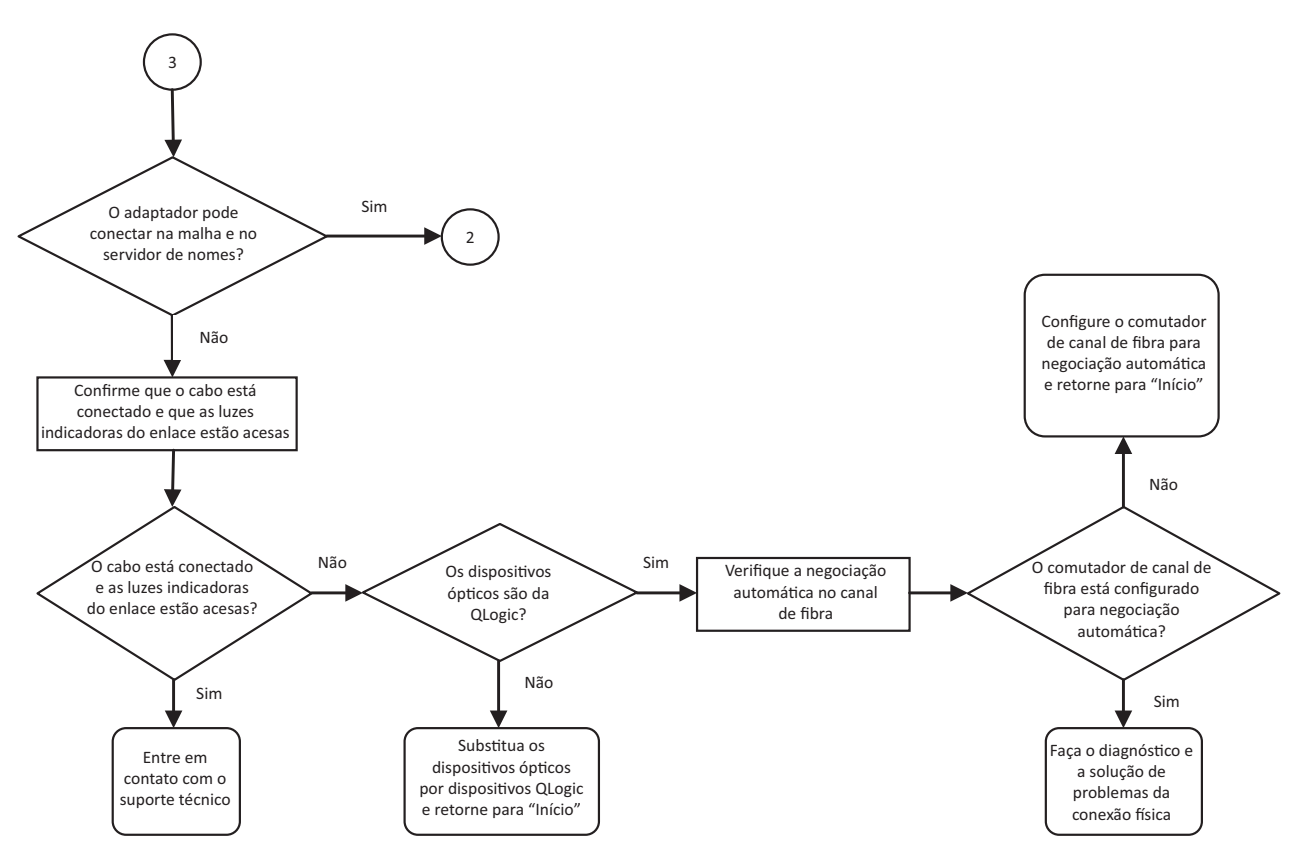

*Figura A-2. Diagrama de solução de problemas de fibre channel (2 de 2)*

# <span id="page-132-1"></span><span id="page-132-0"></span>**Solução de problemas com a porta de diagnóstico (D\_Port)**

Use o recurso D\_Port (porta de diagnóstico) do Adaptador 2600 Series QLogic para identificar e isolar falhas de enlaces resultantes de módulos defeituosos (enlace, cabo ou SFP), executando um diagnóstico em um enlace de fibre channel.

- O recurso D Port é suportado no Windows, Linux e ESXi.
- OD Port só pode ser executada no modo *dinâmico*; ele não é compatível com o modo *estático*.
- O D\_Port exige um Adaptador de Canal de Fibra conectado a um comutador de fibre channel Brocade 16G, o firmware suportado do comutador de fibre channel Brocade 16G e uma licença do recurso do comutador de fibre channel Brocade (Fabric Vision™).

Configure o D\_Port de diagnóstico no comutador Brocade para permitir que uma porta entre no modo D\_Port dinamicamente quando um D\_Port for configurado na extremidade do comutador e retorne para o modo operacional quando o teste for concluído. Configure também o comutador para iniciar e interromper o teste de diagnóstico na porta do adaptador. Consulte a documentação do comutador Brocade para obter detalhes.

## **NOTA**

Todos os transceptores SFP+ de 16 GFC da marca QLogic podem executar testes D\_Port. Se você tem um transceptor que não é da QLogic, mas que suporta esse recurso, confirme se ele suporta OWrap (optical wrap, cobertura óptica) e EWrap (electrical wrap, cobertura elétrica), os quais são necessários para D\_Port.

Quando uma porta do comutador é habilitada como D\_Port, o Adaptador 2600 Series QLogic automaticamente executa o teste de diagnóstico básico nas duas extremidades do enlace. Em seguida, o comutador Brocade executa os seguintes testes adicionais:

- Teste de loopback elétrico
- Teste de loopback óptico

A QLogic recomenda executar os testes de D\_Port em uma inicialização configurada de múltiplos caminhos a partir do LUN de inicialização atribuído à malha/SAN. A execução dos testes de D\_Port em uma inicialização de caminho único a partir do LUN de inicialização atribuído à malha/SAN pode causar problemas de estabilidade do SO em uma inicialização verdadeira de ambientes SAN.

As seções abaixo descrevem como configurar e executar o modo D\_Port a partir do comutador de fibre channel Brocade 16, e como verificar o modo D\_Port nos utilitários do QConvergeConsole:

- [Configurar o D\\_Port em um comutador de fibre channel Brocade 16G](#page-134-0)
- Verificar os resultados do D\_Port a partir de um comutador de fibre channel [Brocade 16G](#page-134-1)
- [Verificar o modo D\\_Port com a interface gráfica do QConvergeConsole](#page-135-0)
- Verificar o modo D Port com a interface de linha de comando do [QConvergeConsole interativa](#page-136-0)
- Verificar o modo D Port com a interface de linha de comando do [QConvergeConsole não interativa](#page-137-0)
- [Verificar o modo D\\_Port com os plug-ins do QConvergeConsole](#page-138-0)

# <span id="page-134-0"></span>**Configurar o D\_Port em um comutador de fibre channel Brocade 16G**

### **Para habilitar o modo de diagnóstico D\_Port:**

No comutador de fibre channel Brocade 16G, use os seguintes comandos:

- # **portdisable <port#>**
- # **portcfgdport ––enable <port#>**
- # **portenable <port#>**

O teste de D\_Port inicia automaticamente.

### **Para desabilitar o modo de diagnóstico D\_Port:**

No comutador de fibre channel Brocade 16G, use os seguintes comandos:

- # portdisable <port num>
- # **portcfgdport ––disable <port\_num>**
- # portenable <port num>

O teste de D\_Port é encerrado.

## <span id="page-134-1"></span>**Verificar os resultados do D\_Port a partir de um comutador de fibre channel Brocade 16G**

**Para ver os resultados do teste de D\_Port a partir de um comutador de fibre channel Brocade 16G:**

1. Para obter o número da porta, use o comando switchshow:

# **switchshow**

A saída do exemplo abaixo identifica a porta 17:

- 17 17 011100 id N16 Online FC D-Port Loopback->Port 17
- 2. Use o comando portdporttest conforme mostrado a seguir:

# **portdporttest --show <port\_num>**

Por exemplo:

# **portdporttest --show 17**

O exemplo a seguir mostra a saída desse comando.

### A–Solução de problemas Solução de problemas com a porta de diagnóstico (D\_Port)

#### **portdporttest --show 17**

```
D-Port Information:
===================
Port: 17
Remote WWPN: 21:00:00:0e:1e:11:4a:31
Mode: Automatic
No. of test frames: 1 Million
Test frame size: 1024 Bytes
FEC (enabled/option/active): Yes/No/No
CR (enabled/option/active): Yes/No/No
Start time: Thu Aug 14 01:45:37 2014
End time: Thu Aug 14 01:47:40 2014
Status: PASSED
==============================================================================
Test Start time Result EST(HH:MM:SS) Comments
==============================================================================
Electrical loopback 01:46:08 PASSED -------- ----------
Optical loopback 01:46:54 PASSED -------- ---------
Link traffic test -------- SKIPPED --------
==============================================================================
Roundtrip link latency: 157 nano-seconds
Estimated cable distance: 3 meters
Buffers required: 1 (for 2112 byte frames at 16Gbps speed)s
```
# <span id="page-135-0"></span>**Verificar o modo D\_Port com a interface gráfica do QConvergeConsole**

**Para verificar o modo D\_Port com a interface gráfica do QConvergeConsole:**

- 1. No painel esquerdo da QConvergeConsole, clique na guia **Host**.
- 2. Na página Host, expanda um Adaptador 2600 Series para ver seus nós de porta.

Se houver uma porta no modo D\_Port, o nó de porta indicará **Loop Down, Diagnostic Mode** (Loop desativado, modo de diagnóstico). A [Figura A-3](#page-136-1) mostra um exemplo.

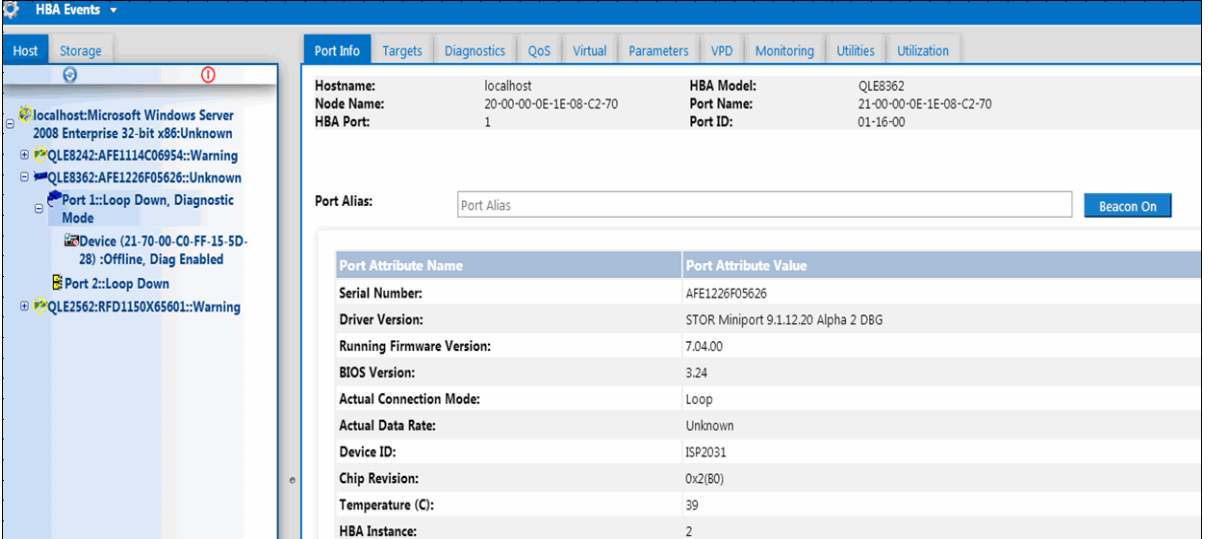

*Figura A-3. Modo D\_Port no interface gráfica do QConvergeConsole*

# <span id="page-136-1"></span><span id="page-136-0"></span>**Verificar o modo D\_Port com a interface de linha de comando do QConvergeConsole interativa**

**Para verificar o modo D\_Port na interface de linha de comando do QConvergeConsole interativa:**

- 1. No menu principal, selecione a opção **Adapter Information** (Informações do adaptador) e, em seguida, selecione o tipo de adaptador (**Fibre Channel Adapter** (Adaptador de fibre channel)).
- 2. No menu **FC Adapter Information** (Informações do adaptador de canal de fibra), selecione **2** (**FC Port Information** (Informações da porta de fibre channel)).

O menu Adapter Information (Informações do adaptador) mostrará a porta afetada com o status **Loop Down, Diagnostic Mo** (Loop desativado, modo de diagnóstico). A [Figura A-4](#page-137-1) mostra um exemplo.

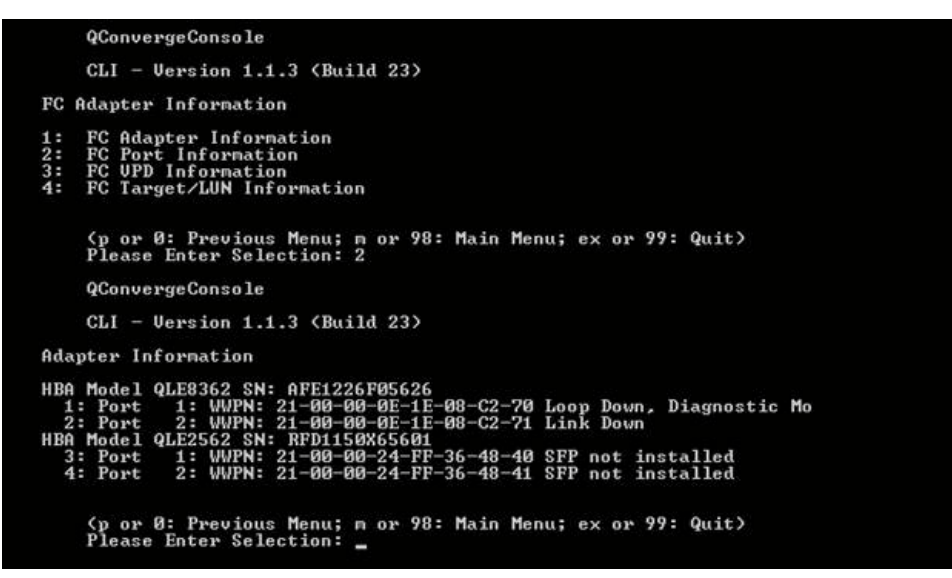

<span id="page-137-1"></span>*Figura A-4. Modo D\_Port na interface de linha de comando do QConvergeConsole interativa*

## <span id="page-137-0"></span>**Verificar o modo D\_Port com a interface de linha de comando do QConvergeConsole não interativa**

Para verificar o modo D\_Port na interface de linha de comando do QConvergeConsole não interativa, use o seguinte comando:

**quacli -pr fc -g**

Todos os Adaptador 2600 Series são mostrados. A porta afetada será mostrada com o status **Loop Down, Diagnostic Mo** (Loop desativado, modo de diagnóstico). A [Figura A-5](#page-138-1) mostra um exemplo.

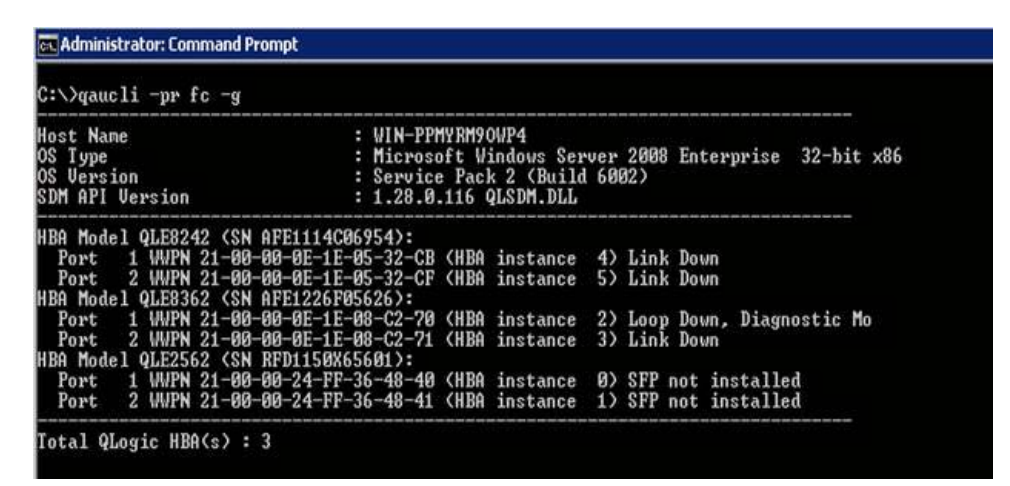

<span id="page-138-1"></span>*Figura A-5. Modo D\_Port na interface de linha de comando do QConvergeConsole não interativa*

Para obter mais informações, consulte a seção sobre os comandos não interativos de Fibre Channel no *Guia do Usuário—interface de linha de comando do QConvergeConsole* (número de peça SN0054667-00).

# <span id="page-138-0"></span>**Verificar o modo D\_Port com os plug-ins do QConvergeConsole**

Para obter informações sobre como verificar o modo D\_Port usando o QConvergeConsole VMware vCenter Server Plug-in e o QConvergeConsole VMware vSphere Web Client Plug-in, consulte a seção "Managing Fibre Channel Adapters" (Gerenciar adaptadores Fibre Channel) no *User's Guide—QConvergeConsole Plug-ins for VMware vSphere* (part number SN0054677-00).

# *B* **Especificações**

Este apêndice fornece as especificações para os adaptadores Q*x*E26*xx*-DEL, QLE269*x*-DEL e QLE269*x*L-DEL.

# **Características físicas**

A [Tabela B-1](#page-139-0) apresenta as características físicas dos adaptadores Q*x*E26*xx*-DEL, QLE269*x*-DEL e QLE269*x*L-DEL.

<span id="page-139-0"></span>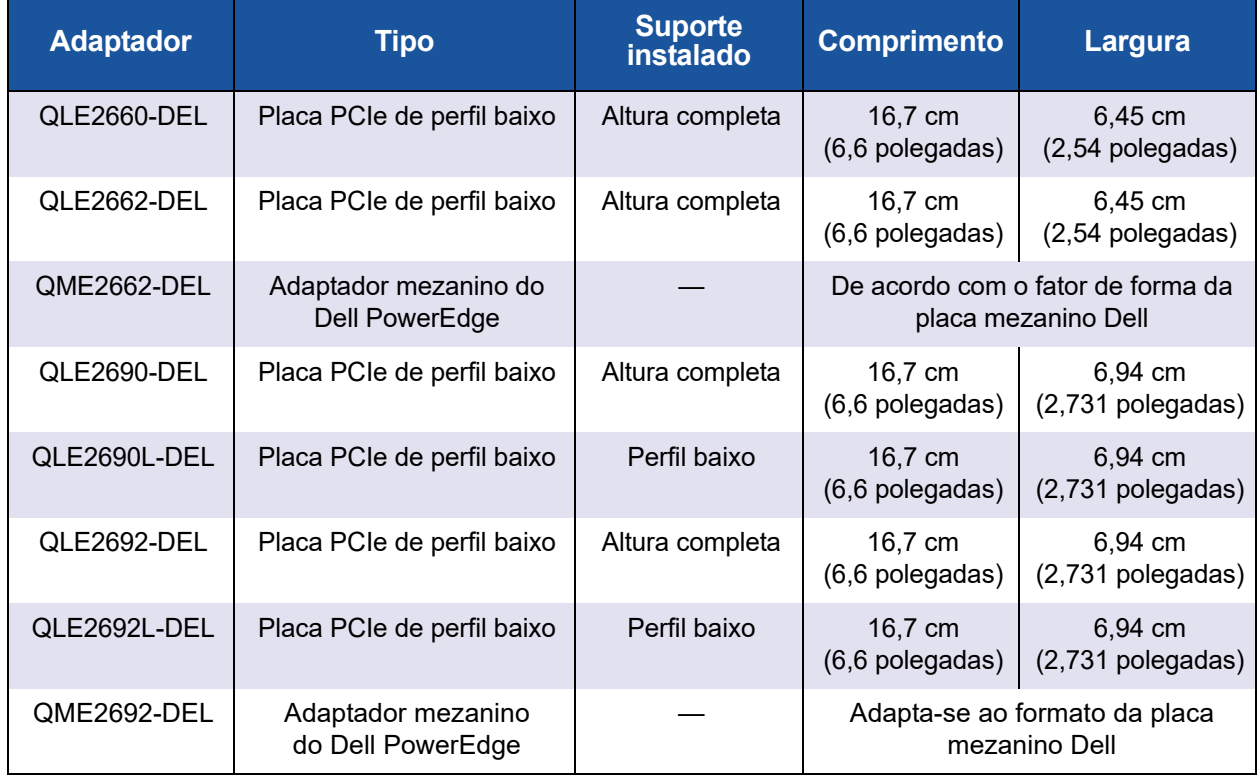

## *Tabela B-1. Características físicas*

# <span id="page-140-0"></span>**Requisitos de energia**

A [Tabela B-2](#page-140-0) apresenta os requisitos de energia dos adaptadores Q*x*E26*xx*-DEL, QLE269*x*-DEL e QLE269*x*L-DEL.

| <b>Adaptador</b> | <b>Potência nominal</b> | Potência máxima |
|------------------|-------------------------|-----------------|
| QLE2660-DEL      | 13W                     | 15W             |
| QLE2662-DEL      | 14W                     | 16W             |
| QME2662-DEL      | 12W                     | 14W             |
| QLE2690-DEL      | 8,6W                    | 10,65W          |
| QLE2690L-DEL     | 8,6W                    | 10,65W          |
| QLE2692-DEL      | 9,3W                    | 11,5W           |
| QLE2692L-DEL     | 9,3W                    | 11,5W           |
| QME2692-DEL      | 7 W                     | 8,3 W           |

*Tabela B-2. Requisitos de energia*

# **Especificações de normas**

As especificações de normas dos adaptadores Q*x*E26*xx*-DEL, QLE269*x*-DEL e QLE269*x*L-DEL são as seguintes:

- *Especificação de base PCI Express,* rev. 3.0
- *Especificação eletromecânica da placa PCI Express,* rev. 2.0
- *Especificação da interface de gerenciamento de energia do barramento PCI*, rev. 1.2
- *SCSI-FCP* (SCSI-3 Fibre Channel Protocol)
- **Perfil FC-TAPE (Fibre Channel Tape)**
- *Protocolo SCSI FCP-2* (Fibre Channel Protocol-2)
- *Serviços genéricos de fibre channel de segunda geração* (FC-GS-2)
- *Serviços genéricos de fibre channel de terceira geração* (FC-GS-3)

# <span id="page-141-0"></span>**Especificações da interface**

A [Tabela B-3](#page-141-0) apresenta as especificações da interface dos adaptadores Q*x*E26*xx*-DEL, QLE269*x*-DEL e QLE269*x*L-DEL.

*Tabela B-3. Especificações da interface*

| Tipo de porta        | <b>Mídia</b>                                  |
|----------------------|-----------------------------------------------|
| $\mid$ SFP+ de 16 GB | Especificação SFF-8431 para SFP+, Revisão 3.2 |

# **Especificações ambientais**

A [Tabela B-4](#page-141-1) apresenta as especificações ambientais dos adaptadores Q*x*E26*xx*-DEL, QLE269*x*-DEL e QLE269*x*L-DEL.

<span id="page-141-1"></span>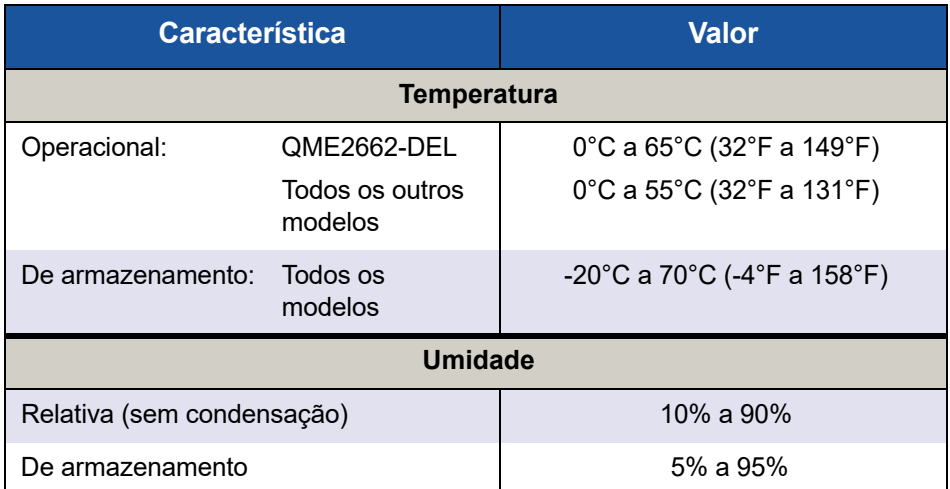

## *Tabela B-4. Especificações ambientais*

# *C* **Interface gráfica do QConvergeConsole**

Este apêndice fornece as seguintes informações sobre a interface gráfica do QConvergeConsole:

- [Introdução à interface gráfica do QConvergeConsole](#page-142-0)
- ["Download da documentação do QConvergeConsole" na página 129](#page-143-0)
- ["Download e instalação de agentes de gerenciamento" na página 130](#page-144-0)
- ["Instalar a interface gráfica do QConvergeConsole" na página 131](#page-145-0)
- ["Conteúdo do sistema de ajuda do QConvergeConsole" na página 134](#page-148-0)

## **NOTA**

Para obter informações sobre a instalação da interface gráfica do QConvergeConsole, consulte o *Guia de Instalação—Interface Gráfica do QConvergeConsole* (número de peça SN0051105-00). Todas as informações sobre procedimentos do utilitário de interface gráfica do QConvergeConsole são cobertas na *QConvergeConsole Help*.

# <span id="page-142-0"></span>**Introdução à interface gráfica do QConvergeConsole**

A interface gráfica do QConvergeConsole é uma ferramenta de gerenciamento de interface gráfica cliente e servidor baseada na Web que proporciona gerenciamento centralizado e configuração dos adaptadores QLogic em toda a rede (LAN e SAN).

No lado do servidor, a interface gráfica do QConvergeConsole é executada como um servidor do aplicativo Apache Tomcat™. Depois que a interface gráfica do QConvergeConsole é iniciada no servidor do aplicativo, você pode se conectar à interface gráfica do QConvergeConsole através de um navegador, tanto localmente no servidor quanto remotamente de outro computador. A janela do seu navegador funciona como o cliente usado para se conectar aos servidores que hospedam os adaptadores QLogic e os dispositivos de armazenamento conectados da rede.

Use a janela principal da interface gráfica do QConvergeConsole para se conectar aos servidores que hospedam os adaptadores QLogic. Cada servidor host pode incluir uma combinação dos seguintes adaptadores QLogic:

- Adaptadores Fibre Channel de 16 GB (QLE266*x*-DEL, QLE269*x*-DEL, QLE269*x*L-DEL)
- Placas Mezanino Fibre Channel 16 Gb (QME2662-DEL, QME2692-DEL)

Observe o seguinte:

- A interface gráfica do QConvergeConsole funciona com o Windows Server 2016, Windows Server 2012, Red Hat Linux<sup>®</sup> Advanced Server e Enterprise Server, Novell® SUSE® Linux Enterprise Server (SLES®) e Oracle Linux—Unbreakable Enterprise Kernel (UEK). O suporte para múltiplos sistemas operacionais permite o controle de ambientes heterogêneos.
- A interface gráfica do QConvergeConsole funciona nos seguintes navegadores: Google Chrome™, Mozilla® Firefox®, Microsoft® Internet Explorer®, Opera® e Apple® Safari®. Para obter detalhes sobre as versões dos navegadores, consulte a seção *Readme* (Leia-me) do QConvergeConsole, que você pode obter ao fazer download em [www.cavium.com,](www.cavium.com) **Downloads**.

## **NOTA**

Alguns recursos auxiliares de ajuda, como as ferramentas de pesquisa e índice, podem não funcionar adequadamente em todos os navegadores da Web.

# <span id="page-143-0"></span>**Download da documentação do QConvergeConsole**

Para fazer download do *Guia de Instalação—Interface Gráfica do QConvergeConsole* (número de peça SN0051105-00), acesse<www.cavium.com> e clique em **Downloads**.
# **Download e instalação de agentes de gerenciamento**

Para gerenciar os adaptadores em um host local ou remoto, os *agentes de gerenciamento* (também denominados *agentes*) usados pelos adaptadores do host precisam já estar instalados no host. O agente para fibre channel é o qlremote.

Para se conectar a um host remoto, pelo menos um agente de gerenciamento usado por qualquer um dos adaptadores do host precisa estar instalado e funcionando no host. Apenas protocolos cujos agentes estejam instalados e em execução são mostrados no nó da árvore do sistema do host.

Os agentes de gerenciamento *não* são automaticamente instalados pelo instalador da interface gráfica do QConvergeConsole e precisam ser obtidos por download e instalados separadamente. Você pode fazer o download dos agentes na página de downloads do site da Cavium® ou usando o Agent Installer (Instalador de Agente) embutido.

### **Instalação de Agentes a partir do Site da web da Cavium**

**Para obter os agentes do site da web da Cavium e instalá-los (Windows e Linux, todas as versões):**

- 1. Acesse [www.cavium.com](http://www.cavium.com) e clique em **Downloads**:
- 2. Clique na guia do tipo de produto **Adaptadores** e então selecione o botão **Por Modelo**.
- 3. Para definir uma pesquisa, clique em um item nas colunas de seleção de adaptador, modelo e SO e, em seguida, clique em **Ir**.
- 4. Faça o download do seguinte para cada adaptador no servidor host:
	- **Q** SuperInstaller
	- *Readme* (Leiame) e *Release Notes* (Notas de versão)
- 5. Instale os agentes, executando o SuperInstaller. Para obter informações detalhadas sobre como executar o SuperInstaller, consulte os documentos *Readme* (Leia-me) e *Release Notes* (Notas da Versão).

### **Instalação de agentes com o uso do instalador de agente integrado**

**Para acessar o instalador de agente do QCC na interface gráfica do QConvergeConsole:**

1. Aponte para o ícone de engrenagem , aponte para **Help** (Ajuda) e depois clique em **Download Agent Installers** (Fazer download dos instaladores de agente).

O utilitário do instalador de agente do QCC é aberto em uma janela separada e apresenta uma lista de links para a plataforma que o utilitário detectou.

- 2. Clique no link de cada instalador de agente para fazer o download.
- 3. Na caixa de diálogo File Download (Download de arquivos), clique em **Save** (Salvar).

### **NOTA**

Para obter instruções detalhadas sobre a instalação, consulte o *Guia de Instalação—Interface Gráfica do QConvergeConsole* (número de peça SN0051105-00).

# **Instalar a interface gráfica do QConvergeConsole**

Consulte o processo de instalação do seu sistema operacional.

- [Instalar o QConvergeConsole em um ambiente Windows](#page-145-0)
- [Instalação do QConvergeConsole em um ambiente Linux](#page-147-0)
- [Instalar o QConvergeConsole no modo silencioso](#page-148-0)

### <span id="page-145-0"></span>**Instalar o QConvergeConsole em um ambiente Windows**

O instalador do QConvergeConsole para Windows é um utilitário auto-extraível que instala o QConvergeConsole e arquivos relacionados.

### **NOTA**

Antes de começar, leia os documentos *Readme* (Leiame) e *Release Notes*  (Notas de versão) do *QConvergeConsole* para obter informações importantes e atualizadas sobre o produto.

#### **Para instalar o QConvergeConsole em um ambiente Windows:**

1. Localize o diretório onde você fez o download do arquivo de instalação e clique duas vezes no seguinte arquivo:

QConvergeConsole\_Installer\_Windows\_<version>.exe

2. Se for mostrada a caixa de diálogo Abrir Arquivo, clique em **Executar**.

O utilitário InstallAnywhere irá se preparar para instalar o QConvergeConsole.

- 3. Na caixa de diálogo Tomcat Port Number Setup (Configuração do número de porta do servidor Tomcat), digite um número de porta válido na faixa entre 1025 e 65536 ou aceite o número de porta padrão, 8080. Em seguida, clique em **Next** (Avançar) para continuar.
- 4. Na caixa de diálogo seguinte, selecione **Yes** (Sim) se você quiser uma instalação apenas no host local. Se você não quiser uma instalação apenas no host local, selecione **No** (Não).

### **NOTA**

A opção de instalar apenas no host local instala o QConvergeConsole localmente, de forma que você precisará executá-lo localmente (não é possível a conexão remota). Para desativar a opção, você precisa desinstalar o QConvergeConsole e depois reinstalá-lo, selecionando **No** (Não) nesta etapa.

5. Na caixa de diálogo Pre-Installation Summary (Resumo de pré-instalação), verifique se as informações estão corretas e clique em **Install** (Instalar) para continuar.

O instalador mostra o progresso da instalação.

Uma caixa de mensagem solicitará que você confirme se quer ativar o recurso SSL, o qual permite que os dados sejam criptografados dentro de uma camada segura antes de passá-los para/do servidor.

- 6. Para ativar o recurso SSL, clique em **Yes** (Sim). Ou para desativar o recurso SSL, clique em **No** (Não).
- 7. Na caixa de diálogo Install Complete (Instalação concluída), clique em **Done** (Concluir) para sair do instalador.
- O QConvergeConsole está agora instalado no seu servidor.

# <span id="page-147-0"></span>**Instalação do QConvergeConsole em um ambiente Linux**

Você tem a opção de instalar o QConvergeConsole em um ambiente Linux usando o método de interface gráfica ou o de interface de linha de comando. Para fazer a instalação a partir da interface de linha de comando (CLI), consulte ["Instalar o QConvergeConsole no modo silencioso" na página 134.](#page-148-0)

Para instalar graficamente o QConvergeConsole em um host Linux, execute um programa VNC® (Virtual Network Computing) em um host Windows. O visualizador TightVNC, um programa VNC, pode controlar remotamente a instalação do QConvergeConsole em um host Linux.

#### **Para instalar o QConvergeConsole em um ambiente Linux:**

- 1. Abra o diretório que contém o arquivo do instalador, que é um dos arquivos a seguir:
	- QConvergeConsole\_Installer\_Linux\_i386\_<version>.bin QConvergeConsole\_Installer\_Linux\_x64\_<version>.bin
- 2. Na janela do terminal, verifique se o arquivo do instalador tem permissão para ser executado. Para fazer esta verificação, emita o comando 1s -1t no prompt.
- 3. Para instalar o QConvergeConsole, clique duas vezes no arquivo .bin do instalador do QConvergeConsole.

Um prompt perguntará se você quer executar ou ver o conteúdo do arquivo.bin.

4. Clique em **Run in Terminal** (Executar no terminal).

O instalador extrai os arquivos e instala o QConvergeConsole no seguinte diretório:

/opt/QLogic\_Corporation/QConvergeConsole

A janela InstallAnywhere irá se preparar para instalar o QConvergeConsole.

- 5. Na caixa de diálogo Introduction (Introdução) da instalação, clique em **Next** (Avançar).
- 6. Na caixa de diálogo Tomcat Port Number Setup (Configuração do número de porta do servidor Tomcat), digite um número de porta válido na faixa entre 1025 e 65536 ou aceite o número de porta padrão, 8080. Em seguida, clique em **Next** (Avançar) para continuar.
- 7. Na caixa de diálogo seguinte, selecione **Yes** (Sim) se você quiser uma instalação apenas no host local. Se você não quiser uma instalação apenas no host local, selecione **No** (Não).

### **NOTA**

A opção de instalar apenas no host local instala o QConvergeConsole localmente, de forma que você precisará executá-lo localmente (não é possível a conexão remota). Para desativar a opção, você precisa desinstalar o QConvergeConsole e depois reinstalá-lo, selecionando **No** (Não) nesta etapa.

- 8. Na caixa de diálogo Pre-Installation Summary (Resumo de pré-instalação), leia as informações e depois clique em **Install** (Instalar). O instalador notificará você sobre o status da instalação enquanto este processo estiver sendo executado.
- 9. Na caixa de diálogo Install Complete (Instalação concluída), clique em **Done** (Concluir) para sair do instalador.
- O QConvergeConsole está agora instalado no seu servidor.

### <span id="page-148-0"></span>**Instalar o QConvergeConsole no modo silencioso**

Você pode instalar o QConvergeConsole a partir de um prompt de comando no modo silencioso.

Para executar o instalador no modo silencioso, use o seguinte comando:

```
<installer_file_name> -i silent
-DUSER_INPUT_PORT_NUMBER=<A_NUMBER>
```
# **Conteúdo do sistema de ajuda do QConvergeConsole**

Para acessar o sistema de *QConvergeConsole Help* quando o utilitário de interface gráfica estiver sendo executado, aponte para o ícone de engrenagem

, aponte para **Help** (Ajuda) e depois clique em **Browse Contents** (Pesquisar conteúdo). O sistema de ajuda fornece detalhes sobre os seguintes tópicos:

- QConvergeConsole Overview (Visão geral do QConvergeConsole) descreve o aplicativo e relaciona os adaptadores compatíveis.
- **Getting Started** (Noções básicas) mostra como começar a usar o QConvergeConsole e o sistema de ajuda. Esta seção descreve também como iniciar as notificações automáticas por e-mail e como configurar a segurança dos adaptadores instalados em um host selecionado.
- **Managing Host Connections** (Gerenciar conexões de host) descreve como conectar-se a um host, criar e usar um grupo de hosts, ver informações de host e desconectar-se de um ou mais servidores host.
- **Displaying Host Information** (Mostrar informações de host) descreve como ver as informações gerais de host.
- **Displaying Adapter Information** (Mostrar informações de adaptador) descreve como ver as informações gerais de adaptador.
- **Displaying Device Information** (Mostrar informações de dispositivo) descreve como ver as informações sobre um dispositivo (disco ou fita).
- **Using Reports** (Usar relatórios) descreve os diferentes tipos de relatórios e como gerar, ver e salvá-los usando o recurso de relatório do QConvergeConsole.
- **Managing Fibre Channel and FCoE Adapters** (Gerenciar adaptadores de fibre channel e FCoE) descreve como fazer o seguinte para um adaptador de fibre channel (série 2400/2500/2600) ou um adaptador de rede convergente (série 8100/8200):
	- Mostrar e editar informações específicas do adaptador para o adaptador selecionado.
	- Ver e modificar configuração e parâmetros do adaptador.
	- Atualizar a memória flash do adaptador ou driver de fibre channel/FCoE.
- **Managing Fibre Channel and FCoE Ports** (Gerenciar portas Fibre Channel e FCoE) descreve como fazer o seguinte para uma porta em um adaptador Fibre Channel ou em um adaptador de rede convergente:
	- Ver e modificar os parâmetros e estatísticas da porta selecionada.
	- Usar os utilitários avançados, gerenciar portas virtuais e executar diagnóstico.
- **Managing iSCSI Ports** (Gerenciar portas iSCSI) mostra e descreve os parâmetros nas páginas de gerenciamento de portas iSCSI para os adaptadores de rede convergente da série 8200.
- **Managing Gigabit Ethernet Adapters** (Gerenciar adaptadores gigabit Ethernet) descreve como visualizar os atributos do adaptador gigabit NetXtreme e configurar adaptadores Ethernet FastLinQ e QLE84*xx*.
- **Managing Ethernet (NIC) Ports** (Gerenciar portas Ethernet (NIC)) mostra e descreve as opções de configuração e parâmetros fornecidos nas páginas de gerenciamento de portas NIC para os adaptadores da série Intelligent Ethernet e os adaptadores de rede convergente da série 8100/8200.
- Using the Wizards (Usar os assistentes) descreve como usar os assistentes do QConvergeConsole para atualizar o seguinte: Flash, drivers, parâmetros de NIC, parâmetros de fibre channel/FCoE, arquivos de parâmetros, senhas e agentes.
- **Troubleshooting** (Solução de problemas) descreve as ferramentas que você pode usar para solucionar os problemas que podem ocorrer quando você instalar e usar o adaptador. Este tópico fornece também os procedimentos para rastrear atividades do agente e da interface gráfica do QConvergeConsole, se você for solicitado a fazer isso por seu provedor de serviços autorizado.
- **Technical Support** (Suporte técnico) explica como obter suporte técnico, fornece instruções para fazer o download do software e da documentação, além de fornecer informações de contato.

# *D* **Informações de normalização**

Este apêndice fornece informações sobre garantia, normalização e conformidade para os Adaptador de Canal de Fibra abordados neste guia.

# **Garantia**

Para obter informações sobre a garantia da, consulte a documentação do seu sistema.

# **Informações de normalização e de conformidade**

### **Segurança de equipamentos a laser, Aviso da FDA**

### **Aviso da FDA**

Este produto está em conformidade com as Regras DHHS, 21CFR, Capítulo I, Subcapítulo J e foi projetado e fabricado de acordo com a norma IEC60825-1 sobre a etiqueta de segurança de produtos a laser.

### PRODUTO A LASER CLASSE I

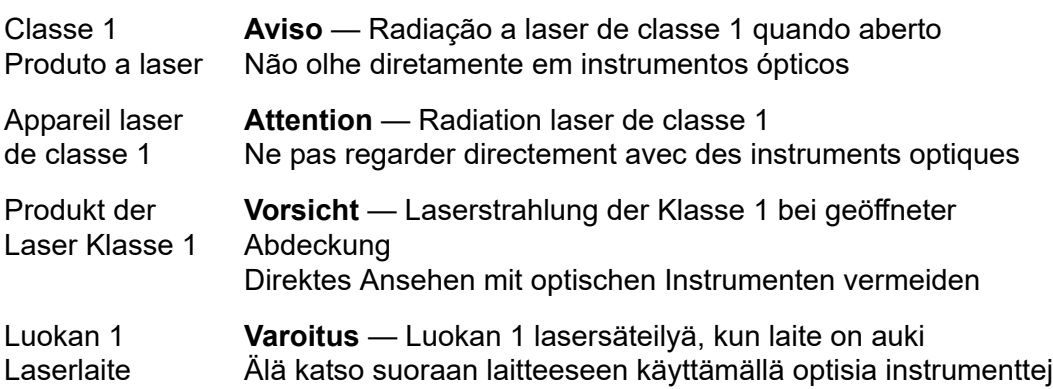

# **Certificação por agências**

A seção a seguir contém um resumo das especificações de testes de compatibilidade eletromagnética e de interferência eletromagnética executados nos modelos HD8310405 e CU0310421 para determinar a conformidade com as normas de segurança, de emissão de radiação e de imunidade a radiação.

#### **Requisitos de compatibilidade eletromagnética e de proteção contra interferência eletromagnética**

### **Normas FCC, CFR 47, Parte 15, Subparte B: Classe A**

Declaração de conformidade com a FCC: Este dispositivo está em conformidade com a Parte 15 das normas da FCC. A operação está sujeita a estas duas condições: (1) este dispositivo não deve causar interferência prejudicial e (2) este dispositivo precisa aceitar qualquer interferência recebida, inclusive interferências que podem causar a operação indesejada.

### **Industry Canada, ICES-003:2004: Classe A**

Este aparelho digital Classe A está em conformidade com a norma canadense ICES-003.

Cet appareil numérique de la classe A est conformé à la norme NMB-003 du Canada.

#### **Conformidade com a Diretiva de compatibilidade eletromagnética CE Mark 2004/108/EC**

EN55022:2010/CISPR 22:2009+A1:2010: Classe A EN55024:2010 EN61000-3-2:2006 A1+A2:2009 EN61000-3-3:2008

EN61000-4-2: ESD (Descarga eletrostática)

- EN61000-4-3: RF Electro Magnetic Field (Campo eletromagnético de RF)
- EN61000-4-4: Fast Transient/Burst (Transientes rápidos)
- EN61000-4-5: Fast Surge Common/Differential (Surto rápido comum/diferencial)

EN61000-4-6: RF Conducted Susceptibility (Suscetibilidade a RF conduzida)

EN61000-4-8: Power Frequency Magnetic Field (Campo magnético de frequência de alimentação)

EN61000-4-11: Voltage Dips and Interrupt (Quedas e interrupção de tensão)

### **VCCI: 20011-04; Classe A**

**AS/NZS; CISPR 22:2009+A1:2010 Classe A**

### **Certificação da Coreia**

KC-RRA KN22 KN24 (2011) Classe A

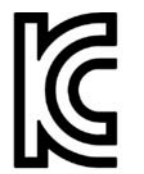

Nome / modelo do produto—Adaptador 2600 Series Detentor da certificação—QLogic Corporation Data de fabricação—Consultar o código de data listado no produto Fabricante / país de origem—QLogic Corporation/USA

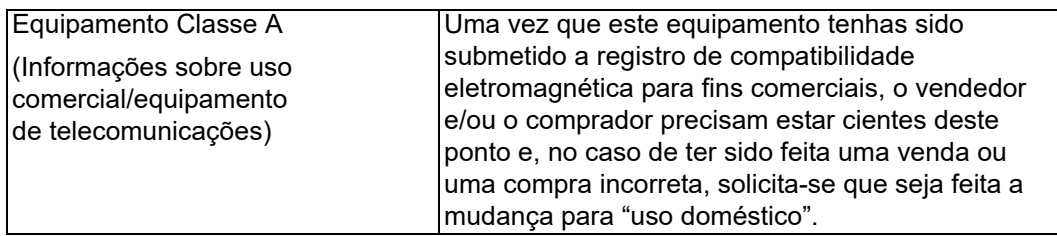

Formato do idioma coreano —  Classe A

A급 기기 (업무용 정보통신기기)

이 기기는 업무용으로 전자파적합등록을 한 기기이오니 이 기기는 업무용으로 전자파적합등록을 한 기기이오니<br>판매자 또는 사용자는 이 점을 주의하시기 바라며, 만약<br>잘못판매 또는 구입하였을 때에는 가정용으로 교환하시기<br>바랍니다.

### **Conformidade com a segurança do produto**

### **Segurança UL e cUL do produto**

UL60950-1 (2ª edição), 2007 CSA C22.2 60950-1-07 (2ª edição) 2007

Usar apenas com os equipamentos de Tecnologia da Informação contidos na lista ou equivalentes.

Em conformidade com 21 CFR 1040.10 e 1040.11.

Em conformidade com 21 CFR 1040.10 e 1040.11.

Para uso com servidores listados no UL ou equivalente.

Desligue o computador e todos os dispositivos conectados como monitores, impressoras e componentes externos antes de instalar a placa de acessórios ou equivalente.

### **Diretiva de baixa tensão 2006/95/EC**

TUV EN60950-1:2006+A11+A1+A12 2nd Edition

TUV IEC 60950-1:2005 2nd Edition Am 1:2009 CB

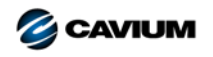

**Sede da Corporação** Cavium, Inc. 2315 N. First Street San Jose, CA 95131 408-943-7100

**Escritórios internacionais** UK | Irlanda | Alemanha | França | Índia | Japão | China | Hong Kong | Cingapura | Taiwan | Israel

Copyright © 2012–2018 Cavium, Inc. Todos os direitos reservados no mundo todo. A QLogic Corporation é uma subsidíária integral da Cavium, Inc. Cavium, o logotipo da Cavium, QLogic<br>e QConvergeConsole são marcas registradas

Este documento é fornecido exclusivamente para fins informativos e pode conter erros. A Cavium reserva-se o direito de, sem aviso prévio, fazer alterações neste documento ou no projeto ou<br>nas especificações de seus produto